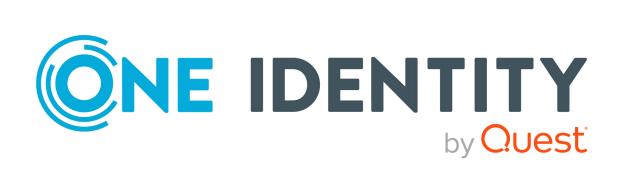

## One Identity Manager 8.2

**Installation Guide** 

#### Copyright 2022 One Identity LLC.

#### **ALL RIGHTS RESERVED.**

This guide contains proprietary information protected by copyright. The software described in this guide is furnished under a software license or nondisclosure agreement. This software may be used or copied only in accordance with the terms of the applicable agreement. No part of this guide may be reproduced or transmitted in any form or by any means, electronic or mechanical, including photocopying and recording for any purpose other than the purchaser's personal use without the written permission of One Identity LLC .

The information in this document is provided in connection with One Identity products. No license, express or implied, by estoppel or otherwise, to any intellectual property right is granted by this document or in connection with the sale of One Identity LLC products. EXCEPT AS SET FORTH IN THE TERMS AND CONDITIONS AS SPECIFIED IN THE LICENSE AGREEMENT FOR THIS PRODUCT, ONE IDENTITY ASSUMES NO LIABILITY WHATSOEVER AND DISCLAIMS ANY EXPRESS, IMPLIED OR STATUTORY WARRANTY RELATING TO ITS PRODUCTS INCLUDING, BUT NOT LIMITED TO, THE IMPLIED WARRANTY OF MERCHANTABILITY, FITNESS FOR A PARTICULAR PURPOSE, OR NON-INFRINGEMENT. IN NO EVENT SHALL ONE IDENTITY BE LIABLE FOR ANY DIRECT, INDIRECT, CONSEQUENTIAL, PUNITIVE, SPECIAL OR INCIDENTAL DAMAGES (INCLUDING, WITHOUT LIMITATION, DAMAGES FOR LOSS OF PROFITS, BUSINESS INTERRUPTION OR LOSS OF INFORMATION) ARISING OUT OF THE USE OR INABILITY TO USE THIS DOCUMENT, EVEN IF ONE IDENTITY HAS BEEN ADVISED OF THE POSSIBILITY OF SUCH DAMAGES. One Identity makes no representations or warranties with respect to the accuracy or completeness of the contents of this document and reserves the right to make changes to specifications and product descriptions at any time without notice. One Identity does not make any commitment to update the information contained in this document.

If you have any questions regarding your potential use of this material, contact:

One Identity LLC. Attn: LEGAL Dept 4 Polaris Way Aliso Viejo, CA 92656

Refer to our Web site (http://www.OneIdentity.com) for regional and international office information.

#### **Patents**

One Identity is proud of our advanced technology. Patents and pending patents may apply to this product. For the most current information about applicable patents for this product, please visit our website at <a href="http://www.OneIdentity.com/legal/patents.aspx">http://www.OneIdentity.com/legal/patents.aspx</a>.

#### **Trademarks**

One Identity and the One Identity logo are trademarks and registered trademarks of One Identity LLC. in the U.S.A. and other countries. For a complete list of One Identity trademarks, please visit our website at <a href="https://www.oneIdentity.com/legal">www.oneIdentity.com/legal</a>. All other trademarks are the property of their respective owners.

#### Legend

WARNING: A WARNING icon highlights a potential risk of bodily injury or property damage, for which industry-standard safety precautions are advised. This icon is often associated with electrical hazards related to hardware.

**CAUTION:** A CAUTION icon indicates potential damage to hardware or loss of data if instructions are not followed.

One Identity Manager Installation Guide Updated - 11 March 2022, 09:02 Version - 8.2

## **Contents**

| About this guide                                                                                              | 8    |
|----------------------------------------------------------------------------------------------------|------|
| One Identity Manager overview                                                                                 | 9    |
| One Identity Manager editions                                                                                 | 9    |
| One Identity Manager architecture                                                                             | 10   |
| One Identity Manager tools                                                                                    | 13   |
| Which components and front-ends work with an application server?                                              | 17   |
| Installation prerequisites                                                                                    | . 20 |
| Minimum system requirements for implementing SQL Servers as database servers                                  | 21   |
| Settings for the database server and the One Identity Manager database on a SQL Server                        | 22   |
| Users with granular permission for the One Identity Manager database on an SQL<br>Server                      | 26   |
| Requirements for a managed instance in Azure SQL Database                                                     | 30   |
| Database server settings and the One Identity Manager database in a managed instance in an Azure SQL Database | 31   |
| Permissions for the One Identity Manager database in a managed instance in an Azure SQL Database              | 33   |
| Minimum system requirements for administrative workstations                                                   | 37   |
| Minimum system requirements for the Job server                                                                | 38   |
| Minimum system requirements for the web server                                                                | 39   |
| Minimum system requirements for the application server                                                        | 40   |
| Users for One Identity Manager                                                                                | 42   |
| Setting up permissions for creating an HTTP server                                                            | 43   |
| Communications ports and firewall configuration                                                               | 44   |
| Installing One Identity Manager                                                                               | 45   |
| One Identity Manager Docker images                                                                            | 46   |
| Before you start installing One Identity Manager                                                              | 47   |
| Installing One Identity Manager components                                                                    | 48   |
| Installing One Identity Manager components on a Windows terminal server                                       | 50   |
| Installing and configuring a One Identity Manager database                                                    | 51   |
| Tips for setting up a One Identity Manager database                                                           | . 52 |

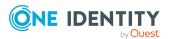

| Installing and configuring a One Identity Manager database                          | 54  |
|-------------------------------------------------------------------------------------|-----|
| Editing a One Identity Manager database during setup using the Configuration Wizard |     |
| Configuring a One Identity Manager database for testing, development, or production |     |
| Encrypting database information                                                     | 62  |
| Creating new database keys and encrypting database information                      | 63  |
| Changing database keys and encrypting database information                          |     |
| Reencrypting database information                                                   | 65  |
| Decrypting database information                                                     | 66  |
| Tips for working with an encrypted One Identity Manager database                    | 67  |
| One Identity Manager vendor notification                                            | 68  |
| Enabling vendor notification                                                        | 69  |
| Checking vendor notification                                                        | 70  |
| Disabling vendor notification                                                       | 70  |
| Setting up the email notification system                                            | 70  |
| Installing and configuring the One Identity Manager Service                         | 77  |
| Setting up Job servers                                                              | 78  |
| Remote installation of the One Identity Manager Service with the Server Installer   | r79 |
| Displaying the One Identity Manager Service log file                                | 81  |
| Changing the user account or start type of the One Identity Manager Service         |     |
| The One Identity Manager Service in a cluster                                       |     |
| Registering the One Identity Manager Service in a cluster                           | 84  |
| Installing and configuring the One Identity Manager Service in a cluster            | 85  |
| Automatic updating of One Identity Manager                                          | 87  |
| Basics for automatic software update                                                | 87  |
| Automatic updating of the One Identity Manager tools                                | 89  |
| User intervention in automatic updating of One Identity Manager tools               | 90  |
| Automatic updating of the One Identity Manager Service                              | 90  |
| Automatic updating of web applications                                              | 91  |
| Implementing the automatic software update                                          | 92  |
| Disabling automatic software update                                                 | 93  |
| Updating One Identity Manager                                                       |     |
| The update process for releasing a new One Identity Manager version                 |     |
| Updating One Identity Manager components with the installation wizard               | 99  |

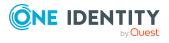

| Updating the One Identity Manager database                                      | 101   |
|---------------------------------------------------------------------------------|-------|
| Advice on updating the One Identity Manager database                            | 103   |
| Updating the One Identity Manager database with the Configuration Wizard        | . 104 |
| Editing the One Identity Manager database while updating with the Configuration |       |
| Wizard                                                                          |       |
| Installing a hotfix in the One Identity Manager database                        |       |
| Displaying the contents of a transport package with the Database Transporter    |       |
| Importing transport packages with the Database Transporter                      |       |
| Importing files with the Software Loader                                        | 113   |
| Installing additional modules for a existing One Identity Manager install-      |       |
| ation                                                                           | 115   |
| Installing and updating an application server                                   | .117  |
| Tips for installing an application server                                       | 117   |
| Installing application servers                                                  | 118   |
| Displaying application servers' status                                          | 122   |
| Updating application servers                                                    | 122   |
| Updating the search index on application servers                                | 124   |
| Uninstalling application servers                                                | 124   |
| Installing the API Server                                                       | 126   |
| Installing the API Server                                                       | 126   |
| Uninstalling API Server                                                         | 131   |
| Installing, configuring, and maintaining the Web Designer Web Portal            | 132   |
| Installing the Web Designer Web Portal                                          | 132   |
| Updating the Web Designer Web Portal                                            | . 137 |
| Uninstalling the Web Designer Web Portal                                        | 138   |
| Configuring the Web Designer Web Portal                                         | . 139 |
| Configuring database connections                                                | 140   |
| Authentication data for the web application                                     | 140   |
| Logging for the web application                                                 | 142   |
| Configuring the Web Designer Web Portal automatic update                        | 143   |
| Advanced web settings                                                           | 144   |
| Storing the cache directories                                                   | 144   |
| Configuring debugger services                                                   | 145   |
| Configuring the search service                                                  | 145   |

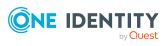

| Maintenance of the Web Designer Web Portal                                                                 | 146   |
|----------------------------------------------------------------------------------------------------|-------|
| Displaying the runtime monitor                                                                             | 146   |
| Access permissions for the runtime monitor                                                                 | 147   |
| Log files and exceptions                                                                                   | . 147 |
| Maintenance mode                                                                                           | . 147 |
| Using the performance indicators for monitoring                                                            | . 148 |
| Installing and updating the Manager web application                                                        | .150  |
| Installing the Manager web application                                                                     | 150   |
| Displaying the Manager web application                                                                     | 153   |
| Manager web application update                                                                             | 154   |
| Uninstalling Manager web applications                                                                      | 154   |
| Logging in to One Identity Manager tools                                                                   | .156  |
| Logging in to the One Identity Manager database                                                            | 157   |
| Logging in to the One Identity Manager tools using a system ID                                             | 159   |
| Enabling additional authentication modules                                                                 | . 161 |
| Language settings in One Identity Manager                                                                  | 161   |
| Enabling other login languages                                                                             | 162   |
| Password expiry                                                                                            | 162   |
| Checking authentication                                                                                    | 163   |
| Connection pool for separate sessions for reading and writing on different database servers                | 163   |
| Appendix: Troubleshooting                                                                                  | 165   |
| Displaying the transport history and testing the One Identity Manager version                              | 165   |
| Error messages logging in to One Identity Manager tools                                                    | . 166 |
| Error messages when installing and updating the One Identity Manager database                              | 167   |
| Database errors when migrating a database in SQL Server AlwaysOn availability groups or database mirroring | 170   |
| DBQueue Processor does not process tasks                                                                   | 170   |
| Message: Enter email address in configuration parameter                                                    | 172   |
| Removing unnecessary modules from the One Identity Manager database                                        | . 172 |
| Log message for search index creation                                                                      | 174   |
| Appendix: Advanced configuration of the Manager web application                                            | 176   |
| General settings of the Manager web application                                                            | . 177 |
| Database connection for the Manager web application                                                        | 177   |

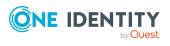

| Security settings of the Manager web application                                                      | 178 |
|----------------------------------------------------------------------------------------------------|-----|
| Debug settings of the Manager web application                                                         | 179 |
| Performance settings of the Manager web application                                                   | 180 |
| Settings for downloading the Manager web application                                                  | 181 |
| ASP.Net basic settings for the Manager web application                                                | 181 |
| Configuring the Manager web application's directories                                                 | 182 |
| Configuring the application pool of the Manager web application                                       | 182 |
| Plugins for the Manager web application                                                               | 183 |
| Load balancing of the Manager web application                                                         | 184 |
| Manager web application single sign-on                                                                | 185 |
| Appendix: Machine roles and installation packages                                                     | 186 |
| Appendix: Configuration parameters for the email notification system                                  | 188 |
| Appendix: Configuring deployment of One Identity Manager with SQL Server AlwaysOn availability groups | 193 |
| About us                                                                                              | 196 |
| Contacting us                                                                                         | 196 |
| Technical support resources                                                                           | 196 |
| Index                                                                                                 | 197 |

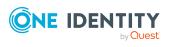

## **About this guide**

The *One Identity Manager Installation Guide* describes the installation and initial operation of One Identity Manager. This shows you an overview of the architecture of One Identity Manager and the functions of the various One Identity Manager tools. It also provides information about the prerequisites you will need before installation of One Identity Manager, and how to set up, install, and update the components of One Identity Manager.

This guide is intended for end users, system administrators, consultants, analysts, and any other IT professionals using the product.

NOTE: This guide describes One Identity Manager functionality available to the default user. It is possible that not all the functions described here are available to you. This depends on your system configuration and permissions.

#### **Available documentation**

You can access One Identity Manager documentation in the Manager and in the Designer by selecting the **Help** > **Search** menu item. The online version of One Identity Manager documentation is available in the Support portal under Technical Documentation. You will find videos with additional information at www.YouTube.com/OneIdentity.

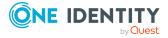

## **One Identity Manager overview**

One Identity Manager simplifies the process of managing user identities, access permissions and security policies. You allow the company control over identity management and access decisions while the IT team focuses on their core competencies.

With this product, you can:

- Implement group management using self-service and attestation for Active Directory with the One Identity Manager Active Directory Edition
- Simplify access decisions for restructuring data with the One Identity Manager Data Governance Edition
- Realize Access Governance demands cross-platform within your entire company with One Identity Manager

Every one of these scenario specific products is based on an automation-optimized architecture that addresses major identity and access management challenges at a fraction of the complexity, time, or expense of "traditional" solutions.

#### **One Identity Starling**

Initiate your subscription within your One Identity on-prem product and join your on-prem solutions to our One Identity Starling cloud platform. Giving your organization immediate access to a number of cloud-delivered microservices, which expand the capabilities of your One Identity on-prem solutions. We will continuously make available new products and features to One Identity Starling. For a free trial of our One Identity Starling offerings and to get the latest product feature updates, visit cloud.oneidentity.com.

### **One Identity Manager editions**

One Identity Manager is available in the following editions.

#### **One Identity Manager**

This edition contains all management modules (IT Shop & workflow, delegation, management of system roles and business roles, role mining, risk assessment, attestation,

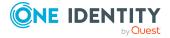

compliance, company policies, report subscriptions), as well as Unified Namespace and connectors for Active Directory.

#### **One Identity Manager Active Directory Edition**

This edition contains all the functionality required for Active Directory support including connectors for Active Directory, attestation, IT Shop and workflows, and report functions.

#### **One Identity Manager Data Governance Edition**

This edition contains the features required for data governance support including the connectors for Active Directory and SharePoint, risk assessment, attestation, compliance, company policies, delegation, report subscriptions, and the Data Governance service.

### **One Identity Manager architecture**

User access via SAP R/3 Access Administrator Application Server **Database Server One Identity** One Identity One Identity One Identity File Server Manager Manager Web Server Application Server Database Server Job Server **Mail Server** 

Figure 1: Overview of One Identity Manager components

One Identity Manager consists of the following components:

#### **Database**

The database represents the core of One Identity Manager. It fulfills the main tasks, which are managing data and calculating inheritance. Object properties can be inherited along the

**Domain Controller** 

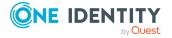

hierarchical structures, such as departments, cost centers, location, or business roles. For data management, the database maps managed target systems and ERP structures as well as compliance rules and access permissions.

The database is separated into two logical parts; payload and metadata. The payload contains all the information required to maintaining data, such as information about employees, user accounts, groups, memberships, operating data, approval workflows, attestation, recertification, and compliance rules.

The metadata contains the description of the application data model and scripts for formatting roles and templates or conditional interactions. One Identity Manager's entire system configuration, all the front-end control settings, and the queues for asynchronous processing of data and processes are also part of the metadata.

Recalculation of inheritance is started by the database trigger logic. For this purpose, the triggers place processing tasks in a task list known as the DBQueue. The DBQueue Processor processes these tasks and recalculates inheritance of the respective database objects. A table labeled JobQueue is used to store processing orders that are to be run by the object layer.

A SQL Server or a managed instance in Azure SQL Database is used as the database system.

#### Server service

One Identity Manager uses processes for mapping business processes. A process consists of process steps that represent processing tasks and are joined by predecessor/successor relations. This functionality allows flexibility when linking actions and sequences to object events. Processes are modeled using process templates. A process generator (Jobgenerator) is responsible for converting script templates in processes and process steps into a concrete process in the 'Job queue'.

The One Identity Manager Service enables the distribution throughout the network of information that is administrated in the One Identity Manager database. The One Identity Manager Service performs data synchronization between the database and any connected target systems and runs actions at the database and file levels. The One Identity Manager Service retrieves process steps from the Job queue. Process steps are run by process components. The One Identity Manager Service also creates an instance of the required process component and transfers the process step parameters. Decision logic monitors the performance of the process steps and determines how processing should continue depending on the results of the run process components. The One Identity Manager Service enables parallel processing of process steps because it can create several instances of process components.

The One Identity Manager Service is the only One Identity Manager component authorized to make changes in the target system.

#### **Application server**

Clients connect to an application server storing business logic. The application server provides a connection pool for accessing the database and ensures a secure connection to the database. Clients send their queries to the application server, which processes the objects, for example, by determining values using templates and sending the results back

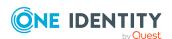

to the clients. The data from the application is sent to the database when an object is saved.

Clients can alternatively work without external application servers by retaining the object layer themselves and accessing the database layer directly. In this case, only the part of the object layer that is required for the acquisition process is mapped in the clients.

#### Web server

To implement browser-based user interfaces, there is an application running on a web server that is based on a website render engine. Users use a web browser to access the website that has been dynamically set up and customized for them. Data exchange between database and web server can take place either directly or through the application server.

#### Front-ends

There are different front-ends for different tasks. For example, a different front-end is used to configure One Identity Manager than that for managing employee data. The contents to be displayed and the extent to which it can be altered is determined in conjunction with the access permissions of the respective user through the object layer. Available front-end solutions are both client and browser-based.

Figure 2: Overview of One Identity Manager components without application servers

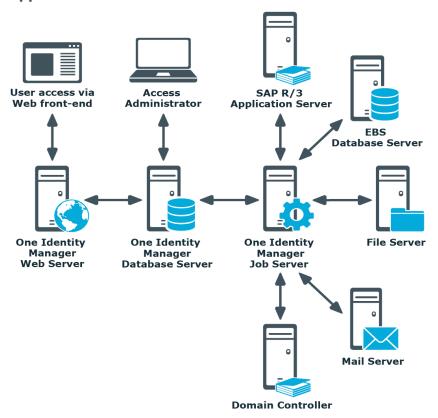

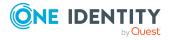

#### **Related topics**

- One Identity Manager tools on page 13
- Which components and front-ends work with an application server? on page 17

## **One Identity Manager tools**

Different tools are provided for different tasks. For example, the tool used to configure One Identity Manager differs from the tool used to manage employee data. The content displayed and its editability are dependent on the permissions of the logged in user.

**Table 1: Overview of One Identity Manager tools** 

| Tool                     | Short description                                                                                                    |  |  |
|--------------------------|----------------------------------------------------------------------------------------------------|--|--|
| Launchpad                | The Launchpad is the central tool for starting One Identity Manager administration tools and configuration tools. You can use the Launchpad to check the existing One Identity Manager installation and start One Identity Manager tools to run individual tasks.                                              |  |  |
|                          | The Launchpad can be customized. In the Designer, you can define your own menu items and actions for the Launchpad.                                                                                                    |  |  |
| Web Portal               | The Web Portal is a web-based application for all One Identity Manager users. The Web Portal provides stringent workflows in the following areas:                                                                                                    |  |  |
|                          | <ul> <li>Changing employee main data and own password.</li> </ul>                                                                                                    |  |  |
|                          | <ul> <li>Editing or entering employee main data of subordinate staff.</li> </ul>                                                                                                    |  |  |
|                          | <ul> <li>Searching, requesting, canceling, or renewing products in the<br/>IT Shop.</li> </ul>                                                                                                    |  |  |
|                          | Delegating own roles.                                                                                                    |  |  |
|                          | <ul> <li>Editing assigned approvals, attestation cases, and rule<br/>violations.</li> </ul>                                                                                                    |  |  |
|                          | In the information system, you may see several evaluations, for example, about your own requests and attestation cases, employee numbers, approvals, rule violations, or the Unified Namespace.                                                                                                    |  |  |
|                          | The Web Portal requires a web server. Through a web browser, users can access the website that has been dynamically set up and customized for them. Once the web server has been configured and a web project in has been published in the Web Designer, you can start the Web Portal in your own web browser. |  |  |
| Password Reset<br>Portal | The Password Reset Portal allows users to securely reset passwords of the user accounts they manage.                                                                                                    |  |  |

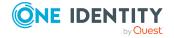

| Tool                                | Short description                                                                                                    |  |  |
|-------------------------------------|----------------------------------------------------------------------------------------------------|--|--|
|                                     | To utilize the Password Reset Portal, it must be installed as a dedicated web application. The necessary security is guaranteed by multi-factor authentication.                                                                                                    |  |  |
| Operations<br>Support Web<br>Portal | The Operations Support Web Portal helps you to manage and use your web applications. You can use the Operations Support Web Portal to monitor the handling of processes and DBQueue tasks. You can also create passcodes for your colleagues.                                                                                                    |  |  |
|                                     | Before you can use the Operations Support Web Portal, you must install an API Server.                                                                                                    |  |  |
| Manager                             | The Manager is the main administration tool for setting up information about employees and their identities. It displays and maintains all the data required for the administration of employees, their user accounts, permissions, and company-specific roles in a One Identity Manager network. Company resources employees require can be entered and assigned to them. |  |  |
|                                     | You can also use the Manager to:                                                                                                    |  |  |
|                                     | Define custom IT policies.                                                                                                    |  |  |
|                                     | <ul> <li>Set up an IT Shop from which company resources and<br/>assignments can be requested.</li> </ul>                                                                                                    |  |  |
|                                     | <ul> <li>Set up special approval processes for authorizing requests and<br/>checking compliance to IT policy.</li> </ul>                                                                                                    |  |  |
|                                     | <ul> <li>Set up attestation procedures for regularly testing the<br/>correctness of data about employees or roles and their<br/>assignments.</li> </ul>                                                                                                    |  |  |
|                                     | By implementing One Identity Manager application roles, every One Identity Manager user obtains only those permissions they require to fulfill necessary administrative duties.                                                                                                    |  |  |
|                                     | Manager functionality can be provided by web applications.                                                                                                    |  |  |
| Synchronization<br>Editor           | You use the Synchronization Editor to connect different target systems to One Identity Manager. Use this tool to configure data synchronization for any target system and specify which target system data is mapped to the One Identity Manager database. You also define the object properties mapping and the synchronization sequence as a workflow.                   |  |  |
| Analyzer                            | Use the Analyzer to automatically detect and analyze data correlations in the database. This information can be used to replace, for example, direct permissions assignments with indirect assignments, therefore reducing the administration effort.                                                                                                    |  |  |
| Job Queue Info                      | The Job Queue Info helps you check the current status of the services                                                                                                    |  |  |

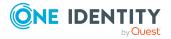

| Tool                    | Short description                                                                                                    |  |  |
|-------------------------|----------------------------------------------------------------------------------------------------|--|--|
|                         | running in a One Identity Manager network. It displays, in a detailed and comprehensive manner, the tasks in the Job queue and the different One Identity Manager Service requests on the servers. The tool provides on-the-fly status information and makes fast error detection possible.                                                                                                    |  |  |
| Configuration<br>Wizard | The Configuration Wizard is used to set up the database on a SQL Server for use in a One Identity Manager network. All the One Identity Manager schema tables, data types, and database procedures are loaded into the database with the Configuration Wizard. SQL Server logins and database users are created with permissions for the One Identity Manager schema.                                                                                                    |  |  |
|                         | Automatic version control is integrated into One Identity Manager, ensuring that One Identity Manager components are always consistent with each other and with the database. If program updates are implemented that change the structure (for example, table extensions), database migration is then necessary. The Configuration Wizard runs this schema installation depending on the current status of the schema.                                                                                                    |  |  |
| Designer                | The Designer is the main tool for configuring One Identity Manager. The program offers an overview of the entire One Identity Manager data model. It enables the configuration of global system settings, f example, language, or configuration parameters, as well as customizing the user interface for the various administration tools. You use the Designer to specify permissions for the different administrative tasks of individual users and user groups. Another important task is the definition of workflows for technically illustration the administration procedures in a company. The Designer provides various editors for the One Identity Manager system configuration. The range of functions and the operating methods of the editors are tailored to the differing configuration requirements. |  |  |
| Web Designer            | Use the Web Designer to configure and extend the Web Portal. It includes functions for adapting Web Portal workflows and developing new workflows.                                                                                                    |  |  |
| Data Import             | With the Data Import program, One Identity Manager offers a simple way to import data from other systems. Use this program if you wanto import company resource data from external sources into your database. The program supports importing from files and importing directly from other database systems. You can import data immediately. You also have the option to import data from customized processes using the import scripts that are created. The import definition is saved so that you can use it for future data imports.                                                                                                    |  |  |

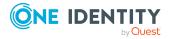

| Tool                         | Short description                                                                                                    |  |  |
|------------------------------|----------------------------------------------------------------------------------------------------|--|--|
| Crypto<br>Configuration      | In certain circumstances it is necessary store encrypted information in the database. Use the Crypto Configuration program to carry out encryption. This program creates a code file and converts the contents of the affected database column. The coded information is stored in the database.                                                                                |  |  |
| Database<br>Compiler         | You must compile the One Identity Manager database after making changes to configuration data. After a migration package or full custom configuration package is imported, database compiling begins immediately from the Configuration Wizard or Database Transporter.                                                                                                    |  |  |
|                              | The Database Compiler compiles the One Identity Manager database after you import hotfixes or when changes have been made to processes, scripts, formatting rules, object definitions, task definitions, or preprocessor-relevant configuration parameters.                                                                                                    |  |  |
| Report Editor                | With the Report Editor, you can group One Identity Manager object data together into reports. You can group, accumulate, and graphically represent this data. Predefined reports are supplied though migration but you can also create your own reports with the Report Editor.                                                                                                 |  |  |
| Schema<br>Extension          | The Schema Extension is implemented to extend the One Identity Manager schema by custom tables and columns. Using the object technology in One Identity Manager, you can customize the application data model at database level so that the extensions are available with full functionality at object level.                                                                   |  |  |
| System Debugger              | The System Debugger allows you to process and test scripts. Existin scripts in your One Identity Manager database are imported into a Visual Studio script library. There, you can edit and test the scripts. Subsequently, you decide whether your changes should be transferred to the One Identity Manager database.                                                         |  |  |
| Database<br>Transporter      | The Database Transporter transfers objects and custom changes as well as custom database procedures, triggers, functions, and sets from the One Identity Manager database (source) to another One Identity Manager database (target).                                                                                                    |  |  |
| HistoryDB<br>Manager         | One Identity Manager historical data is transferred at regular intervals into a One Identity Manager History Database thus, the One Identity Manager History Database provides an archive of change information. The HistoryDB Manager tool displays the data in the One Identity Manager History Database. Use the HistoryDB Manager to set up access to the source databases. |  |  |
| Job Service<br>Configuration | Use the Job Service Configuration to create and customize the configuration file for the One Identity Manager Service. The One Identity Manager Service and its plugins are configured with this file.                                                                                                    |  |  |

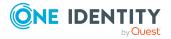

| Tool             | Short description                                                                                                    |  |  |
|------------------|----------------------------------------------------------------------------------------------------|--|--|
|                  | The configuration file is necessary both for One Identity Manager Service on a Windows based operating system and also for the Linux daemon.                                                                                                    |  |  |
| License Meter    | Using the License Meter, you can track and maintain the licenses in your One Identity Manager database. The wizard creates a report with license-relevant information.                                                                                                    |  |  |
| Software Loader  | Use the Software Loader to load new or modified files, for example custom form archives, in the One Identity Manager database in order to distribute them to One Identity Manager network workstations and Job servers using automatic software updating.                                                                    |  |  |
| Server Installer | Use the Server Installer to install and configure the One Identity Manager Service. The program runs remote installation of the One Identity Manager Service. Local installation of the service is not possible with this program.                                                                                           |  |  |
| API Designer     | The API Designer allows you to create, record, compile, and publish a Representational State Transfer Application Programming Interface (REST-API) in the quickest way possible. This API is based on the OpenAPI Specification and the One Identity Manager database model. To use the API, you must install an API Server. |  |  |
| API Server       | The API Server provides the API that you create in the API Designer. It also provides the Operations Support Web Portal and your HTML5 web applications.                                                                                                    |  |  |

#### **Related topics**

• Which components and front-ends work with an application server? on page 17

## Which components and front-ends work with an application server?

The following list shows you which One Identity Manager components can work with an application server. Some front-ends have only limited functionality to work with an application server.

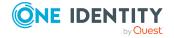

Table 2: One Identity Manager components and application servers

| Component                           | Connection through application server? | Restrictions                                                                                              |
|-------------------------------------|----------------------------------------|----------------------------------------------------------------------------------------------------|
| Launchpad                           | Yes                                    | Certain application, which you can start from the Launchpad, require a direct connection to the database. |
| Web Portal                          | Yes                                    |                                                                                                    |
| Password Reset<br>Portal            | Yes                                    |                                                                                                    |
| Operations<br>Support Web<br>Portal | Yes                                    |                                                                                                    |
| Manager                             | Yes                                    | The consistency check is not supported.                                                                   |
|                                     |                                        | Compliance rule simulation is not supported.                                                              |
|                                     |                                        | Some forms are not supported.                                                                             |
| Manager web application             | Yes                                    | Some forms are not supported.                                                                             |
| Synchronization<br>Editor           | Yes                                    |                                                                                                    |
| Analyzer                            | Yes                                    |                                                                                                    |
| Job Queue Info                      | No                                     |                                                                                                    |
| Configuration<br>Wizard             | No                                     |                                                                                                    |
| Designer                            | Yes                                    | The consistency check is not supported.                                                                   |
|                                     |                                        | Process simulation is not supported.                                                                      |
|                                     |                                        | Database compilation is not supported.                                                                    |
| Web Designer                        | Yes                                    |                                                                                                    |
| Data Import                         | Yes                                    |                                                                                                    |
| Crypto Config-<br>uration           | No                                     |                                                                                                    |
| Database<br>Compiler                | No                                     |                                                                                                    |
| Report Editor                       | Yes                                    | SQL query testing is not supported.                                                                       |
| Schema                              | No                                     |                                                                                                    |

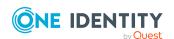

| Component                       | Connection through application server? | Restrictions |
|---------------------------------|----------------------------------------|--------------|
| Extension                       |                                        |              |
| System Debugger                 | Yes                                    |              |
| Database Trans-<br>porter       | No                                     |              |
| HistoryDB<br>Manager            | Yes                                    |              |
| License Meter                   | Yes                                    |              |
| Software Loader                 | Yes                                    |              |
| SPML web application            | No                                     |              |
| SOAP Web<br>Service             | No                                     |              |
| One Identity<br>Manager Service | Yes                                    |              |
| Server Installer                | Yes                                    |              |
| API Designer                    | Yes                                    |              |
| API Server                      | Yes                                    |              |

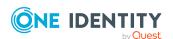

## **Installation prerequisites**

The following installation prerequisites represent only the minimum requirements for installing and unlimited operation of One Identity Manager. These prerequisites can be used as a starting point for other planning, depending on the size of the project and which business processes and business transactions are supported. Determining hardware capacities and any further development is part of project planning and dependent on the Identity Management project specification. Particular attention must be paid to I/O performance (in throughput and latency) and in SAN environments in particular, a targeted performance analysis of the specify infrastructure is recommended before implementation.

Every One Identity Manager installation can be virtualized. Ensure that performance and resources are available to the respective One Identity Manager component according to system requirements. Ideally, resource assignments for the database server are fixed. Virtualization of a One Identity Manager installation should only be attempted by experts with strong knowledge of virtualization techniques. For more information about virtual environments, see Product Support Policies.

NOTE: Other system requirements for individual One Identity Manager models are listed in the corresponding documentation for those specific modules.

#### **Detailed information about this topic**

- Minimum system requirements for implementing SQL Servers as database servers on page 21
- Requirements for a managed instance in Azure SQL Database on page 30
- Minimum system requirements for administrative workstations on page 37
- Minimum system requirements for the Job server on page 38
- Minimum system requirements for the web server on page 39
- Minimum system requirements for the application server on page 40
- Users for One Identity Manager on page 42
- Users with granular permission for the One Identity Manager database on an SQL Server on page 26
- Permissions for the One Identity Manager database in a managed instance in an Azure SQL Database on page 33

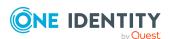

- Setting up permissions for creating an HTTP server on page 43
- · Communications ports and firewall configuration on page 44

# Minimum system requirements for implementing SQL Servers as database servers

A server must meet the following system requirements for installation of a One Identity Manager database. Depending on the number of One Identity Manager modules and the accounts managed in One Identity Manager, the requirements for working memory, hard disk storage, and processors may be significantly greater than the minimum requirements.

**Table 3: Minimum system requirements - database server** 

| Processor          | 8 physical cores with 2.5 GHz+ frequency (non-production)                                                                                                    |
|--------------------|----------------------------------------------------------------------------------------------------|
|                    | 16 physical cores with 2.5 GHz+ frequency (production)                                                                                                    |
|                    | NOTE: 16 physical cores are recommended on the grounds of performance.                                                                                                    |
| Memory             | 16 GB+ RAM (non-production)                                                                                                    |
|                    | 64 GB+ RAM (production)                                                                                                    |
| Hard drive storage | 100 GB                                                                                                    |
| Operating          | Windows operating systems                                                                                                    |
| system             | <ul> <li>Note the requirements of Microsoft for the version of SQL Server<br/>you are using.</li> </ul>                                                                                                    |
|                    |                                                                                                    |
|                    | UNIX and Linux operating systems                                                                                                    |
|                    | <ul> <li>UNIX and Linux operating systems</li> <li>Note the operating system manufacturer's minimum requirements for SQL Server databases.</li> </ul>                                                                                                    |
| Software           | Note the operating system manufacturer's minimum requirements                                                                                                    |
| Software           | <ul> <li>Note the operating system manufacturer's minimum requirements<br/>for SQL Server databases.</li> </ul>                                                                                                    |
| Software           | <ul> <li>Note the operating system manufacturer's minimum requirements for SQL Server databases.</li> <li>Following versions are supported:</li> <li>SQL Server 2017 Standard Edition (64-bit) with the current</li> </ul>                                                                                                    |
| Software           | <ul> <li>Note the operating system manufacturer's minimum requirements for SQL Server databases.</li> <li>Following versions are supported:         <ul> <li>SQL Server 2017 Standard Edition (64-bit) with the current cumulative update</li> <li>SQL Server 2019 Standard Edition (64-bit) with the current</li> </ul> </li> </ul> |

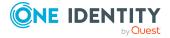

Edition is recommended for live systems.

• SQL Server Management Studio (recommended)

NOTE: The minimum requirements listed above are considered to be for general use. With each custom One Identity Manager deployment these values may need to be increased to provide ideal performance. To determine production hardware requirements, it is strongly recommended to consult a qualified One Identity Partner or the One Identity Professional Services team. Failure to do so may result in poor database performance.

For additional hardware recommendations, read the KB article https://sup-port.oneidentity.com/identity-manager/kb/290330/how-to-configure-settings-as-per-the-system-information-overview, which outlines the System Information Overview available within One Identity Manager.

NOTE: In virtual environments, you must ensure that the VM host provides performance and resources to the database server according to system requirements. Ideally, resource assignments for the database server are fixed. Furthermore, optimal I/O performance must be provided, in particular for the database server. For more information about virtual environments, see Product Support Policies.

#### **Related topics**

- Settings for the database server and the One Identity Manager database on a SQL Server on page 22
- Users with granular permission for the One Identity Manager database on an SQL Server on page 26

### Settings for the database server and the One Identity Manager database on a SQL Server

For installation and operation of a One Identity Manager database, the following database server and database settings are required:

**Table 4: Database server settings** 

| Property  | Value                                             | Comment |
|-----------|---------------------------------------------------|---------|
| Language  | English                                           |         |
| Server    | Case insensitive                                  |         |
| Collation | SQL_Latin1_General_<br>CP1_CI_AS<br>(recommended) |         |

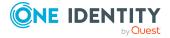

| Property                                                                   | Value   | Comment                                                                                                    |
|----------------------------------------------------------------------------|---------|----------------------------------------------------------------------------------------------------|
| Extreme<br>transaction<br>processing<br>supported (Is<br>XTP<br>supported) | True    | One Identity Manager uses In-Memory-OLTP (Online Transactional Processing) for memory-optimized data accesses. The database server must support extreme transaction processing (XTP). This function is activated by default in a default installation. |
|                                                                            |         | The setting is tested by the Configuration Wizard before installing or updating One Identity Manager database. If XTP is not activated, the installation or update does not start.                                                                     |
| SQL Server<br>Agent                                                        | Started | Start the SQL Server Agent in the SQL Server Service Management Portal. You can log in on a SQL Server Agent as a domain user with Windows authentication or with a local system account.                                                              |
|                                                                            |         | The setting is tested by the Configuration Wizard before installing or updating One Identity Manager database. If the SQL Server Agent is not started, the installation or update is not started.                                                      |

**Table 5: Database settings** 

| Property            | Value                            | Comment                                                                                                    |
|---------------------|----------------------------------|----------------------------------------------------------------------------------------------------|
| Collation           | SQL_Latin1_General_<br>CP1_CI_AS | The setting is checked by the Configuration Wizard before installing or updating the One Identity Manager database and adjusted for the database if necessary.                                                                                                    |
| Recovery model      | Simple                           | The setting is tested by the Configuration Wizard before installing or updating One Identity Manager database. If the recovery model is not set to the value <b>Simple</b> , a warning is issued before installing or updating starts. You can ignore this warning. |
|                     |                                  | For performance reasons, however, it is recommended you set the database to the <b>Simple</b> recovery model for the duration of the schema installation or update.                                                                                                 |
| Compatibility level | SQL Server 2017<br>(140)         | The setting is checked by the Configuration Wizard before installing or updating the One Identity Manager database and adjusted for the database if necessary.                                                                                                    |

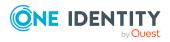

| Property                                    | Value  | Comment                                                                                                    |
|---------------------------------------------|--------|----------------------------------------------------------------------------------------------------|
| Auto Create<br>Statistics                   | True   | The setting is checked by the Configuration Wizard before installing or updating the One Identity Manager database and adjusted for the database if necessary.                                                          |
| Auto Update<br>Statistics                   | True   | The setting is checked by the Configuration Wizard before installing or updating the One Identity Manager database and adjusted for the database if necessary.                                                          |
| Auto Update<br>Statistics<br>Asynchronously | True   | The setting is checked by the Configuration Wizard before installing or updating the One Identity Manager database and adjusted for the database if necessary.                                                          |
| Arithmetic Abort<br>enabled                 | True   | The setting is checked by the Configuration Wizard before installing or updating the One Identity Manager database and adjusted for the database if necessary.                                                          |
| Quoted Identifiers<br>Enabled               | True   | The setting is checked by the Configuration Wizard before installing or updating the One Identity Manager database and adjusted for the database if necessary.                                                          |
| Broker Enabled                              | True   | The setting is checked by the Configuration Wizard before installing or updating the One Identity Manager database and adjusted for the database if necessary.                                                          |
| Is Read<br>Committed<br>Snapshot On         | True   | The default setting for transactions is <b>AutoCommit</b> . If transactions are required, they are opened explicitly.                                                                                                   |
|                                             |        | These settings have proven to provide the best balance between data security and performance for One Identity Manager's massive parallel processing. Other transaction modes are not supported by One Identity Manager. |
|                                             |        | The setting is checked by the Configuration Wizard before installing or updating the One Identity Manager database and adjusted for the database if necessary.                                                          |
| Parameterization                            | Forced | The setting is checked by the Configuration Wizard before installing or updating the One Identity Manager database and adjusted for the database if necessary.                                                          |

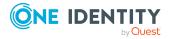

| Property                                                                | Value    | Comment                                                                                                    |
|-------------------------------------------------------------------------|----------|----------------------------------------------------------------------------------------------------|
| Database file and<br>date file group for<br>memory-<br>optimized tables | Required | One Identity Manager uses In-Memory-<br>OLTP (Online Transactional Processing) for<br>memory-optimized data accesses.                                                                                              |
|                                                                         |          | For the creation of memory-optimized tables, the following prerequisites must be met:                                                                                                    |
|                                                                         |          | <ul> <li>A database file with the Filestream<br/>data file type must exist.</li> </ul>                                                                                                    |
|                                                                         |          | <ul> <li>A memory-optimized data filegroup must exist.</li> </ul>                                                                                                    |
|                                                                         |          | Before installation or update of the One Identity Manager database, the Configuration Wizard checks whether these requirements are fulfilled.                                                                      |
|                                                                         |          | In the Configuration Wizard, repair methods are offered in order to create the database file and the data file group. The database file is created by the repair method in the directory of the data file (*.mdf). |

For more information about the named database server properties, see https://docs.microsoft.com/en-us/sql/database-engine/configure-windows/view-or-change-server-properties-sql-server.

For more information about the database properties, see https://docs.microsoft.com/en-us/sql/relational-databases/databases/view-or-change-the-properties-of-a-database and https://docs.microsoft.com/en-us/sql/relational-databases/system-catalog-views/sys-databases-transact-sql.

#### **Related topics**

- Minimum system requirements for implementing SQL Servers as database servers on page 21
- Users with granular permission for the One Identity Manager database on an SQL Server on page 26
- Error messages when installing and updating the One Identity Manager database on page 167

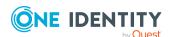

## Users with granular permission for the One Identity Manager database on an SQL Server

The following users are identified for using a One Identity Manager database on a SQL Server with the granular permissions concept. User permissions at server and database level are matched to their tasks.

NOTE: If you want to switch to granular permissions when you update from 8.1.x at a later date, contact support. To access the Support Portal, go to https://support.oneidentity.com/identity-manager/.

Installation user

The installation user is needed for the initial installation of a One Identity Manager database using the Configuration Wizard.

NOTE: If you want to change to the granular permissions concept when you upgrade from version 8.0.x to 8.2, you will also require an installation user.

Administrative user

The administrative user is used by components of One Identity Manager that require authorizations at server level and database level, for example, the Configuration Wizard, the DBQueue Processor, or the One Identity Manager Service.

Configuration user

The configuration user can run configuration tasks within One Identity Manager, For example, creating customer-specific schema extensions or working with the Designer. Configuration users need permissions at the server and database levels.

End users

End users are only assigned permissions at database level in order, for example, to complete tasks with the Manager or the Web Portal.

For more information about minimum access levels for One Identity Manager tools, see the *One Identity Manager Authorization and Authentication Guide*.

#### Permissions for installation users

A SQL Server login and a database user with the following permissions must be provided for the installation user.

SQL Server:

• Member of **dbcreator** server role

The server role is only required if the database is created using the Configuration Wizard.

• Member of the **sysadmin** server role

This server role is only required if the database is created by the Configuration Wizard and the directories for the file must be selected in the file browser. If the files are stored in the default database server directories, permissions are not necessary.

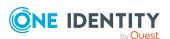

• Member of **securityadmin** server role

This server role is required to create SQL Server logins.

• view server state permissions with the with grant option option and alter any connection permissions with the with grant option option.

The permissions are required to check connections and close these if necessary.

alter any server role permissions

The permissions are required to create the server role for the administrative user.

#### msdb database:

• **Select** permissions with the **with grant option** option for the dbo.sysjobs, sysjobstepsdbo.sysjobschedules, dbo.sysjobactivity, dbo.sysschedules, and dbo.sysjobhistory tables

The permissions are required to run and monitor database schedules.

alter any user permissions

The permissions are required to create the necessary database users for the administrative user.

• alter any role permissions

This permission is required to create the necessary database role for the administrative user.

#### master database:

alter any user permissions

The permissions are required to create the necessary database users for the administrative user.

• alter any role permissions

This permission is required to create the necessary database role for the administrative user.

 Run permissions with the with grant option option for the xp\_readerrorlog procedure

The permissions are required to find out information about the database server's system status.

• Member of the **SQLAgentUserRole** database role

This database role is required for managing database schedules during an update from version 8.0.x to version 8.2.

#### One Identity Manager database:

• Member of the **db\_owner** database role

This database role is only required if you wish to use an existing database or a schema update is performed when installing the schema with the Configuration Wizard.

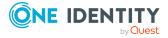

#### Permissions for administrative users

During the installation of the One Identity Manager database using the Configuration Wizard, the following principal elements and permissions are created for the administrative user:

#### SQL Server:

- OneIMAdminRole\_<DatabaseName> server role
  - alter any server role permissions

The permissions are required to create the server role for the configuration user.

view any definition permissions

The permissions are required to link the SQL Server logins for the configuration user and the end user with the corresponding database users.

- <DatabaseName>\_Admin SQL server login
  - Member of the **OneIMAdminRole\_<DatabaseName>** server role
  - view server state permissions with the with grant option option and alter any connection permissions with the with grant option option.

The permissions are required to check connections and close these if necessary.

#### msdb database:

- OneIMRole\_<DatabaseName> database role
  - Member of the **SQLAgentUserRole** database role

The database role is required to run database schedules.

• **Select** permissions for the dbo.sysjobs, dbo.sysjobschedules, dbo.sysjobactivity, dbo.sysschedules and dbo.sysjobhistory tables

The permissions are required to run and monitor database schedules.

- OneIM\_<DatabaseName> database user
  - Member of the **OneIMRole\_<DatabaseName>** database role
  - The database user is assigned to the <DatabaseName>\_Admin SQL server login.

#### master database:

- OneIMRole\_<DatabaseName> database role
  - Run permissions for the xp\_readerrorlog procedure

The permissions are required to find out information about the database server's system status.

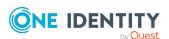

- OneIM\_<DatabaseName> database user
  - Member of the **OneIMRole\_<DatabaseName>** database role
  - The database user is assigned to the <DatabaseName>\_Admin SQL server login.

One Identity Manager database:

- · Admin database user
  - Member in **db\_owner** database role
    - The database role is required to update a database with the Configuration Wizard.
  - The database user is assigned to the <DatabaseName>\_Admin SQL server login.

#### **Permissions for configuration users**

During the installation of the One Identity Manager database using the Configuration Wizard, the following principal elements and permissions are created for configuration users:

SQL Server:

- OneIMConfigRole\_<DatabaseName> server role
  - view server state and alter any connection permissions

The permissions are required to check connections and close these if necessary.

- <DatabaseName>\_Config SQL login
  - Member of the OneIMConfigRole\_<DatabaseName> server role

One Identity Manager database:

- OneIMConfigRoleDB database role
  - Create Procedure, Delete, Select, Create table, Update, Checkpoint, Create View, Insert, Run, and Create function permissions for the database
- Config database user
  - Member of the **OneIMConfigRoleDB** database role
  - The database user is connected with the <DatabaseName>\_Config SQL Server login.

#### Permissions for end users

The following principals are created with the permissions for end users during the installation of the One Identity Manager database with the Configuration Wizard:

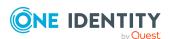

#### SQL Server:

<DatabaseName>\_User SQL login

One Identity Manager database:

- OneIMUserRoleDB database role
  - Insert, Update, Select, and Delete permissions for selected tables in the database
  - View **Definition** permissions for the database
  - Run and References permissions for individual functions, procedures, and types
- User database user
  - Member of the **OneIMUserRoleDB** database role
  - The database user is connected with the <DatabaseName>\_User SQL Server login.

#### **Tips for using integrated Windows authentication**

Integrated Windows authentication can be used without restriction for the One Identity Manager Service and the web applications. Integrated Windows authentication can be used for FAT clients. Use of Windows groups for logging in is supported. To ensure functionality it is strongly recommended you use SQL Server login.

#### To implement Windows authentication

- Set up a SQL Server login for the user account on the database server.
- Enter dbo as the default schema.
- Assign the required permissions SQL server login.

## Requirements for a managed instance in Azure SQL Database

To manage the One Identity Manager database in a managed instance in Azure SQL Database, you require the **Business critical** tier. For more information, see the Microsoft site under https://azure.microsoft.com/en-us/services/sql-database/.

#### **Related topics**

- Database server settings and the One Identity Manager database in a managed instance in an Azure SQL Database on page 31
- Permissions for the One Identity Manager database in a managed instance in an Azure SQL Database on page 33

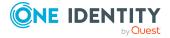

# Database server settings and the One Identity Manager database in a managed instance in an Azure SQL Database

For installation and operation of a One Identity Manager database, the following database server and database settings are required:

**Table 6: Database server settings** 

| Property                                                    | Value                                                        | Comment          |
|-------------------------------------------------------------|--------------------------------------------------------------|------------------|
| Language                                                    | English                                                      |                  |
| Server Collation                                            | Case insensitive SQL_Latin1_General_CP1_ CI_AS (recommended) |                  |
| Extreme transaction processing supported (Is XTP supported) | True                                                         | Default setting. |
| SQL Server Agent                                            | Started                                                      | Default setting. |

**Table 7: Database settings** 

| Property                  | Value                            | Comment                                                                                                    |
|---------------------------|----------------------------------|----------------------------------------------------------------------------------------------------|
| Collation                 | SQL_Latin1_General_<br>CP1_CI_AS | The setting is checked by the Configuration Wizard before installing or updating the One Identity Manager database and adjusted for the database if necessary. |
| Recovery model            | Full                             | Default setting.                                                                                                    |
| Compatibility level       | SQL Server 2017<br>(140)         | The setting is checked by the Configuration Wizard before installing or updating the One Identity Manager database and adjusted for the database if necessary. |
| Auto Create<br>Statistics | True                             | The setting is checked by the Configuration Wizard before installing or updating the One Identity Manager database and adjusted for the database if necessary. |
| Auto Update<br>Statistics | True                             | The setting is checked by the Configuration Wizard before installing or updating the One Identity Manager database and adjusted for the database if necessary. |
| Auto Update               | True                             | The setting is checked by the Configuration                                                                                                    |

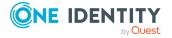

| Property                                                                | Value    | Comment                                                                                                    |
|-------------------------------------------------------------------------|----------|----------------------------------------------------------------------------------------------------|
| Statistics<br>Asynchronously                                            |          | Wizard before installing or updating the One Identity Manager database and adjusted for the database if necessary.                                                                                                    |
| Arithmetic Abort<br>enabled                                             | True     | The setting is checked by the Configuration Wizard before installing or updating the One Identity Manager database and adjusted for the database if necessary.                                                          |
| Quoted Identifiers<br>Enabled                                           | True     | The setting is checked by the Configuration Wizard before installing or updating the One Identity Manager database and adjusted for the database if necessary.                                                          |
| Broker Enabled                                                          | True     | The setting is checked by the Configuration Wizard before installing or updating the One Identity Manager database and adjusted for the database if necessary.                                                          |
| Is Read<br>Committed<br>Snapshot On                                     | True     | The default setting for transactions is <b>AutoCommit</b> . If transactions are required, they are opened explicitly.                                                                                                   |
|                                                                         |          | These settings have proven to provide the best balance between data security and performance for One Identity Manager's massive parallel processing. Other transaction modes are not supported by One Identity Manager. |
|                                                                         |          | The setting is checked by the Configuration Wizard before installing or updating the One Identity Manager database and adjusted for the database if necessary.                                                          |
| Parameterization                                                        | Forced   | The setting is checked by the Configuration Wizard before installing or updating the One Identity Manager database and adjusted for the database if necessary.                                                          |
| Database file and<br>date file group for<br>memory-<br>optimized tables | Required | Default setting.                                                                                                    |

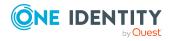

# Permissions for the One Identity Manager database in a managed instance in an Azure SQL Database

The following users are identified for using a One Identity Manager database in a managed instance in the Azure SQL Database with the granular permissions concept. User permissions at server and database level are matched to their tasks.

Installation user

The installation user is needed for the initial installation of a One Identity Manager database using the Configuration Wizard.

· Administrative user

The administrative user is used by components of One Identity Manager that require authorizations at server level and database level, for example, the Configuration Wizard, the DBQueue Processor, or the One Identity Manager Service.

· Configuration user

The configuration user can run configuration tasks within One Identity Manager, For example, creating customer-specific schema extensions or working with the Designer. Configuration users need permissions at the server and database levels.

· End users

End users are only assigned permissions at database level in order, for example, to complete tasks with the Manager or the Web Portal.

For more information about minimum access levels for One Identity Manager tools, see the One Identity Manager Authorization and Authentication Guide.

#### Permissions for installation users

A SQL Server login and a database user with the following permissions must be provided for the installation user.

SQL Server:

• Member of **dbcreator** server role

The server role is only required if the database is created using the Configuration Wizard.

• Member of **securityadmin** server role

This server role is required to create SQL Server logins.

• view server state permissions with the with grant option option and alter any connection permissions with the with grant option option.

The permissions are required to check connections and close these if necessary.

• alter any server role permissions

The permissions are required to create the server role for the administrative user.

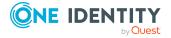

#### msdb database:

• **Select** permissions with the **with grant option** option for the dbo.sysjobs, sysjobsteps, dbo.sysjobschedules, dbo.sysjobactivity, dbo.sysschedules, and dbo.sysjobhistory tables

The permissions are required to run and monitor database schedules.

alter any user permissions

The permissions are required to create the necessary database users for the administrative user.

• alter any role permissions

This permission is required to create the necessary database role for the administrative user.

#### master database:

• alter any user permissions

The permissions are required to create the necessary database users for the administrative user.

• alter any role permissions

This permission is required to create the necessary database role for the administrative user.

• **Run** permissions with the **with grant option** option for the xp\_readerrorlog procedure

The permissions are required to find out information about the database server's system status.

• **Run** permissions with the **with grant option** option for the xp\_sqlagent\_is\_ starting, xp sqlagent notify, and xp sqlagent enum jobs procedures

The permissions are required to run and monitor database schedules.

#### One Identity Manager database:

• Member of the **db\_owner** database role

This database role is only required if you wish to use an existing database or a schema update is performed when installing the schema with the Configuration Wizard.

#### Permissions for administrative users

During the installation of the One Identity Manager database using the Configuration Wizard, the following principal elements and permissions are created for the administrative user:

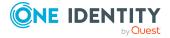

#### SQL Server:

- OneIMAdminRole\_<DatabaseName> server role
  - alter any server role permissions

The permissions are required to create the server role for the configuration user.

view any definition permissions

The permissions are required to link the SQL Server logins for the configuration user and the end user with the corresponding database users.

- <DatabaseName>\_Admin SQL server login
  - Member of the **OneIMAdminRole\_<DatabaseName>** server role
  - view server state permissions with the with grant option option and alter any connection permissions with the with grant option option.

The permissions are required to check connections and close these if necessary.

#### msdb database:

- OneIMRole\_<DatabaseName> database role
  - Member of the SQLAgentUserRole database role
     The database role is required to run database schedules.
  - **Select** permissions for the dbo.sysjobs,sysjobsteps, dbo.sysjobschedules, dbo.sysjobactivity, dbo.sysschedules and dbo.sysjobhistory tables

The permissions are required to run and monitor database schedules.

- OneIM\_<DatabaseName> database user
  - Member of the **OneIMRole\_<DatabaseName>** database role
  - The database user is assigned to the <DatabaseName>\_Admin SQL server login.

#### master database:

- OneIMRole\_<DatabaseName> database role
  - **Run** permissions for the xp readerrorlog procedure

The permissions are required to find out information about the database server's system status.

 Run permissions for the xp\_sqlagent\_is\_starting, xp\_sqlagent\_notify, and xp sqlagent enum jobs procedures

The permissions are required to run and monitor database schedules.

- OneIM\_<DatabaseName> database user
  - Member of the **OneIMRole\_<DatabaseName>** database role
  - The database user is assigned to the <DatabaseName>\_Admin SQL server login.

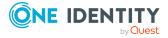

One Identity Manager database:

- Admin database user
  - Member in **db\_owner** database role
    - The database role is required to update a database with the Configuration Wizard.
  - The database user is assigned to the <DatabaseName>\_Admin SQL server login.

#### **Permissions for configuration users**

During the installation of the One Identity Manager database using the Configuration Wizard, the following principal elements and permissions are created for configuration users:

SQL Server:

- OneIMConfigRole\_<DatabaseName> server role
  - view server state and alter any connection permissions
     The permissions are required to check connections and close these if necessary.
- <DatabaseName>\_Config SQL login
  - Member of the **OneIMConfigRole\_<DatabaseName>** server role

One Identity Manager database:

- OneIMConfigRoleDB database role
  - Create Procedure, Delete, Select, Create table, Update, Checkpoint, Create View, Insert, Run, and Create function permissions for the database
- Config database user
  - Member of the **OneIMConfigRoleDB** database role
  - The database user is connected with the <DatabaseName>\_Config SQL Server login.

#### **Permissions for end users**

The following principals are created with the permissions for end users during the installation of the One Identity Manager database with the Configuration Wizard:

SQL Server:

<DatabaseName>\_User SQL login

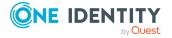

One Identity Manager database:

- OneIMUserRoleDB database role
  - Insert, Update, Select, and Delete permissions for selected tables in the database
  - View **Definition** permissions for the database
  - Run and References permissions for individual functions, procedures, and types
- User database user
  - Member of the OneIMUserRoleDB database role
  - The database user is connected with the <DatabaseName>\_User SQL Server login.

# Minimum system requirements for administrative workstations

One Identity Manager administration and configuration tools are installed on an administrative workstation in order to edit and display data.

The following system prerequisites must be guaranteed for installing tools on an administrative workstation.

Table 8: Minimum system requirements - administrative workstations

| Processor           | 4 physical cores 2 GHz+                                                                                                    |  |
|---------------------|----------------------------------------------------------------------------------------------------|--|
| Memory              | 4 GB+ RAM                                                                                                    |  |
| Hard drive storage  | 1 GB                                                                                                    |  |
| Operating system    | <ul> <li>Windows operating systems</li> <li>Following versions are supported:</li> <li>Windows 11 (x64)</li> <li>Windows 10 (32-bit or 64-bit) at least version 1511</li> <li>Windows 8.1 (32-bit or 64-bit) with the current service pack</li> </ul> |  |
| Additional software | <ul><li>Microsoft .NET Framework Version 4.7.2 or later</li><li>Microsoft Edge WebView2</li></ul>                                                                                                    |  |
| Supported browsers  | <ul><li>Firefox (release channel)</li><li>Chrome (release channel)</li><li>Microsoft Edge (release channel)</li></ul>                                                                                                    |  |

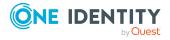

# Minimum system requirements for the Job server

The One Identity Manager Service enables the distribution throughout the network of information that is administrated in the One Identity Manager database. The One Identity Manager Service performs data synchronization between the database and any connected target systems and runs actions at the database and file level.

You install the One Identity Manager Service on a server. A server running the One Identity Manager Service is subsequently called the Job server.

The following system prerequisites must be fulfilled to install the One Identity Manager Service on a server.

Table 9: Minimum system requirements - Job server

| Processor           | 8 physical cores 2.5 GHz+                                                                                                    |  |  |
|---------------------|----------------------------------------------------------------------------------------------------|--|--|
| Memory              | 16 GB RAM                                                                                                    |  |  |
| Hard drive storage  | 40 GB                                                                                                    |  |  |
| Operating system    | Windows operating systems  The following versions are supported:  • Windows Server 2022  • Windows Server 2019  • Windows Server 2016  • Windows Server 2012 R2  • Windows Server 2012  Linux operating systems  • Linux operating system (64-bit), supported by the Mono project, or Docker images provided by the Mono project.                                                                                                    |  |  |
| Additional software | <ul> <li>Windows operating systems</li> <li>Microsoft .NET Framework Version 4.7.2 or later         NOTE: When connecting the target system, refer to the target system manufacturer's recommendations.     </li> <li>Linux operating systems</li> <li>Mono 5.14 or higher</li> <li>NOTE: In newer versions of Mono, starting with version 6.10, set the MONO_PATH environment variable explicitly to the current install</li> </ul> |  |  |

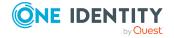

directory to ensure that all referenced assemblies can be loaded.

### **Related topics**

• Users for One Identity Manager on page 42

## Minimum system requirements for the web server

The following system prerequisites must be fulfilled to install web applications on a web server.

Table 10: System requirements - web server

| Processor          | 4 physical cores 1.65 GHz+                                                                                                    |
|--------------------|----------------------------------------------------------------------------------------------------|
| Memory             | 4 GB RAM                                                                                                    |
| Hard drive storage | 40 GB                                                                                                    |
| Operating system   | Windows operating systems  The following versions are supported:  • Windows Server 2022  • Windows Server 2019  • Windows Server 2016  • Windows Server 2012 R2  • Windows Server 2012  Linux operating systems  • Linux operating system (64-bit), supported by the Mono project, or Docker images provided by the Mono project. Note the operating system manufacturer's minimum requirements for Apache HTTP Server. |
| Additional         | Windows operating systems                                                                                                    |

### software

- Microsoft .NET Framework Version 4.7.2 or later
- Microsoft Internet Information Services 10 or 8.5 or 8 or 7.5 or 7 with ASP.NET 4.7.2 and the Role Services:
  - Web Server > Common HTTP Features > Static Content
  - Web Server > Common HTTP Features > Default Document
  - Web Server > Application Development > ASP.NET
  - Web Server > Application Development > .NET Extensibility

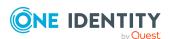

- Web Server > Application Development > ISAPI Extensions
- Web Server > Application Development > ISAPI Filters
- Web Server > Security > Basic Authentication
- Web Server > Security > Windows Authentication
- Web Server > Performance > Static Content Compression
- Web Server > Performance > Dynamic Content Compression

### Linux operating systems

- NTP Client
- · Mono 5.14 or higher
- Apache HTTP Server 2.0 or 2.2 with the following modules:
  - mod\_mono
  - rewrite
  - ssl (optional)

# Minimum system requirements for the application server

The application server provides a connection pool for accessing the database and stores business logic. The following system prerequisites must be fulfilled for installation of the application server.

Table 11: System requirements - application server

| Processor           | 8 physical cores 2.5 GHz+                                                                                                    |
|---------------------|----------------------------------------------------------------------------------------------------|
| Memory              | 8 GB RAM                                                                                                    |
| Hard drive storage  | 40 GB                                                                                                    |
| Operating<br>system | Windows operating systems The following versions are supported:  • Windows Server 2022  • Windows Server 2019  • Windows Server 2016 |
|                     | <ul><li>Windows Server 2012 R2</li><li>Windows Server 2012</li></ul>                                                                 |

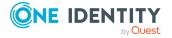

### Linux operating systems

 Linux operating system (64-bit), supported by the Mono project, or Docker images provided by the Mono project. Note the operating system manufacturer's minimum requirements for Apache HTTP Server.

## Additional software

### Windows operating systems

- Microsoft .NET Framework Version 4.7.2 or later
- Microsoft Internet Information Services 10 or 8.5 or 8 or 7.5 or 7 with ASP.NET 4.7.2 and the Role Services:
  - Web Server > Common HTTP Features > Static Content
  - Web Server > Common HTTP Features > Default Document
  - Web Server > Application Development > ASP.NET
  - Web Server > Application Development > .NET Extensibility
  - Web Server > Application Development > ISAPI Extensions
  - Web Server > Application Development > ISAPI Filters
  - Web Server > Security > Basic Authentication
  - Web Server > Security > Windows Authentication
  - Web Server > Performance > Static Content Compression
  - Web Server > Performance > Dynamic Content Compression

### Linux operating systems

- NTP Client
- Mono 5.14 or higher
- Apache HTTP Server 2.0 or 2.2 with the following modules:
  - mod\_mono
  - rewrite
  - ssl (optional)

NOTE: In order to use the application server's REST API, the HTTP request methods POST, GET, PUT, and DELETE must be permitted by the web server (IIS/Apache).

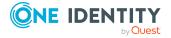

## **Users for One Identity Manager**

**Table 12: Users for One Identity Manager** 

| User                                                             | Permissions                                                                                                    |
|------------------------------------------------------------------|----------------------------------------------------------------------------------------------------|
| User for<br>installing One<br>Identity<br>Manager                | The installation user is needed for the initial installation of a One Identity Manager database using the Configuration Wizard. For detailed information, see Users with granular permission for the One Identity Manager database on an SQL Server on page 26 and Permissions for the One Identity Manager database in a managed instance in an Azure SQL Database on page 33.                                                                                                    |
| User for admin-<br>istrative tasks<br>in One Identity<br>Manager | The administrative user is used by components of One Identity Manager that require authorizations at server level and database level, for example, the Configuration Wizard, the DBQueue Processor, or the One Identity Manager Service. For detailed information, see Users with granular permission for the One Identity Manager database on an SQL Server on page 26 and Permissions for the One Identity Manager database in a managed instance in an Azure SQL Database on page 33.            |
| User for config-<br>uration tasks in<br>One Identity<br>Manager  | The configuration user can run configuration tasks within the One Identity Manager, for example, creating customer-specific schema extensions or working with the Designer. Configuration users need permissions at the server and database levels. For detailed information, see Users with granular permission for the One Identity Manager database on an SQL Server on page 26 and Permissions for the One Identity Manager database in a managed instance in an Azure SQL Database on page 33. |
| End user for<br>One Identity<br>Manager                          | End users are only assigned permissions at database level in order, for example, to complete tasks with the Manager or the Web Portal. For detailed information, see Users with granular permission for the One Identity Manager database on an SQL Server on page 26 and Permissions for the One Identity Manager database in a managed instance in an Azure SQL Database on page 33.                                                                                                    |
| User for<br>Logging into<br>One Identity<br>Manager              | One Identity Manager uses different authentication modules for logging in to administration tools. Authentication modules identify the system users to be used and load the user interface and database resource editing permissions depending on their permissions groups.  For more information about One Identity Manager authentication modules, see the <i>One Identity Manager Authorization and Authentication Guide</i> .                                                                   |
| User account<br>for the One<br>Identity<br>Manager<br>Service    | The user account for the One Identity Manager Service requires user permissions to carry out operations at file level (adding and editing directories and files).  The user account must belong to the <b>Domain users</b> group.                                                                                                    |

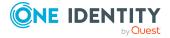

The user account must have the **Login as a service** extended user permissions.

The user account requires permissions for the internal web service.

**NOTE:** If the One Identity Manager Service runs under the network service (**NT Authority\NetworkService**), you can grant permissions for the internal web service with the following command line call:

netsh http add urlacl url=http://<IP address>:<port number>/
user="NT AUTHORITY\NETWORKSERVICE"

The user account needs full access to the One Identity Manager Service installation directory in order to automatically update One Identity Manager.

In the default installation, One Identity Manager is installed under:

- %ProgramFiles(x86)%\One Identity (on 32-bit operating systems)
- %ProgramFiles%\One Identity (on 64-bit operating systems)

NOTE: Other target system specific permissions may be required for synchronizing One Identity Manager with each target system. These permissions are explained in the corresponding guide.

For more information, see Setting up permissions for creating an HTTP server on page 43.

# Setting up permissions for creating an HTTP server

The log files of the One Identity Manager Service can be displayed using an HTTP server (http://<Servername>:<Portnumber>).

Users require permission to open an HTTP server. The administrator must grant URL approval to the user to do this. This can be run with the following command line call:

netsh http add urlacl url=http://\*:<port number>/ user=<domain>\<user name>

If the One Identity Manager Service has to run under the Network Service's user account (**NT Authority\NetworkService**), explicit permissions for the internal web service must be granted. This can be run with the following command line call:

netsh http add urlacl url=http://<IP address>:<port number>/ user="NT AUTHORITY\NETWORKSERVICE"

You can check the result with the following command line call:

netsh http show urlacl

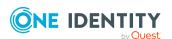

# Communications ports and firewall configuration

One Identity Manager is made up of several components that can run in different network segments. In addition, One Identity Manager requires access to various network services, which can also be installed in different network segments. You must open various ports depending on which components and services you want to install behind the firewall.

The following ports are required:

**Table 13: Communications port** 

| Default<br>port | Description                                                                                                    |
|-----------------|----------------------------------------------------------------------------------------------------|
| 1433            | Port for communicating with the One Identity Manager database.                                                                 |
| 1880            | Port for the HTTP protocol of One Identity Manager Service.                                                                    |
| 2880            | Port for access tests with the Synchronization Editor, such as in the target system browser or for simulating synchronization. |
|                 | Default port for the RemoteConnectPlugin.                                                                                      |
| 80              | Port for accessing web applications.                                                                                           |
| 88              | Kerberos authentication system (if Kerberos authentication is implemented).                                                    |
| 135             | Microsoft End Point Mapper (EPMAP) (also, DCE/RPC Locator Service).                                                            |
| 137             | NetBIOS Name Service.                                                                                                    |
| 139             | NetBIOS Session Service.                                                                                                    |

Other ports for connecting to target systems are also required. These ports are listed in the corresponding guides.

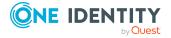

## **Installing One Identity Manager**

The following steps are required to install One Identity Manager:

- 1. Install One Identity Manager tools on the administrative workstation on which the One Identity Manager database schema installation will be started.
- 2. Install and configure the One Identity Manager database with the Configuration Wizard.
- 3. Set up the server, which handles the SQL processes.
  - The server must be entered in the database as a Job server with the **SQL processing server** server function.
  - A One Identity Manager Service with direct access to the One Identity Manager database must be installed and configured on the server.

NOTE: Multiple SQL processing servers can be set up to spread the load of SQL processes.

- 4. Set up an update server for automatic software updating of other servers.
  - The server must be entered in the database as a Job server with the server function **Update server**.
  - A One Identity Manager Service with direct access to the One Identity Manager database must be installed and configured on the server.

NOTE: You can proceed with setting up a SQL processing server and the update server using the Configuration Wizard.

You can also install the following:

- Additional workstations.
- Additional servers with the One Identity Manager Service.
- An application server.
- The Web Portal on a web server.
- · The Password Reset Portal on a web server.

For more information about installing and configuring the Password Reset Portal, see the *One Identity Manager Web Application Configuration Guide*.

• The Manager web application on a web server

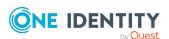

Additional web services like SPML Web service or SOAP Web Service.
 For more information about installing web services, see the One Identity Manager Configuration Guide.

You can install and update the One Identity Manager using the following methods:

- Use the installation wizard to install the One Identity Manager components on workstations for the first time.
- To install and update the One Identity Manager database, use the Configuration Wizard.
- Use the installation wizards to install the One Identity Manager Service on servers for the first time or remote with the Server Installer.
- Update an existing installation use the auto update software.
- Use the installation wizard to manually update individual workstations and servers.

NOTE: One Identity provides various Docker images for simple and standardized installation and running of individual Docker components in One Identity Manager containers.

### **Detailed information about this topic**

- One Identity Manager Docker images on page 46
- Before you start installing One Identity Manager on page 47
- Installing One Identity Manager components on page 48
- Installing and configuring a One Identity Manager database on page 51
- Installing and configuring the One Identity Manager Service on page 77
- Installing application servers on page 118
- Installing the Web Designer Web Portal on page 132
- Installing and updating the Manager web application on page 150
- Updating One Identity Manager on page 95

### **One Identity Manager Docker images**

One Identity provides various Docker images for simple and standardized installation and running of individual One Identity Manager components in Docker containers. One Identity Manager Docker images, together with detailed information about the usage and configuration of the individual images are available in the One Identity Docker repository. Videos containing additional information are available in the One Identity Manager Containerization video series available at www.YouTube.com/OneIdentity. For detailed information about Docker, see https://www.docker.com/.

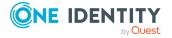

**Table 14: Available One Identity Manager Docker images** 

| Docker image                    | Description                                                                                                    |  |
|---------------------------------|----------------------------------------------------------------------------------------------------|--|
| oneidentity/oneim-<br>job       | This image runs an instance of a One Identity Manager Service. When started, it downloads the necessary files for a specific Job server. This behavior can be controlled using encrypted values and environment variables.                                      |  |
| oneidentity/oneim-<br>appserver | This image runs an instance of the One Identity Manager application server. When started, it downloads the necessary files from the configured One Identity Manager database. This behavior can be controlled using encrypted values and environment variables. |  |
| oneidentity/oneim-<br>web       | This image runs an instance of the Web Portal. When started, it downloads the necessary files from the configured One Identity Manager database. This behavior can be controlled using encrypted values and environment variables.                              |  |
| oneidentity/oneim-<br>installer | This image contains a simple installation program that can be used in derived images to create the file structure for One Identity Manager applications.                                                                                                    |  |
| oneidentity/oneim-<br>api       | This image runs an instance of the API Server. When started, it downloads the necessary files from the configured One Identity Manager database. This behavior can be controlled using encrypted values and environment variables.                              |  |

# Before you start installing One Identity Manager

Before you start installing One Identity Manager:

- Ensure that the workstations and servers meet the minimal hardware and software requirements.
- End all programs and service components otherwise installation cannot begin.

### **Detailed information about this topic**

- Installation prerequisites on page 20
- Installing One Identity Manager on page 45
- Updating One Identity Manager on page 95

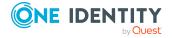

# Installing One Identity Manager components

An installation wizard is available to help you through the installation of One Identity Manager components on workstations and servers.

NOTE: Always start installing administration and configuration tools on an administrative workstation if possible.

NOTE: On Linux operating systems, use of oneidentity/oneim-installer docker images is recommended.

### To install the One Identity Manager components

- 1. Launch autorun.exe from the root directory of the One Identity Manager installation medium.
- 2. Switch to the **Installation** tab and select an edition.
- 3. Click Install.

This starts the installation wizard.

- 4. Select the language for the installation wizard on the start page and click **Next**.
- 5. Confirm the conditions of the license.
- 6. On the **Installation settings** page, enter the following information.
  - **Installation source**: Select the directory containing the installation files.
  - **Installation directory**: Select the directory in which you want to install the files for One Identity Manager.

NOTE: To make additional changes to the configuration settings, click on the arrow button next to the input field. Here, you can specify whether you are installing on a 64-bit or a 32-bit operating system.

For a default installation, no further configuration settings are necessary.

• **Select installation modules using the database**: Set this option to load the installation data using the existing One Identity Manager database.

NOTE: Leave this option empty to install the workstation on which you start the One Identity Manager schema installation.

- Add further modules to the selected edition: Set this option to add additional One Identity Manager modules to the selected edition.
- 7. Enter the database connection data on the **Connect to database** page.

NOTE: This page is only shown if you have set the **Select installation modules** with existing database option.

- Select the connection in the **Select a database connection** pane.
  - OR -

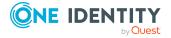

- Click Add new connection, select the SQL Server system type, and enter the connection data.
  - Server: Database server.
  - (Optional) **Windows Authentication**: Specifies whether the integrated Windows authentication is used. This type of authentication is not recommended. If you decide to use it anyway, ensure that your environment supports Windows authentication.
  - **User**: SQL Server Login name of the installation user.
  - Password: Password for the installation user.
  - Database: Select the database.
- 8. On the **Module selection** page, also select the modules to be installed.

NOTE: This page is only shown if you set the **Add more modules to the selected Edition** option.

9. On the **Assign machine roles** page, define the machine roles.

NOTE: The machine roles appropriate for the One Identity Manager modules are enabled. All machine subroles are selected when you select the machine role. You can deselect individual packages.

10. On the **Install WebView2** page you are prompted to install Microsoft Edge WebView2. The user interface of some One Identity Manager components requires Microsoft Edge WebView2 to display certain content.

NOTE: This page is only displayed if you want to install One Identity Manager components that are expecting WebView2 and WebView2 is not yet installed.

11. On the **Change service properties** page, you can change the name, display name and the description for installing the One Identity Manager Service.

NOTE: This page is only shown if you have selected the **Server | Job Server** machine role.

- 12. You can start different programs for further installation on the last page of the install wizard.
  - To install the One Identity Manager schema, start the Configuration Wizard and follow the Configuration Wizard instructions.

NOTE: Perform this step only on the workstation on which you start the installation of the One Identity Manager schema.

• To create the configuration of the One Identity Manager Service, start the Job Service Configuration program.

NOTE: Run this step only on servers on which you have installed the One Identity Manager Service.

- 13. Click **Finish** to close the installation wizard.
- 14. Close the autorun program.

One Identity Manager is installed for all user accounts on the workstation or server. In the default installation, One Identity Manager is installed under:

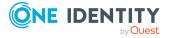

- %ProgramFiles(x86)%\One Identity (on 32-bit operating systems)
- %ProgramFiles%\One Identity (on 64-bit operating systems)

### **Related topics**

- Before you start installing One Identity Manager on page 47
- Installation prerequisites on page 20
- One Identity Manager tools on page 13
- Installing One Identity Manager components on a Windows terminal server on page 50
- Installing and configuring a One Identity Manager database on page 51
- Installing and configuring the One Identity Manager Service on page 77
- Machine roles and installation packages on page 186

# Installing One Identity Manager components on a Windows terminal server

To install One Identity Manager tools on a Windows terminal server, you need to ensure that the Windows terminal server has been fully installed and configured. This includes profile handling in particular as well as permissions for Windows terminal server use.

NOTE: Ensure that in an Active Directory Domain, the users themselves also have the relevant permissions to use the Windows terminal server.

### To install One Identity Manager components on a Windows terminal server:

1. Log in with a user account that has administrator permissions on the Windows terminal server.

Logging in using a console connection is recommended. You can use the following calling syntax:

Start/run: mstsc /Console /v:<server name>

with:

<server name>: Name of the terminal server (without leading "\")

- 2. Open the command line console (CMD.exe) and switch the Windows terminal server into software installation mode. You can do this with the following command line call:
  - CHANGE USER /INSTALL
- 3. Start the installation wizard and install the One Identity Manager components as described.
- 4. End the software installation mode on the Windows terminal server. You can do this with the following command line call:

CHANGE USER /EXECUTE

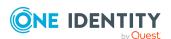

After the installation is complete, anyone who is an authorized Windows terminal server user can start the One Identity Manager tools and use them.

For more information about software installation on Windows terminal servers, refer to the Windows operating system documentation you are using.

### **Related topics**

Installing One Identity Manager components on page 48

# Installing and configuring a One Identity Manager database

To set up the One Identity Manager database, use the Configuration Wizard. The Configuration Wizard runs the following steps.

- 1. Installs the One Identity Manager schema in a database.
  - The Configuration Wizard can create a new database and install the One Identity Manager schema. Alternatively, the One Identity Manager schema can be installed in an existing database.
- 2. Creates the required SQL Server logins and database users permissions for the administrative user, configuration user, and end user.
- 3. Creates administrative system users and permissions groups.
- 4. Encrypts the database.
- 5. Installs and configures a One Identity Manager Service with direct access to the database for handling SQL processes and automatic server software updates.

NOTE: Additional steps are run in One Identity Manager depending on the Edition and Configuration Wizard modules.

Additional steps are required to configure the One Identity Manager database following the schema installation:

- Configure the database for a test, a development, or a live system.
- Other system settings may be required for putting individual functions into operation in One Identity Manager.

Use configuration parameters to configure the behavior of the system's basic settings. One Identity Manager provides default settings for different configuration parameters. Check the configuration parameters and modify them as necessary to suit your requirements.

Configuration parameters are defined in the One Identity Manager modules. Each One Identity Manager module can also install configuration parameters. In the Designer, you can find an overview of all configuration parameters in the **Base data** > **General** > **Configuration parameters** category.

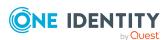

- In certain circumstances, it is necessary to store encrypted information in the One Identity Manager database. If you did not encrypt the database when you installed with the Configuration Wizard, use the Crypto Configuration program to encrypt.
- You can log changes to data and information from process handling in One Identity
  Manager. All entries logged in One Identity Manager are initially saved in the One
  Identity Manager database. The proportion of historical data to total volume of a One
  Identity Manager database should not exceed 25 percent. Otherwise, performance
  problems may arise. You must ensure that log entries are regularly removed from the
  One Identity Manager database and archived.

For more information about process monitoring and process history, see the *One Identity Manager Configuration Guide*. For more information about archiving data, see the *One Identity Manager Data Archiving Administration Guide*.

### **Detailed information about this topic**

- Tips for setting up a One Identity Manager database on page 52
- Installing and configuring a One Identity Manager database on page 54
- Configuring a One Identity Manager database for testing, development, or production on page 60
- Encrypting database information on page 62
- One Identity Manager vendor notification on page 68
- Setting up the email notification system on page 70

### **Related topics**

- Minimum system requirements for implementing SQL Servers as database servers on page 21
- Requirements for a managed instance in Azure SQL Database on page 30
- Installing One Identity Manager components on page 48
- Users with granular permission for the One Identity Manager database on an SQL Server on page 26
- Permissions for the One Identity Manager database in a managed instance in an Azure SQL Database on page 33

# Tips for setting up a One Identity Manager database

• The following prerequisites must be fulfilled on the workstation from which you want to start the One Identity Manager database setup:

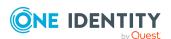

- Installation of the Configuration Wizard
   Use the installation wizard to install the program. To do this, select the
   Workstation machine role and the Configuration installation package in the installation wizard.
- Access to the installation sources
   NOTE: If you copy the installation files to a repository, you must ensure that the relative directory tree remains intact.
- To ensure that HTML applications are successfully compiled, you must download packages from the NPM repository. Ensure that the workstation you are compiling on, can establish a connection to the registry.n-pmjs.org:443 website.
  - Alternatively, you can download packages from a proxy server and install them manually.
- An installation user with permissions for installing a One Identity Manager database must exist. If you want to use an administrative user to install a One Identity Manager database, ensure that this user has the required permissions.
  - For detailed information, see Users with granular permission for the One Identity Manager database on an SQL Server on page 26 and Permissions for the One Identity Manager database in a managed instance in an Azure SQL Database on page 33.
- It is not recommended to select a user with Windows authentication for installing the database. If you decide to use it anyway, ensure that your environment supports Windows authentication. You must use the same user to update the database.
- If you want to install the One Identity Manager schema in an existing database, ensure that the database has the required settings. For more information, see Settings for the database server and the One Identity Manager database on a SQL Server on page 22 and Database server settings and the One Identity Manager database in a managed instance in an Azure SQL Database on page 31.
- For One Identity Manager databases on SQL Servers, it is recommended, on performance grounds that you set the database to the **Simple** recovery model for the duration of the schema installation.
- Always start Configuration Wizard on an administrative workstation.
- The program runs remote installation of One Identity Manager Service. Remote installation is only supported within a domain or a trusted domain.
- If you start the Configuration Wizard on a server on which you also want to configure a One Identity Manager Service, simply skip the section for installing the service on the local server in the Configuration Wizard. Install the One Identity Manager Service with the installation wizard in this case. For more information, see Installing and configuring the One Identity Manager Service on page 77.
- If you are working with an encrypted One Identity Manager database, see Tips for working with an encrypted One Identity Manager database on page 67.

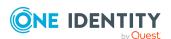

# Installing and configuring a One Identity Manager database

IMPORTANT: Always start the Configuration Wizard on an administrative workstation. If you start the Configuration Wizard on a server on which you also want to configure a One Identity Manager Service, simply skip the section for installing the service on the local server in the Configuration Wizard.

### To install a database in the Configuration Wizard

- 1. Start the Configuration Wizard.
- 2. On the Configuration Wizard's home page, select the **Create and install a new database** option and click Next.
- 3. To install a new database, enter the following database connection data on the **Create administrative connection** page.
  - Server: Database server.
  - (Optional) **Windows Authentication**: Specifies whether the integrated Windows authentication is used. This type of authentication is not recommended. If you decide to use it anyway, ensure that your environment supports Windows authentication.
  - User: SQL Server Login name of the installation user.
  - Password: Password for the installation user.

- OR -

On the **Create administrative connection** page, carry out the following steps to use an existing empty database.

- a. Enable Advanced.
- b. In the **Advanced options** pane, set the **Use an existing, empty database for installation** option.
- c. Enter the following connection data for the database.
  - Server: Database server.
  - (Optional) **Windows Authentication**: Specifies whether the integrated Windows authentication is used. This type of authentication is not recommended. If you decide to use it anyway, ensure that your environment supports Windows authentication.
  - User: SQL Server Login name of the installation user.
  - Password: Password for the installation user.
  - Database: Select the database.
- 4. If you are creating a new database, perform the following tasks on the **Create** database page.

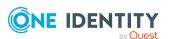

a. In the **Database properties** view, enter the following information about the database.

**Table 15: Database properties** 

| Data              | Description                                                                                                    |  |  |
|-------------------|----------------------------------------------------------------------------------------------------|--|--|
| Database<br>name  | Name of the database.                                                                                                    |  |  |
| Data<br>directory | Directory in which the data file is created. You have the following options:                                                              |  |  |
|                   | <ul> <li><default>: The database server's default directory.</default></li> </ul>                                                         |  |  |
|                   | <ul> <li><br/>browse&gt;: Select a directory using the file browser.</li> </ul>                                                           |  |  |
|                   | <ul> <li><directory name="">: Directory in which data files are<br/>already installed.</directory></li> </ul>                             |  |  |
| Log directory     | Directory in which the transaction log file is created. You have the following options:                                                   |  |  |
|                   | <ul> <li><default>: The database server's default directory.</default></li> </ul>                                                         |  |  |
|                   | <ul> <li><br/>browse&gt;: Select a directory using the file browser.</li> </ul>                                                           |  |  |
|                   | <ul> <li><directory name="">: Directory in which transaction log<br/>files are already installed.</directory></li> </ul>                  |  |  |
| Memory<br>tables  | Directory for data file group and database file for memory-<br>optimized tables. You have the following options:                          |  |  |
| directory         | <ul> <li><default>: The database server's default directory.</default></li> </ul>                                                         |  |  |
|                   | <ul> <li><b><br/>browse&gt;</b>: Select a directory using the file browser.</li> </ul>                                                    |  |  |
|                   | <ul> <li><directory name="">: Directory in which data files for<br/>memory-optimized tables are already installed.</directory></li> </ul> |  |  |
| Initial size      | Initial size of the database files. You have the following options:                                                                       |  |  |
|                   | <ul> <li><default>: Default entry for the database server.</default></li> </ul>                                                           |  |  |
|                   | <ul> <li><custom>: User-defined entry.</custom></li> </ul>                                                                                |  |  |
|                   | <ul> <li>Different recommended sizes: Depending on the<br/>number of employees being administrated.</li> </ul>                            |  |  |

- b. In the **Installation source** pane, select the directory with the installation files.
- OR -

If you are using an existing database, on the **Create database** page, **Installation source** view, select the directory containing the installation files.

5. On the **Select configuration module** page, select the configuration module .

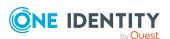

- If you started the Configuration Wizard from the install wizard, the configuration modules for the selected edition are already activated. In this case, check over the module selection.
- Select the configuration module at this point if you started the Configuration Wizard directly. Dependent configuration modules are selected automatically.
- 6. Error that prevent processing the database are displayed on the **Database check** page. Correct the errors before you continue with the installation.
- 7. On the **Create a new login for administrators** page, decide which SQL server login to use for administrative users. You have the following options:
  - Create new SQL Server logins for the database: Select this option if you want to work with granular permissions.

This sets up a new administrative login on the SQL Server.

• Enter the login name, password, and password confirmation for the new SQL Server login.

Later on in the process, the Configuration Wizard sets up additional SQL Server logins for the configuration user and the end user.

- **Use an existing SQL Server login**: Select this option if you have already created an administrative SQL Server login and want to use this. Later on in the process, the Configuration Wizard sets up additional SQL Server logins for the configuration user and the end user.
  - a. Enter the login name, password, and password confirmation for the SQL Server login.
  - b. Set the **Permissions** option so that the SQL Server login obtains permissions for the database. If this option is not set, only the permissions are tested.
- Use the current SQL Server login for the database: When you select this option, no additional SQL Server logins are created for the database. In this case, you cannot work with the granular permissions concept at SQL level. The user you specified is used to connect to the database.

NOTE: If you want to switch to granular permissions at a later time, contact Support. To access the Support Portal, go to https://support.oneidentity.com/identity-manager/.

8. The installation steps are shown on the **Processing database** page.

Installation and configuration of the database are automatically carried out by the Configuration Wizard. This procedure may take some time depending on the amount of data and system performance. Once processing is complete, click **Next**.

TIP: Set **Advanced** to obtain detailed information about processing steps and the migration log.

9. On the **Create SQL server logins** page, enter the login name, the password, and password confirmation for the SQL Server logins for configuration users and end users.

NOTE: The password must meet the Windows policy requirements for passwords.

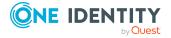

- 10. On the **System information** page, enter the customer information and create administrative system users for One Identity Manager.
  - a. In the **Customer information** view, enter the full name of the company.
  - b. In the **System user** view, configure the predefined administrative system users and enter your own administrative system users.
    - Enter a password and password confirmation for the predefined system users.
    - To create customer-specific system users, click the + button and enter the name, password, and password confirmation.

TIP: Use the <...> button next to the name of a system user to configure additional settings for that system user. You can also adjust these settings in the Designer at a later time.

c. (Optional) Create custom permissions groups.

The Configuration Wizard creates custom permissions groups, which you can use to define permissions for any custom schema extensions you require.

- For non role-based login, the CCCViewPermissions and CCCEditPermissions are created permission groups. Administrative system users are automatically added to these permissions groups.
- For role-based login, the **CCCViewRole** and **CCCEditRole** permission groups are created.

### To create more permissions groups

- Enable the Advanced option and in the Permissions groups view, click the + button.
- ii. Enter the name of the permissions group. Label custom permission groups with the prefix **CCC**.
- iii. For role-based permissions groups, enable the **Role-based** option.
- 11. On the **Enable database encryption** page, select one of the following options:
  - **Skip database encryption**: The database is not encrypted. You can encrypt the database at later date using the Crypto Configuration program.
  - **Enable database encryption**: The database is encrypted in the next step.
    - 1. In the **Private key** field, enter the name of the key file (default: private.key).
    - 2. Click **New** and, using the file browser, select the where you want to store the key file.
    - 3. Click Save.

This generates the key file (\*.key). The file browser is closed. The path and file name are displayed under **Private key**.

4. Confirm that you have saved the key file.

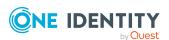

Take the Tips for working with an encrypted One Identity Manager database on page 67 into account.

12. On the **Service installation** page, you can create a Job server for the server on which the One Identity Manager database is installed.

NOTE: If you do not want to set up a Job server with the One Identity Manager Service at this stage, select the **Skip service installation** option.

- a. In the **Installation data** pane, enter the following data for installing the One Identity Manager Service.
  - **Computer**: Enter the name or IP address of the server that the service is installed and started on.
  - **Service account**: Enter the details of the user account that the One Identity Manager Service is running under. Enter the user account, the user account's password and password confirmation.

The service is installed using the user account with which you are logged in to the administrative workstation. If you want to use another user account for installing the service, you can enter it in the advanced options. You can also change other One Identity Manager Service details in the advanced options, such as the installation directory, name, display name, and the One Identity Manager Service description.

- b. In the **Machine roles** pane, select the machine role for the service. The **Job server** machine role is defined by default. You can add more machine roles.
- c. (Optional) Enable the **Advanced** option and, in the **Configuration** pane, check the configuration of the One Identity Manager Service.

NOTE: The initial service configuration is predefined already. If additional changes need to be made to the configuration, you can do this later with the Designer. For more information about configuring the One Identity Manager Service, see the *One Identity Manager Configuration Guide*.

d. Click **Next** to start installing the service.

Installation of the service occurs automatically and may take some time.

NOTE: In a default installation, the service is entered in the server's service management with the name **One Identity Manager Service**.

13. On the last page of the Configuration Wizard, click **Finish**.

### **Related topics**

- Tips for setting up a One Identity Manager database on page 52
- Error messages when installing and updating the One Identity Manager database on page 167
- Editing a One Identity Manager database during setup using the Configuration Wizard on page 59
- Encrypting database information on page 62
- Tips for working with an encrypted One Identity Manager database on page 67

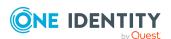

# Editing a One Identity Manager database during setup using the Configuration Wizard

Installation and configuration of the One Identity Manager database is automatically carried out by the Configuration Wizard. The Configuration Wizard can create a new database and install the One Identity Manager schema. Alternatively, the One Identity Manager schema can be installed in an existing database.

The Configuration Wizard performs the following steps when processing the database:

- Creates the required SQL Server logins and database users with permissions for the administrative user, configuration user and end user. For more information, see Users with granular permission for the One Identity Manager database on an SQL Server on page 26.
- Installs the One Identity Manager schema.

Before the schema installation can take place, the Configuration Wizard tests the database. Error messages are displayed in a separate window. The errors must be corrected manually. The schema installation cannot be started until these are resolved.

All the tables, data types, or database procedures that are required are loaded into the database through migration. The selected editions and configuration modules are enabled. During migration, calculation tasks are queued in the database. These are processed by the DBQueue Processor.

When a schema is installed with the Configuration Wizard, migration date and migration revision are recorded in the database's transport history.

- Compiles the system.
  - Scripts, templates, and processes are declared in the database. The **System user** authentication module with the **viadmin** system user is used for compilation.
- Uploads files for automatic software update.
  - In order to distribute One Identity Manager files using the automatic software updating mechanism, the files are loaded into the One Identity Manager database.
- Creates administrative system users and permissions groups.

A system user is required for authentication in One Identity Manager. One Identity Manager provides various system users whose permissions are matched to the various tasks. For detailed information about system users, permissions groups, and granting permissions, see the *One Identity Manager Authorization and Authentication Guide*.

The **viadmin** system user is the default system user in One Identity Manager. This system user can be used to compile and initialize the One Identity Manager database and for the first user login to the administration tools.

IMPORTANT: Do not use the **viadmin** system user in a live environment. Create your own system user with the appropriate permissions.

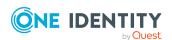

Custom system users are created as administrative system users by the Configuration Wizard. Administrative system users are automatically added to all non role-based permissions groups, and are assigned all permissions of the system user **viadmin**.

• Installs and configures a One Identity Manager Service with direct access to the database for handling SQL processes and automatic server software updates.

The One Identity Manager Service handles defined processes. The service has to be installed on the One Identity Manager network server to run the processes. The server must be declared as a Job server in the One Identity Manager database.

During the initial schema installation with the Configuration Wizard, in the One Identity Manager database a Job server is already created for the server on which the One Identity Manager database is installed. This Job server receives the server functions **SQL processing server** and **Update server**:

- The SQL processing server handles SQL processes.
- The update sever ensures that software is updated automatically on other servers.

The SQL processing server and the update server require a direct connection to the One Identity Manager database to handle processes. Use the Configuration Wizard to install the One Identity Manager Service on a server for handling these processes.

The Configuration Wizard carries out the following steps.

- Installs the One Identity Manager Service components.
- · Configuring the One Identity Manager Service
- Starts the One Identity Manager Service.

### **Related topics**

- Automatic updating of One Identity Manager on page 87
- Displaying the transport history and testing the One Identity Manager version on page 165

# Configuring a One Identity Manager database for testing, development, or production

You use the staging level of the One Identity Manager database to specify whether the database is a test database, development database, or a live database. A number of database settings are controlled by the staging level.

If you change the database's staging level, the following settings are configured.

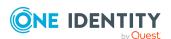

**Table 16: Database settings for development, test, and live environments** 

| Setting                                                       | Database staging level  |                       |                                                                                                    |
|---------------------------------------------------------------|-------------------------|-----------------------|----------------------------------------------------------------------------------------------------|
|                                                               | Development environment | Test envir-<br>onment | Live environment                                                                                                    |
| Color of the<br>One Identity<br>Manager tools<br>status bar   | None                    | Green                 | Yellow                                                                                                    |
| Maximum<br>DBQueue<br>Processor<br>runtime                    | 20 minutes              | 40 minutes            | 120 minutes                                                                                                    |
| Maximum<br>number of<br>slots for the<br>DBQueue<br>Processor | 5                       | 7                     | Maximum number of slots according to the hardware configuration or the actual number according to the <b>QBM</b>   <b>DBServerAgent</b>   <b>CountSlotAgents</b> configuration parameter |

### To modify a database staging level

- 1. Start the Launchpad and log in to the One Identity Manager database.
- 2. In the **Installation overview** pane, select the **Database staging level** and click **Run**.

This starts the Designer.

- 3. In the Designer, select the **Base Data > General > Databases** category.
- 4. In the List Editor, select the database.
- 5. In the edit view, select the **General** tab.
- 6. Change the value of the **Staging level** property to **Test environment**, **Development system**, or **Production system**.
- 7. Confirm the security prompt with **Yes**.
- 8. Select the **Database** > **Save to database** and click **Save**.

The DBQueue Processor default configuration settings are configured for an average operating environment and do not normally need to be modified.

If several databases are operating in a managed instance in the Azure SQL Database, you can fix the number of slots. In the Designer, adjust the following configuration parameters.

• **QBM | DBServerAgent | CountSlotAgents**: Exact number of slots. If the configuration parameter is set, the given number of slots are always set up. There is no internal calculation of the number of slots based on the hardware configuration. Changing the server's configuration has no effect. The value **15** is recommended.

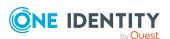

NOTE: This configuration parameter is not recommended for implementing a database on an SQL Server. For implementing a database on an SQL Server, it is standard practice to use the hardware configuration to determine the slots.

The configuration settings are reduced for test environments and development environments because several databases may be located on a server. If it is necessary to change the settings for test environments or development environments for reasons of performance, you must modify the following configuration parameter settings in the Designer.

- QBM | DBQueue | CountSlotsMax: Maximum number of slots to be used.
  - Use this configuration parameter to reduce the number of slots if required. Values lower than **5** are not permitted.
  - Exception: Enter a value of **0** for using the maximum number of slots available based on the hardware configuration.
- **QBM | DBQueue | KeepAlive**: Maximum runtime of the central dispatcher. Tasks on slots currently in use are still processed when the timeout expires. Then the slot database schedules are stopped and the central dispatcher exits.

The lowest permitted value for runtime is **5 minutes**; the maximum permitted value is **720 minutes**.

For more information about using the DBQueue Processor, see the *One Identity Manager Configuration Guide*.

### **Encrypting database information**

NOTE: It is recommended that you create a backup before encrypting the database information in a database. Then you can restore the previous state if necessary.

In certain circumstances, it is necessary to store encrypted information in the One Identity Manager database: If you did not encrypt the database when you installed with the Configuration Wizard, use the Crypto Configuration program to encrypt. With this program an encryption file is created and the contents of the database columns that are affected are converted.

Specify which encryption method to use.

- In the Designer, set the **Common | EncryptionScheme** configuration parameter and select one of the options:
  - **RSA**: RSA encryption with AES for large data (default).
  - **FIPSCompliantRSA**: FIPS certified RSA with AES for large data. This method is used if encryption must match the FIPS 104-2 standard. The local security policy **Use FIPS compliant algorithms for encryption, hashing, and signing** must be enabled.

NOTE: If the **Common | EncryptionScheme** configuration parameter is not set, RSA encryption is used as the method.

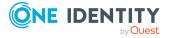

### **Detailed information about this topic**

- Creating new database keys and encrypting database information on page 63
- Changing database keys and encrypting database information on page 64
- Reencrypting database information on page 65
- Decrypting database information on page 66
- Tips for working with an encrypted One Identity Manager database on page 67

## Creating new database keys and encrypting database information

NOTE: It is recommended that you create a backup before encrypting the database information in a database. Then you can restore the previous state if necessary.

### To create a new database key and encrypt the One Identity Manager database

- 1. Start the Launchpad and log in to the One Identity Manager database.
- 2. In the **Installation overview** pane, select the **Encrypt the database** and click **Run**.

This starts the Crypto Configuration program.

- 3. Click **Next** on the home page.
- 4. On the **New database connection** page, enter the valid connection credentials for the One Identity Manager database.
- 5. On the Select action page, select Create or change database key.
- 6. On the **Private key** page, select **There was no encryption yet**.
- 7. Create a new key on **New private key**.
  - a. Click Create key.
  - b. Select the directory path for saving the file using the file browser and enter a name for the key file.
  - c. Click Save.

The (\*.key) key file is generated. The file browser is closed. The path and filename are displayed under **Private key**.

d. Click Next.

This establishes which data is encrypted.

- 8. The date to be encrypted is displayed on the **Convert database** page.
  - a. Click Convert.
  - b. Confirm the following two security questions with Yes.

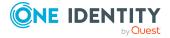

The data encryption is started. Conversion progress is displayed.

- c. Click Next.
- 9. Click **Finish** on the last page to end the program.

### **Related topics**

- Changing database keys and encrypting database information on page 64
- Reencrypting database information on page 65
- Decrypting database information on page 66
- Tips for working with an encrypted One Identity Manager database on page 67

## Changing database keys and encrypting database information

### NOTE:

- To change a database key, you need the key file with the old database key. The key is change and saved in a new key file.
- It is recommended that you create a backup before encrypting the database information in a database. Then you can restore the previous state if necessary.

### To change a database key and encrypt the One Identity Manager database

- 1. Start the Launchpad and log in to the One Identity Manager database.
- 2. In the **Installation overview** pane, select the **Encrypt the database** and click **Run**.

This starts the Crypto Configuration program.

- 3. Click **Next** on the home page.
- 4. On the **New database connection** page, enter the valid connection credentials for the One Identity Manager database.
- 5. On the **Select action** page, select **Create or change database key**.
- 6. Load the existing key on **Private key**.
  - a. Select Encryption was enabled.
  - b. Click Load key.
  - c. Using the file browser, select the (\*.key) file with the old database key.
  - d. Click Open.

The file browser is closed. The path and file name are shown.

- e. Click Next.
- 7. Create a new key on **New private key**.

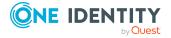

- a. Click Create key.
- b. Select the directory path for saving the file using the file browser and enter a name for the key file.
- c. Click Save.

The (\*.key) key file is generated. The file browser is closed. The path and filename are displayed under **Private key**.

d. Click **Next**.

This establishes which data is encrypted.

- 8. The date to be encrypted is displayed on the **Convert database** page.
  - a. Click Convert.
  - b. Confirm the following two security questions with Yes.The data encryption is started. Conversion progress is displayed.
  - c. Click Next.
- 9. Click **Finish** on the last page to end the program.

### **Related topics**

- Creating new database keys and encrypting database information on page 63
- Reencrypting database information on page 65
- Decrypting database information on page 66
- Tips for working with an encrypted One Identity Manager database on page 67

### Reencrypting database information

Use this method when you mark more database columns with the option **Encrypted** and the database is already encrypted.

NOTE: It is recommended that you create a backup before encrypting the database information in a database. Then you can restore the previous state if necessary.

## To repeat One Identity Manager database encryption using an existing database key

- 1. Start the Launchpad and log in to the One Identity Manager database.
- 2. In the **Installation overview** pane, select the **Encrypt the database** and click **Run**.

This starts the Crypto Configuration program.

- 3. Click **Next** on the home page.
- 4. On the **New database connection** page, enter the valid connection credentials for the One Identity Manager database.
- 5. On the **Select action** page, select **Encrypt using existing key**.

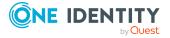

This establishes which data is encrypted.

- 6. The date to be encrypted is displayed on the **Convert database** page.
  - a. Click Convert.
  - b. Confirm the following two security questions with Yes.
     The data encryption is started. Conversion progress is displayed.
  - c. Click Next.
- 7. Click **Finish** on the last page to end the program.

### Related topics

- Creating new database keys and encrypting database information on page 63
- Changing database keys and encrypting database information on page 64
- Decrypting database information on page 66
- Tips for working with an encrypted One Identity Manager database on page 67

### **Decrypting database information**

### NOTE:

- · You need the file with the database key for this.
- It is recommended that you create a backup before encrypting the database information in a database. Then you can restore the previous state if necessary.

### To decrypt the One Identity Manager database

- 1. Start the Launchpad and log in to the One Identity Manager database.
- 2. In the **Installation overview** pane, select the **Encrypt the database** and click **Run**.

This starts the Crypto Configuration program.

- 3. Click **Next** on the home page.
- 4. On the **New database connection** page, enter the valid connection credentials for the One Identity Manager database.
- 5. On the **Select action** page, select **Decrypt data**.

This establishes which data is encrypted.

- 6. The date to be encrypted is displayed on the **Convert database** page.
  - a. Click Convert.
  - b. Confirm the following two security guestions with Yes.
  - c. Using the file browser, select the (\*.key) file with the database key.
  - d. Click Open.

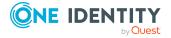

The file browser is closed. The data decryption is started. Conversion progress is displayed.

- e. Click **Next**.
- 7. Click **Finish** on the last page to end the program.

### **Related topics**

- Creating new database keys and encrypting database information on page 63
- Changing database keys and encrypting database information on page 64
- Reencrypting database information on page 65
- Tips for working with an encrypted One Identity Manager database on page 67

# Tips for working with an encrypted One Identity Manager database

If you encrypt a One Identity Manager database, you must declare the database key to the One Identity Manager Service.

CAUTION: If the One Identity Manager Service finds a private key in the installation directory on startup, it places the key in the Windows internal key container of its service account and deletes the file from the hard drive. So save the private key at another location in addition to the service install directory.

### To declare the database key

1. Declare the following information in the One Identity Manager Service configuration file. Use the Job Server Editor in the Designer or the Job Service Configuration program to edit the configuration file. For more detailed information, see the *One Identity Manager Configuration Guide*.

Table 17: Configuring the One Identity Manager Service for encryption

| Configuration module  | Parameters                                 | Meaning                                                                          |
|-----------------------|--------------------------------------------|----------------------------------------------------------------------------------|
| JobServiceDestination | Encryption method (EncryptionScheme)       | Encryption method used                                                           |
| JobServiceDestination | File with private<br>key (PrivateKey)      | Enter the file with the encryption information. The default file is private.key. |
| JobServiceDestination | Private key identi-<br>fier (PrivateKeyId) | Identifier of the private key.                                                   |

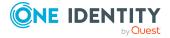

| Configuration module       | Parameters | Meaning                                                                                                    |
|----------------------------|------------|----------------------------------------------------------------------------------------------------|
|                            |            | Use this parameter if you work with several private keys, for example, if One Identity Manager Service data must be exchanged between two encrypted One Identity Manager databases. |
|                            |            | If no ID is specified, a search is performed for the private.key file.                                                                                                    |
| File with the private key. |            | Private key identifier and path to private key file.                                                                                                    |
|                            |            | The ID is expected in the JobServiceDestination in the <b>Private key identifier</b> parameter (PrivateKeyId) The default key has the ID <b>Default</b> .                           |

- 2. Save the key file created in the service's install directory.
- 3. Open the service management and restart the One Identity Manager Service.

#### NOTE:

- The file with the private key must exist in the server's installation directory on all servers with an active One Identity Manager Service.
- If you change the One Identity Manager Service user account, you must save the key file in the service's install directory again.

### **Detailed information about this topic**

• Encrypting database information on page 62

# One Identity Manager vendor notification

Give us the opportunity to keep you up-to-date. The interfaces to other systems are being developed continually. Enable vendor notifications to receive news about important program updates for your system.

If vendor notification is enabled, One Identity Manager generates a list of system settings once a month and sends it to One Identity. This list does not contain any personal data. The list will be reviewed by our customer support team, who will look for material changes in a proactive effort to identify potential issues before they materialize on your system. The lists may be used by our R&D staff for analysis, diagnosis, and replication for testing purposes.

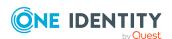

We will keep and refer to this information for as long as your company remains on support for this product.

NOTE: You can check the latest system information at any time in the **Help > Info** menu.

### **Detailed information about this topic**

- Enabling vendor notification on page 69
- Checking vendor notification on page 70
- Disabling vendor notification on page 70

### **Enabling vendor notification**

### Prerequisite for vendor notification

- A Job server is configured as SMTP host for sending mail in One Identity Manager.
- The configuration parameters for email notification are configured.

NOTE: You can only configure vendor notification in Launchpad on a One Identity Manager database with the **Live environment** staging level.

#### To enable a vendor notification

- 1. Start the Launchpad and log in to the One Identity Manager database.
- 2. In the **Installation overview** pane, select the **Configure vendor notification** entry and click **Run**.
  - This starts the Designer and opens the Configuration Parameter Editor.
- 3. Enable the **Common | MailNotification | VendorNotification** configuration parameter and enter the email address of your business contact.
  - The email address is used as the return address for notifying vendors.
- 4. Select the **Database** > **Save to database** and click **Save**.

### **Detailed information about this topic**

- Checking vendor notification on page 70
- Disabling vendor notification on page 70
- Setting up the email notification system on page 70

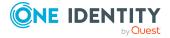

### **Checking vendor notification**

NOTE: You can configure vendor notification in the Launchpad only for a One Identity Manager database with the **Live environment** staging level.

### To check whether vendor notification is enabled

Start the Launchpad and log in to the One Identity Manager database.
 In the Installation view, you can see whether the function is enabled in the Configure vendor notification entry.

### **Detailed information about this topic**

- Enabling vendor notification on page 69
- Disabling vendor notification on page 70

### **Disabling vendor notification**

NOTE: You can configure vendor notification in the Launchpad only for a One Identity Manager database with the **Live environment** staging level.

#### To disable a vendor notification

- 1. Start the Launchpad and log in to the One Identity Manager database.
- 2. In the **Installation overview** pane, select the **Configure vendor notification** entry and click **Run**.
  - This starts the Designer and opens the Configuration Parameter Editor.
- 3. Disable the **Common | MailNotification | VendorNotification** configuration parameter.
- 4. Select the **Database** > **Save to database** and click **Save**.

### Related topics

- Enabling vendor notification on page 69
- Checking vendor notification on page 70

## Setting up the email notification system

One Identity Manager sends email notifications about various actions taken within the system. Thus, various notifications are sent to requester and approver within the request process. In the same way, notifications about attestation cases are sent or reports

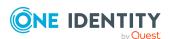

delivered by email. Notifications are sent when an actions is successfully or unsuccessfully run during process handling.

You can implement custom notifications in addition to predefined notification processes.

### To use the notification system

- 1. Use the Job Server Editor to set up a Job server as a SMTP host for mail distribution.
- 2. In the Launchpad, in the **Configuration** section, select **Configure email** connection.
- 3. Click Run.
- 4. On the home page of the Mail Configuration Wizard, click **Next**.
- 5. On the **Create connection to the SMTP server** page, configure the SMTP server connection to use for sending emails.
  - To test the user account data, click Test connection.
  - **SMTP Server**: SMTP server for sending email notifications. If a server is not given, **localhost** is used.
  - **User name**: User account name for authentication on an SMTP server.
  - **Domain**: User account domain for authentication on the SMTP server.
  - Password and Password repeat: User account password for authentication on the SMTP server.
  - Port: Port of the SMTP service on the SMTP server. Default: 25
  - **Transport encryption**: Encryption method for sending email notifications. If none of the following options are given, the port is used to define the behavior (port 25: no encryption, port 465: with SSL/TLS encryption).

### Permitted values are:

- **Auto**: Identifies the encryption method automatically.
- **SSL**: Encrypts the entire session with SSL/TLS.
- **STARTTLS**: Uses the STARTTLS mail server extension. Switches TLS encryption after the greeting and loading the server capabilities. The connection fails if the server does not support the STARTTLS extension.
- **STARTTLSWhenAvailable**: Uses the STARTTLS mail server extension if available. Switches on TLS encryption after the greeting and loading the server capabilities, however, only if it supports the STARTTLS extension.
- **None**: No security for the transport layer. All data is sent as plain text.
- **Accept self-signed certificates**: Specifies whether self-signed certificates for TLS connections are accepted.
- Allow server name mismatch in certificates: Specifies whether server names that do not match are permitted by certificates for TLS connections.
- 6. On the **Email settings** page, you can define the default email address of a sender and a recipient as well as the layout of the email.

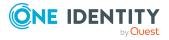

- Recipient address: Default email address of the recipient of the notifications.
- **Sender address**: Sender's default email address for sending automatically generated notifications.

Syntax:

sender@example.com

Example:

NoReply@company.com

You can enter the sender's display name in addition to the email address. In this case, ensure that the email address is enclosed in chevrons (<>).

Example:

One Identity <NoReply@company.com>

- **Language**: Default language used to send email notifications if a language cannot be determined for a recipient.
- Language: Default language for sending email notifications.
- Font: Default font for email notifications.
- Font size: Default font size for email notifications.
- **Signature**: Signature under the salutation.
- **Company**: Company name.
- Link: Link to the company's website.
- **Link display**: Display text for the link to the company's website.
- 7. On the **Data security** page, you can configure the data security settings.
  - **Certificate thumbprint**: SHA1 thumbprint of the certificate to use for the signature. This can be in the computer's or the user's certificate store. If you want to use a digital signature, enable **Certificate thumbprint** and enter your thumbprint.
  - **Email encryption**: Specifies whether emails are encrypted. If you enable this feature, additional settings are shown.
  - **Domain controller**: Domain controller of the requested domain to use.
  - **Domain**: Distinguished name of the domain to request.
  - **User account**: User account for querying Active Directory.
  - Password and Password repeat: Password of the user account.
- 8. On the **Email notifications about requests** page, make any changes to the general settings for email notifications about requests. In addition, define whether the **Approval by mail** feature can be used for requests. If you enable this feature, the settings you need are shown.
  - **Sender address**: Sender's default email address for sending automatically generated notifications.

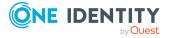

Syntax:

sender@example.com

Example:

NoReply@company.com

You can enter the sender's display name in addition to the email address. In this case, ensure that the email address is enclosed in chevrons (<>).

Example:

One Identity <NoReply@company.com>

 Daily notifications about pending approvals: Specifies whether approvers only receive emails once a day if there are requests awaiting their approval decisions.

If this option is not set, approvers immediately receive an email once a request is available for approval. Set this option to reduce the number of email notifications. This will mean that you cannot use the **Approval by mail** feature.

TIP: To use a template other than the default one for this, change the value in the **QER | ITShop | MailTemplateIdents | RequestAp-proverByCollection** configuration parameter in the Designer.

- IT Shop approval by mail: Specifies whether the Approval by mail feature can also be used for approving requests. If you enable the feature, adjust the required settings. Then you cannot use the Daily notifications about pending approvals feature.
- **User name**: Name of the user account for authenticating the mailbox used for approval by mail.
- **Domain**: Domain of the user account for authenticating the mailbox used for approval by mail.
- **Password** and **Password repeat**: Password of the user account for authenticating the mailbox used for approval by mail.
- · Web service URL:
- Mailbox: Microsoft Exchange mailbox to which approvals by mail are sent.
- **Delete behavior**: Specifies the way emails are deleted from the inbox.
- Application ID: Exchange Online application ID for authentication with OAuth 2.0. If the value is not set, the Basic or the NTML authentication method is used.
- 9. On the **Email notifications about attestation** page, make any changes to the general settings for email notifications about attestations. In addition, define whether the **Approval by mail** feature can be used for attestations. If you enable this feature, the settings you need are shown.
  - **Sender address**: Sender's default email address for sending automatically generated notifications.

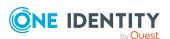

Syntax:

sender@example.com

Example:

NoReply@company.com

You can enter the sender's display name in addition to the email address. In this case, ensure that the email address is enclosed in chevrons (<>).

Example:

One Identity <NoReply@company.com>

 Daily notifications about pending approvals: Specifies whether attestors only receive emails once a day if there are attestation cases awaiting their approval decisions.

If this option is not set, attestors immediately receive an email once an attestation case is available for approval. Set this option to reduce the number of email notifications. Then you cannot use the **Approval by mail** feature.

TIP: To use a template other than the default one for this, change the value in the **QER | Attestation | MailTemplateIdents | RequestAp-proverByCollection** configuration parameter in the Designer.

- Attestation by mail: Specifies whether the Approval by mail feature can be used. If you enable the feature, adjust the required settings. Then you cannot use the Daily notifications about pending approvals feature.
- **User name**: Name of the user account for authenticating the mailbox used for approval by mail.
- **Domain**: Domain of the user account for authenticating the mailbox used for approval by mail.
- **Password** and **Password repeat**: Password of the user account for authenticating the mailbox used for approval by mail.
- Web service URL:
- Mailbox: Microsoft Exchange mailbox to which approvals by mail are sent.
- **Delete behavior**: Specifies the way emails are deleted from the inbox.
- Application ID: Exchange Online application ID for authentication with OAuth 2.0. If the value is not set, the Basic or the NTML authentication method is used.
- 10. On the **Report subscriptions** page, you can change the default settings for report subscriptions.
  - **Sender address**: Sender's default email address for sending automatically generated notifications about report subscriptions. Replace the default address with a valid email address.

Syntax:

sender@example.com

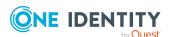

#### Example:

NoReply@company.com

You can enter the sender's display name in addition to the email address. In this case, ensure that the email address is enclosed in chevrons (<>).

#### Example:

One Identity <NoReply@company.com>

- **Default report template**: Default report that is used as a template for creating simple list reports.
- **Store subscription**: Specifies whether subscribed reports are saved in a repository. If you enable the feature, adjust the required settings.
- Report storage share: Path to the repository for subscribed reports. Syntax: \\<Server>\<Share>
- **Storage life time (days)** Maximum retention period (in days) that a report is available in the storage share. After this period, reports are deleted.
- 11. On the **Email notifications about actions in the target system** page, you can enter an email address for notifying about actions in the target system. This might be error or success messages about changes in the target system.
  - **<Target system type>**: Specifies whether email notifications are sent with error or success messages about changes in target systems of this type. If you enable the feature, enter the email address to send notifications to.
- 12. On the last page of the Mail Configuration Wizard, click **Finish**.

In addition, other configuration parameters could be required for different notification processes. Enable these in the Designer. Some configuration parameters are only available if the module is installed.

Table 18: Additional configuration parameters for mail notification

| Configuration parameter                                                   | Meaning                                                                                                    |
|---------------------------------------------------------------------------|----------------------------------------------------------------------------------------------------|
| Common   InternationalEMail                                               | Specifies whether international domain names and unicode characters are supported in email addresses.                           |
|                                                                           | IMPORTANT: The mail server must also support this function. If necessary, you must override the script VID_ISSMTPAddress        |
| Common   MailNotification  <br>Encrypt   Encryp-<br>tionCertificateScript | This configuration parameter contains the script that supplies a list of encrypted certificates (default: QBM_GetCertificates). |
| Common   MailNotification  <br>NotifyAboutWaitingJobs                     | Specifies whether a message should be sent if the process steps have a particular status in the Job queue.                      |
| Common   MailNotification   SMTPUseDefaultCredentials                     | Specifies which credentials are used for authentication on the SMTP server.                                                     |

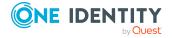

| Configuration parameter                                             | Meaning                                                                                                    |
|---------------------------------------------------------------------|----------------------------------------------------------------------------------------------------|
|                                                                     | If this parameter is set, the One Identity Manager Service login credentials are used for authentication on the SMTP server.                                                                                                    |
|                                                                     | If the configuration parameter is not set, the login data defined in the Common   MailNotification   SMTPDomain and Common   MailNotification   SMTPAccount or Common   MailNotification   SMTPPassword configuration parameters is used. (Default)                                                                                                    |
| Common   MailNotification  <br>VendorNotification                   | Email address of your company's contact person. The email address is used as the return address for notifying vendors.                                                                                                    |
|                                                                     | If the configuration parameter is set, One Identity Manager generates a list of system settings once a month and sends the list to One Identity. This list does not contain any personal data. You can check the latest system information at any time by selecting <b>Help &gt; Info</b> in the menu.                                                                                                  |
|                                                                     | The list will be reviewed by our customer support team, who will look for material changes in a proactive effort to identify potential issues before they materialize on your system. The lists may be used by our R&D staff for analysis, diagnosis, and replication for testing purposes. We will keep and refer to this information for as long as your company remains on support for this product. |
| TargetSystem   ADS  <br>MemberShipRestriction  <br>MailNotification | Default email address for sending warning emails.                                                                                                    |

#### **Related topics**

- Setting up Job servers on page 78
- Message: Enter email address in configuration parameter on page 172
- Configuration parameters for the email notification system on page 188

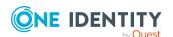

## Installing and configuring the One Identity Manager Service

The One Identity Manager Service handles defined processes. The service has to be installed on the One Identity Manager network server to run the processes. The server must be declared as a Job server in the One Identity Manager database.

Setting up a Job server requires the following steps:

- Create an entry for the Job server in the One Identity Manager database.
- Specify the machine roles and server functions for the Job server.
  - Installation packages to be installed on the Job server are found, depending on the selected machine roles. The server function defines the functionality of a server in One Identity Manager. One Identity Manager processes are handled with respect to the server function.
- Install the One Identity Manager Service.
- Configure the One Identity Manager Service.
- Start the One Identity Manager Service.

For more information about using the One Identity Manager Service, see the *One Identity Manager Configuration Guide*.

NOTE: On Linux operating systems, use of oneidentity/oneim-job docker images is recommended.

#### **Related topics**

- One Identity Manager Docker images on page 46
- Setting up Job servers on page 78
- Remote installation of the One Identity Manager Service with the Server Installer on page 79
- Displaying the One Identity Manager Service log file on page 81
- Changing the user account or start type of the One Identity Manager Service on page 83
- The One Identity Manager Service in a cluster on page 83

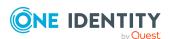

- Updating One Identity Manager on page 95
- Machine roles and installation packages on page 186

### **Setting up Job servers**

Each Job server within the network must have a unique queue identifier. The process steps are requested by the Job queue using exactly this queue name:

- A Job server must be known in the One Identity Manager database for each queue.
- Enter this queue name in the One Identity Manager Service configuration file.

There are several methods for setting up a Job server:

- For the initial schema installation with the Configuration Wizard, you already set up a
  Job server with the SQL processing server and Update server server functions.
  Use the Configuration Wizard to configure the service and install the service remotely
  on a server.
- To configure further Job servers, use the Server Installer program.
   Using the Server Installer, you create the Job server with its machine roles and server functions in the database. Use the Server Installer to configure the service and install the service remotely on a server.
- You can create Job servers in the Designer.
   Use the Designer, to create a Job server with the machine roles and server functions, configure the service on the server and install the service remotely. For detailed information, see One Identity Manager Configuration Guide.
- If a remote installation is not possible, you can install and configure the service locally on a server.
  - Install the service components on the server using the installation wizard.
  - Configure the service using the Job Service Configuration program. For more information about configuring the One Identity Manager Service, see the *One Identity Manager Configuration Guide*.
  - If the **Common | Jobservice | AutoCreateServerFromQueues** configuration parameter is enabled, in response to queries from the One Identity Manager Service for unknown queues, new Job servers are created in the database. Information about machine roles and server functions is transferred to the database.

NOTE: If you subsequently change server functions for a Job server in the database, for example using the Designer, the system checks whether the required components are installed on the server, and updates the server if necessary. To enable this, automatic software updates must be active.

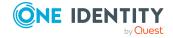

#### **Related topics**

- Installing and configuring a One Identity Manager database on page 54
- Remote installation of the One Identity Manager Service with the Server Installer on page 79
- Installing One Identity Manager components on page 48
- Implementing the automatic software update on page 92

# Remote installation of the One Identity Manager Service with the Server Installer

IMPORTANT: If you are working with an encrypted One Identity Manager database, see Tips for working with an encrypted One Identity Manager database on page 67.

Use the One Identity Manager Service to install the Server Installer. The program runs the following steps:

- Sets up a Job server.
- Specifies machine roles and server function for the Job server.
- Remotely installs One Identity Manager Service components corresponding to the machine roles.
- Configures the One Identity Manager Service.
- Starts the One Identity Manager Service.

NOTE: The program performs a remote installation of the One Identity Manager Service. Local installation of the service is not possible with this program.

To remotely install the One Identity Manager Service, you must have an administrative workstation on which the One Identity Manager components are installed.

NOTE: To generate processes for the Job server, you need the provider, connection parameters, and the authentication data. By default, this information is determined from the database connection data. If the Job server runs through an application server, you must configure extra connection data in the Designer. For detailed information about setting up Job servers, see the *One Identity Manager Configuration Guide*.

#### To remotely install and configure One Identity Manager Service on a server

- 1. Start the Server Installer program on your administrative workstation.
- 2. On the **Database connection** page, enter the valid connection credentials for the One Identity Manager database.
- 3. On the **Server properties** page, specify the server on which you want to install the One Identity Manager Service.

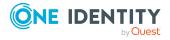

- a. Select a Job server from the **Server** menu.
  - OR -

To create a new Job server, click **Add**.

- b. Enter the following data for the Job server.
  - Server: Name of the Job server.
  - Queue: Name of the queue to handle the process steps. Each Job server
    within the network must have a unique queue identifier. The process
    steps are requested by the Job queue using this exact queue name. The
    queue identifier is entered in the One Identity Manager Service
    configuration file.
  - Full server name: Full server name in accordance with DNS syntax.
     Syntax:

<Name of servers>.<Fully qualified domain name>

NOTE: You can use the **Extended** option to make changes to other properties for the Job server. You can also edit the properties later with the Designer.

- 4. On the **Machine roles** page specify which roles the Job server is to have in One Identity Manager. Installation packages to be installed on the Job server are found depending on the selected machine role.
- 5. On the **Server functions** page, specify the function of the server in the One Identity Manager environment. One Identity Manager processes are handled with respect to the server function.
  - The server's functions depend on which machine roles you have selected. You can limit the server's functionality further here.
- 6. On the **Service Settings** page, enter the connection data and check the One Identity Manager Service configuration.

NOTE: The initial service configuration is predefined. If further changes need to be made to the configuration, you can do this later with the Designer. For detailed information about configuring the service, see the *One Identity Manager Configuration Guide*.

- For a direct connection to the database:
  - 1. Select Process collection > sqlprovider.
  - 2. Click the **Connection parameter** entry, then click the **Edit** button.
  - 3. Enter the connection data for the One Identity Manager database.
- For a connection to the application server:
  - 1. Select **Process collection**, click the **Insert** button and select **AppServerJobProvider**.
  - 2. Click the **Connection parameter** entry, then click the **Edit** button.
  - 3. Enter the connection data for the application server.

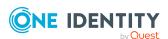

- 4. Click the **Authentication data** entry and click the **Edit** button.
- 5. Select the authentication module. Depending on the authentication module, other data may be required, such as user and password. For detailed information about One Identity Manager authentication modules, see the *One Identity Manager Authorization and Authentication Guide*.
- 7. To configure remote installations, click **Next**.
- 8. On the **Select installation source** page, select the directory with the install files. Change the directory if necessary.
- 9. On the **Service access** page, enter the service's installation data.
  - **Computer**: Enter the name or IP address of the server that the service is installed and started on.
  - **Service account**: Enter the details of the user account that the One Identity Manager Service is running under. Enter the user account, the user account's password and password confirmation.

The service is installed using the user account with which you are logged in to the administrative workstation. If you want to use another user account for installing the service, you can enter it in the advanced options. You can also change the One Identity Manager Service details, such as the installation directory, name, display name, and the One Identity Manager Service description, using the advanced options.

10. Click **Next** to start installing the service.

Installation of the service occurs automatically and may take some time.

11. Click **Finish** on the last page of the Server Installer.

NOTE: In a default installation, the service is entered in the server's service management with the name **One Identity Manager Service**.

#### **Related topics**

- Minimum system requirements for the Job server on page 38
- Users for One Identity Manager on page 42
- Changing the user account or start type of the One Identity Manager Service on page 83
- Machine roles and installation packages on page 186

## Displaying the One Identity Manager Service log file

The One Identity Manager Service log file can be displayed in a browser.

You call up the log file with the appropriate URL:

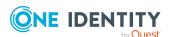

http://<server name>:<port number>

The default value is port 1880.

#### To open the One Identity Manager Service log file in the Job Queue Info

- 1. Start the Job Queue Info program.
- 2. In the **Server state** view, select the Job server and select the **Open in browser** context menu item.
  - The One Identity Manager Service HTTP server for the Job server is queried and the various One Identity Manager Service services are displayed.
- 3. To display the contents of the log file, select **Log File** in the navigation view.

Figure 3: The One Identity Manager Service log file

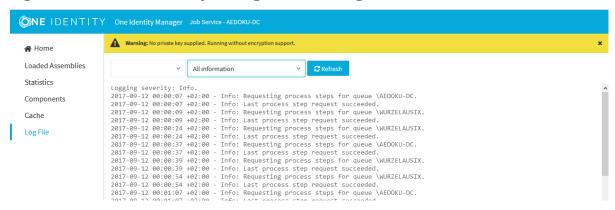

The messages to be displayed on the web page can be filtered interactively. There is a menu on the website for this. Only text contained in the log file can be displayed in this case. For example, if the message type is **Warning**, messages with the **Info** message type cannot also be displayed if the relevant filter is selected.

The log output is color-coded to make it easier to identify.

Table 19: Log file color code

| Color  | Meaning                                 |
|--------|-----------------------------------------|
| Green  | Processing successful                   |
| Yellow | Warnings occurred during processing     |
| Red    | Fatal errors occurred during processing |

NOTE: If you want to retain the color information to send by email, you need to save the complete web page.

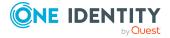

## Changing the user account or start type of the One Identity Manager Service

#### NOTE:

- In a default installation, the service is entered in the server's service management with the name **One Identity Manager Service**.
- If you change the One Identity Manager Service's user account, you must save the service's configuration file in the service's install directory again.
- If you are working with an encrypted One Identity Manager database, see Tips for working with an encrypted One Identity Manager database on page 67.

#### To customize login data and the way the service is started

- 1. Open the service management of the server and select the **One Identity Manager Service** in the list of services.
- 2. Open service properties with the **Properties** context menu item.
- 3. On the **General** tab, change the start type if necessary.
  - The **Automatic** start type is recommended.
- 4. Change the user account under which the service runs on the **Login** tab.
- 5. Click Apply.
- 6. Close the service's properties with **OK**.
- 7. Start the service from the context menu item **Start**.

If the One Identity Manager Service cannot be started, a corresponding message is written to the server event log.

#### **Related topics**

- Minimum system requirements for the Job server on page 38
- Users for One Identity Manager on page 42

## The One Identity Manager Service in a cluster

The idea of a cluster solution is to make the system highly available. The goal is to limit system failure to only a few seconds if a hardware or software component fails. This can be achieved with the installation of a Windows cluster solution (only possible with Enterprise servers). The following diagram shows such a solution.

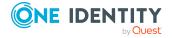

**Figure 4: Example of a cluster solution** 

**Virtual Cluster Server C** 

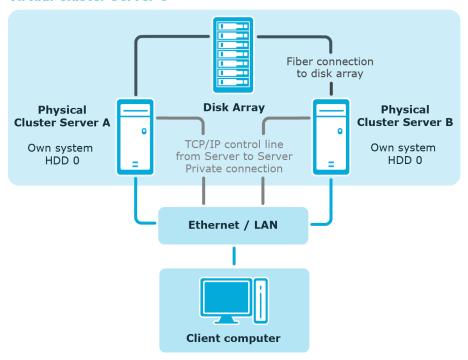

This cluster is made up of two physical computers Server A and Server B that use the same disk array and have their own individual system hard drive. Every server has a Windows operating system. Both servers are installed identically so that in the case of failure one server can take over from the other.

All redundant system components are managed by the cluster manager. From an external point of view, the cluster is addressed as a single, virtual server Server C. The service or user that is accessing the service is automatically connected to the physical server that is currently carrying out the work in the cluster.

If one of the servers fails, then the redundant server in the cluster automatically takes over. The virtual server remains the contact partner; only the physical server that is running, changes.

#### **Detailed information about this topic**

- Registering the One Identity Manager Service in a cluster on page 84
- Installing and configuring the One Identity Manager Service in a cluster on page 85

### Registering the One Identity Manager Service in a cluster

Once registered, the One Identity Manager Service is governed by cluster handling for site resilience and load balancing. The service is installed on a virtual server that simulates the

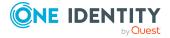

cluster. All computer-related operations and service data operate, transparently, with the virtual server and not the real computer (cluster nodes). This also applies to clients that contact the service through the server name, for example RPC (ORPC, DCOM), TCP/IP (Winsock, Named Pipes), or HTTP.

Because the service is in the context of the virtual server, note the following facts:

- The service-specific settings for the node on which the virtual server is located are replicated to all other nodes. Therefore, the service always has the same configuration irrelevant of the node on which it is actually started.
- The service is always started only on the current node of the virtual server (the virtual server's current node). The service is stopped on all other nodes.
- The service is booted and shutdown with the virtual server. If the cluster is not enabled, the service is stopped on all nodes.
- Services on nodes are brought automatically in the required state (manual or stopped) before registration by the program.

#### **Related topics**

- The One Identity Manager Service in a cluster on page 83
- Installing and configuring the One Identity Manager Service in a cluster on page 85

## Installing and configuring the One Identity Manager Service in a cluster

The installation of server components from the One Identity Manager installation medium needs to be done on all the physical nodes of the cluster.

NOTE: In the configuration of the JobServiceDestination, the **Queue** parameter must contain the name of the virtual server.

After saving the configuration, the configuration file in the One Identity Manager Service installation directory needs to be copied to all the physical nodes. You must not change the name of the configuration file.

NOTE: One Identity Manager Service configuration is not part of a cluster resource. Thus, each node keeps its own configuration. For this reason, you must ensure that the configuration files on the physical nodes are consistent. If this is not the case, correct functionality cannot be guaranteed after changing cluster nodes.

#### Setting up a cluster resource for the One Identity Manager Service

In the Cluster Administrator program, set up a new cluster resource for the One Identity Manager Service and make this available online. For information about this procedure, refer to Microsoft Technet under http://technet.microsoft.com/en-us/library/cc787285 (WS.10).aspx. Note the following when creating the cluster resource:

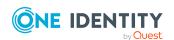

- Select the Generic Service resource type.
- Select the following One Identity Manager Service dependencies.
  - · Cluster IP address
  - · Cluster name
  - · Quorum; for example, disc: D
- Do not enter additional registration keys.

NOTE: After setting up the One Identity Manager Service in a cluster system it is advisable to simulate a failover so that possible problems with the cluster do not arise during live operations.

#### Storing the One Identity Manager Service log file on a shared volume

- In the Cluster Administrator program, set up a new cluster resource for the and make this available online. Note the following when creating the cluster resource:
  - Select the **File Share** resource type.
  - Select at least the following dependency:
     One Identity One Identity Manager Service
- In the configuration file of the One Identity Manager Service, adapt the directory information in the **Log file** (OutPutFile) parameter of the log writer.
- Copy the configuration file to all the physical cluster nodes in the One Identity Manager Service install directory after you have changed it.

#### **Related topics**

- The One Identity Manager Service in a cluster on page 83
- Registering the One Identity Manager Service in a cluster on page 84

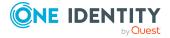

## Automatic updating of One Identity Manager

Local installation and updating of software in particular can prove to be problematic due to the distributed structure of servers and workstations. To help guarantee an acceptable workload for network administrators, a One Identity Manager automatic update method has been developed for One Identity Manager. Apart from updating the usual One Identity Manager installation files, new custom files can be simply added to the procedure and are, therefore, distributed to workstations and servers in the One Identity Manager network using the automatic software updating mechanism.

#### **Detailed information about this topic**

- Basics for automatic software update on page 87
- Implementing the automatic software update on page 92
- Disabling automatic software update on page 93

### **Basics for automatic software update**

All files in a One Identity Manager installation are saved with their name and binary code in QBMFileRevision in the One Identity Manager database. The file size and hash values of each file are stored to identify them. Additionally, each file's affiliation to machine roles and installation packages is entered in the QBMFileHasDeployTarget table.

The necessary files are loaded into the One Identity Manager database and updated when a hotfix, a service pack or a full version update is run.

In the database, a semaphore software revision is maintained. When a file is added, changed, or deleted in the database, the semaphore value is recalculated by the DBQueue Processor. In every One Identity Manager installation directory there is a Softwarerevision.viv file. This file is assigned the **Read only** and **Not visible** permissions in the file system, and therefore is not normally displayed by the operating system.

The Softwarerevision.viv contains the following information:

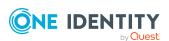

- The installation revision number
   The revision status is determined from the value of the **Softwarerevision** semaphore in the database.
- The start time of the last modification

As of One Identity Manager version 8.0, the Update.zip file is stored in the QBMFileRevision table. The file plays a central role in automatic updating. The zip archive contains all the files that are required on the clients or server for updating the product. The zip archive is not part of the One Identity Manager installation data but is recreated after the database has been updated by the Configuration Wizard and also the Software Loader.

The zip archive contains the following files:

- Update.exe
- VI.Base.dll
- NLog.dll
- Newtonsoft.Json.dll
- InstallManager.Msi.dll
- InstallManager.Core.dll

The zip archive is extended with all files from the installation data that correspond to the \*.Update.dll name filter. This makes it possible for different modules to contribute more functionality to the automatic update.

In addition, the installation directory of all One Identity Manager installations contains the InstallState.config file. This file contains information about the installed machine roles, installation packages and files.

Whether or not a software update is required, depends on the comparison of semaphore values from the database and the .softwarerevision.viv file. If semaphore values vary, machine roles for the computer or server are determined based on the InstallState.config. Each file belonging to a machine role is check to see if the file is known to the database.

If the file exists in the data, make the following checks:

- Has the file size changed?
   In this case, the file is added to the list of files to be updated.
- Has the hash value changed?
   In this case, the file is added to the list of files to be updated.

New files that have been loaded into the One Identity Manager database through a hotfix, a service pack, or a version update are also added to the list. All the files in the list are updated.

All actions are logged in the file update.log. After the update has finished, the current semaphore value is copied from the database to the file softwarerevision.viv.

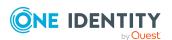

#### **Related topics**

- Automatic updating of the One Identity Manager tools on page 89
- Automatic updating of the One Identity Manager Service on page 90
- Automatic updating of web applications on page 91
- Implementing the automatic software update on page 92
- Disabling automatic software update on page 93

## Automatic updating of the One Identity Manager tools

When a program starts up, VI.DB.dll creates a connection to the database and carries out the semaphore test. If the softwarerevision.viv file is not found, a new file is added.

If the One Identity Manager installation directory does not have write access, an error message is displayed and the software update continues.

The update program (Updater.exe) requires an administrator to log in if user account control is active, assuming that the current user does not have administration permissions for the installation directory (for example %ProgramFiles%). If installation takes place in a directory without user account control, the query does not apply. Then the update process begins.

The application then loads the Update.zip file from the database or from the application server, which is unpacked in a temporary directory.

In the first step, the Update.exe informs the main application whether it can run an update or not. Depending on the configuration, the user may still be able to cancel the automatic update at this point.

To prevent further applications from starting during the update, a file called Update.lock is created in the installation directory. The trigger program and the update program (Update.exe) write their process ID in the file. The Update.lock file is deleted from the installation directory once updating has been successfully completed. The program is then restarted. To ensure that automatic updating is restarted when an application is restarted after quitting unexpectedly, Update.lock files older than two hours are ignored. If none of the processes whose IDs are saved in the Update.lock file exist on the workstation when the application is restarted, the Update.lock file is also ignored and the update is restarted.

Before actually updating, the preparation steps that prepare the installation for the update are called from the \*.Update.dlls. A preparation step might be renaming a machine role, for example.

For the actual update, the Update.exe searches for all the necessary files and saves them in a temporary directory. Communication with the system is established through the client application to be updated because only it has the required permissions for contacting the database or the application server. Once all the required files have been transferred, the Update.exe takes control and starts the data exchange. At this point the user is prompted to quit all running applications that may interfere with the update process. At the same time,

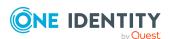

administrator permissions requirements are authorized by user account control, if they are necessary.

In this update procedure, not only are the files exchanged but other migration steps from the \*.Update.dlls are also run. The functionality in these migration steps is not restricted. Typical examples are customizations in the registry database or configuration files and removal of obsolete program data on the computers. These migration steps are run after the files have been exchanged.

If all the update steps have been carried out successfully, the Update.exe creates a new SoftwareRevision.viv and restarts the client application. The Update.exe then ends and removes the temporary working directory itself. This software update is thus complete.

The semaphore test is carried out by VI.DB.dll on a cyclical basis during normal operations. If a file is identified for update, the update process is started automatically.

#### Related topics

• User intervention in automatic updating of One Identity Manager tools on page 90

### User intervention in automatic updating of One Identity Manager tools

When the automatic One Identity Manager tool update is detected on a workstation, the user is prompted to close all open programs. Updating starts after the user has closed all the programs.

Whether or not the users of One Identity Manager tools can decide when their own workstations are updated, is controlled by the **Common | AutoUpdate | AllowOutOfTimeApps** configuration parameter. This means:

- Users have no way of intervening in the update if the configuration parameter is not set. The update is run immediately.
- If the configuration parameter is set, the logged-in user is prompted with a message. Users can decide whether the One Identity Manager tools update takes place on their workstation straight away or at a later time.

NOTE: If users do not want to update immediately, they can continue working. The update begins the next time the program is started.

### Automatic updating of the One Identity Manager Service

Automatic software update is the default method for updating the One Identity Manager Service on servers. However, the update method takes into account that it may be necessary to exclude certain servers from being updated automatically and to update them manually.

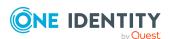

For every query of process steps, the One Identity Manager Service returns the current status of the **software revision** semaphore. If this value differs from the value in the database, the Job server is labeled as "updating" in the database and no more normal process steps are sent to it.

The Job server is updated depending on the procedure set in the **Common | Autoupdate | ServiceUpdateType** configuration parameter.

First, the start time of the last change is determined from the SoftwareRevision.viv file. A list is compiled of all files with additional information specifying whether each file is new or not. This list is evaluated on the Job server to be updated and another list is compiled specifying which files will be updated.

To do this, the service obtains an AutoUpdate process from the server. which loads the Update.zip file and the update process begins.

If updating with the new process cannot be completed because, for example, there is no direct connection to the database or an application server, the files are transfer by process steps in the Job queue (fallback). In this case, any existing update steps from the module library might not be run.

One Identity Manager Service is restarted if any one of the files has changed on the Job server. After the update is completed, the Job server label is reset in the database.

### Automatic updating of web applications

In principle, web applications support automatic software updates. However, a few web applications may require extra configuration to take part in automatic software updating.

The following permissions are required for automatic updating:

- The user account for updating requires write permissions for the application directory.
- The user account for updating requires the local security policy Log on as a batch job.
- The user account running the application pool requires the **Replace a process level token** and **Adjust memory quotas for a process** local security policies.

Updating the web application requires restarting the application. The web application is restarted automatically by the web server when it has been idle for a defined length of time. This may take some time or be hindered by continuous user requests. Some web application offer you the option to restart manually.

NOTE: To update the Web Portal automatically, use a browser to connect to the http://<servername>/<application>/monitor runtime monitor and start the update of the web application.

If the web application update is identified, new files are copied from the database to a temporary directory on the server.

The application then loads the Update.zip file from the database or from the application server, which is unpacked in a temporary directory.

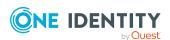

The Update.exe starts, waits until the web application process has shutdown, and copies the files from the temporary directory to the web application's directory.

#### Related topics

- Updating application servers on page 122
- Configuring the Web Designer Web Portal automatic update on page 143
- Manager web application update on page 154

## Implementing the automatic software update

The following permissions are required for automatic software updating:

- It is recommended that you apply full access permissions to the One Identity Manager installation directory for automatic updating of One Identity Manager tools.
- The service's user account needs full access to the One Identity Manager Service installation directory in order to automatically update One Identity Manager.

#### To implement automatic software updating

- 1. Ensure that an update server is set up. This server ensures that the other servers are updated automatically.
  - The server must be entered in the database as a Job server with the server function **Update server**.
  - A One Identity Manager Service with direct access to the database must be installed and configured on the server.
- 2. In the Designer, check the **Common | Autoupdate** configuration parameter.
  - If the configuration parameter is set (default), One Identity Manager files that do not have the current revision status, are updated automatically.
  - If this configuration parameter is not set, no automatic update is performed.
- 3. Use the **Common | AutoUpdate | AllowOutOfTimeApps** configuration parameter to define whether the users of the One Identity Manager tools can decide when the update of their workstation takes place.
  - If this configuration parameter is set, users of One Identity Manager tools are prompted to decide whether they want to update now or later.
  - If this configuration parameter is not set, the One Identity Manager tools are updated immediately.
- 4. In the **Common | Autoupdate | ServiceUpdateType** configuration parameter, determine which procedure is used to update the One Identity Manager Service.

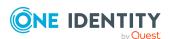

Table 20: Methods under to the configuration parameter Common | Autoupdate | ServiceUpdateType

| Method | Meaning                                                                                                    |
|--------|----------------------------------------------------------------------------------------------------|
| Queue  | A process is queued in the Job queue that distributes the files.                                                                                                    |
| DB     | The files are reloaded directly from the database. Implement this procedure if all Job servers have a direct connection to the database.                                                      |
| Auto   | All root servers are filled directly from the database. A process is set up in the Job queue for all leaf servers. For this process, the root servers must have a direct database connection. |

5. Web applications may require some individual configuration settings. Check the configuration settings.

#### **Related topics**

- Basics for automatic software update on page 87
- Disabling automatic software update on page 93

### Disabling automatic software update

**NOTE:** If the **Common | Autoupdate** configuration parameter is deactivated, no automatic update is performed across the system.

Under certain circumstances, it is necessary to exclude individual workstations, server, or web applications.

#### Disabling workstation automatic update

To disable automatic update locally on a workstation, set the HKEY\_CURRENT\_ USER\Software\One Identity\One Identity Manager\Global\Settings\AutoUpdateEnabled registry key to **false**.

This disables automatic updating completely on this workstation.

#### Disabling a Job server automatic update

Configure the Job server automatic update in the Job server entry.

#### To exclude individual Job servers from updating automatically

- 1. In the Designer, select the **Base Data > Installation > Job server** category.
- 2. Select the Job server to be edited in the Job server overview.
- 3. On the **Properties** tab, enable the **No automatic software update** option.
- 4. Select the **Database > Save to database** and click **Save**.

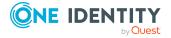

#### Disabling the Web Portal automatic update

You can disable Web Portal updates in the database.

#### To disable automatic Web Portal update

- 1. In the Designer, select the **Base data > Security settings > Web server configurations** category.
- 2. In the list view, select the entry for the Web Portal.
- 3. On the **Properties** tabs, change the value of the **Auto update level** to **inactive**.
- 4. Select the **Database** > **Save to database** and click **Save**.

#### Disabling automatic application server update

Configure automatic updating in the application server's web.config file. For more information, see Updating application servers on page 122.

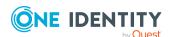

### **Updating One Identity Manager**

Updating One Identity Manager tools includes updating the One Identity Manager database and the existing installations on One Identity Manager network workstations and servers.

Database updates are necessary when hotfixes and service packs or complete version updates are available for One Identity Manager.

#### Hotfix

A hotfix contains corrections to the default configuration of the current main version but no extension of functionality. A hotfix can supply patches for issues solved in synchronization projects.

#### Service pack

A service pack contains minimal extensions of functionality and all the modifications since the last main version that were already included in the hotfixes. A service pack can supply patches with new functions for synchronization projects.

#### Version change

A version change means that significant extensions of functionality have been made and involves a complete re-installation. A version change can supply milestones for updating synchronization projects. Milestones group together all patches for solved issues and patches required for new features of the previous version.

#### **Detailed information about this topic**

- The update process for releasing a new One Identity Manager version on page 96
- Automatic updating of One Identity Manager on page 87
- Updating One Identity Manager components with the installation wizard on page 99
- Updating the One Identity Manager database on page 101

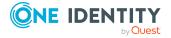

### The update process for releasing a new One Identity Manager version

NOTE: Read the release notes for possible differing or additional steps for updating One Identity Manager.

#### To update the One Identity Manager to a new version

- 1. In the Designer, carry out all consistency checks in the **Database** section.
  - a. in the Designer, start the Consistency Editor with the **Database** > **Check data consistency** menu item.
  - b. In the **Test options** dialog, click the icon **2**.
  - c. Enable all tests in the **Database** view and click **OK**.
  - d. Start testing with the Consistency check > Run menu item.
     All the database tests must be successful. Correct the errors. Some consistency checks offer repair methods for correcting errors.
- 2. Update the administrative workstation on which the One Identity Manager database schema update will start.
  - a. Run the autorun.exe program from the root directory on the One Identity Manager installation medium.
  - b. Change to the **Installation** tab. Select the edition that you installed.
  - c. Click Install.

This starts the installation wizard.

d. Follow the installation instructions.

IMPORTANT: On the **Installation Settings** page, select the directory for your current installation as the installation directory. Otherwise the components are not updated and a new installation is created in the second directory instead.

- 3. End the One Identity Manager Service on the update server.
- 4. Create a back up of the One Identity Manager database.
- 5. Check whether the database's compatibility level is set the **140** and change it if necessary.
- 6. Run a schema update of the One Identity Manager database.
  - Start the Configuration Wizard on the administrative workstation.
    - Select a user who has at least administrative permissions for the One Identity Manager database to update the One Identity Manager schema with the Configuration Wizard.

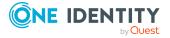

- Use the same user that you used to initially install the schema.
- If you created an administrative user during schema installation, use that one.
- If you selected a user with Windows authentication to install the schema, you must use the same one for updating.

NOTE: If you want to switch to the granular permissions concept when you upgrade from version 8.0.x to 8.2, you will also require an installation user in accordance with Users with granular permission for the One Identity Manager database on an SQL Server on page 26.

After updating One Identity Manager, change the connection parameters. This affect the connection credentials for the database (DialogDatabase), for example, the One Identity Manager Service, the application server, administration, and configuration tools, web applications and web services, and the connection credentials in synchronization projects.

If you want to switch to granular permissions when you update from 8.1.x, contact support. To access the Support Portal, go to https://support.oneidentity.com/identity-manager/.

- 7. Update the One Identity Manager Service on the update server.
  - a. Run the program autorun.exe from the root directory on the One Identity Manager installation medium.
  - b. Change to the **Installation** tab. Select the edition that you installed.
  - c. Click Install.

This starts the installation wizard.

d. Follow the installation instructions.

IMPORTANT: On the **Installation Settings** page, select the directory for your current installation as the installation directory. Otherwise the components are not updated and a new installation is created in the second directory instead.

- 8. Check the One Identity Manager Service's login information. Specify the service account to use.
- 9. Start the One Identity Manager Service on the update server.
- 10. Update other installations on workstations and servers.

You can use the automatic software update method for updating existing installations.

NOTE: In some cases it may be necessary to update the additional workstations and Job servers manually. This may be required, for example, if there are a significant number of new changes with a One Identity Manager version update that do not allow the use of automatic update.

#### To update synchronization projects to a new version

Any required changes to system connectors or the synchronization engine are made available when you update One Identity Manager. These changes must be applied to

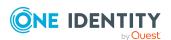

existing synchronization projects to prevent target system synchronizations that are already set up, from failing. Patches are available for this.

NOTE: Some patches are applied automatically. A process that migrates all existing synchronization project is queued in the Job queue to do this. To run the process, the One Identity Manager Service must be started on the database server and on all the synchronization servers.

• Check whether the DPR\_Migrate\_Shell process has been started successfully. If a patch could not be applied, for example because the target system was not available, you can apply the patch manually later.

For more information about applying patches, see the *One Identity Manager Target System Synchronization Reference Guide*.

#### To update an application server to a new version

- The application server starts updating automatically after the One Identity Manager database schema update.
- To start the update manually, open the status page for the application in the browser and click **Update immediately** in the logged in user's menu.

#### To update the Web Designer Web Portal to a new version

NOTE: Ensure that the application server is updated before you update the Web Portal.

- To update the Web Designer Web Portal automatically, use a browser to connect to the runtime monitor http://<server name>/<application>/monitor and start the update of the web application.
- To manually update the Web Designer Web Portal, uninstall the existing Web Designer Web Portal installation and reinstall the Web Designer Web Portal.

#### To update an API Server to a new version

• After updating the One Identity Manager database schema, restart the API Server. The API Server is updated automatically.

#### To update the Operations Support Web Portal to a new version

- (As from version 8.1.x) After updating the API Server, the Operations Support Web Portal is also current.
- (As from version 8.0.x)
  - 1. Uninstall the Operations Support Web Portal.
  - 2. Install an API Server. For more instructions, see the *One Identity Manager Installation Guide*.

#### To update the Manager web application to a new version

- 1. Uninstall the Manager web application.
- 2. Reinstall the Manager web application.

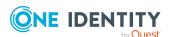

3. The Manager default user requires write permissions to the Internet Information Services web application installation directory so that Manager web applications can be updated automatically. Check that the correct permissions are allocated.

#### **Detailed information about this topic**

- Automatic updating of One Identity Manager on page 87
- Updating One Identity Manager components with the installation wizard on page 99
- Updating the One Identity Manager database on page 101
- Installing and updating an application server on page 117
- Installing the API Server on page 126
- Installing, configuring, and maintaining the Web Designer Web Portal on page 132
- Installing and updating the Manager web application on page 150

## Updating One Identity Manager components with the installation wizard

NOTE: You can use the automatic software update method for updating workstations and servers. For more information, see Automatic updating of One Identity Manager on page 87.

In some cases it may be necessary to update the workstations and servers manually using the installation wizard. This may be required, for example, if there are a significant number of new changes with a One Identity Manager version update that do not allow the use of automatic update.

NOTE: If you change versions or add more modules to an existing One Identity Manager installation, use the installation wizard to update the workstation that the One Identity Manager database schema installation starts on.

#### To update a workstation using the installation wizard

- 1. Run the program autorun. exe from the root directory on the One Identity Manager installation medium.
- 2. Change to the **Installation** tab. Select the edition that you installed.

NOTE: To update a One Identity Manager Active Directory Edition, switch to the **Other Products** tab and select the **One Identity Manager Active Directory Edition** entry.

3. Click Install.

This starts the installation wizard.

- 4. Select the language for the installation wizard on the start page and click **Next**.
- 5. Confirm the conditions of the license.

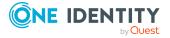

- 6. On the **Installation settings** page, enter the following information.
  - **Installation source**: Select the directory containing the installation files.
  - **Installation directory**: Select your current installation directory. Otherwise, the components are not updated and a new installation is created in the second directory instead.

NOTE: To make additional changes to the configuration settings, click on the arrow button next to the input field. Here, you can specify whether you are installing on a 64-bit or a 32-bit operating system.

For a default installation, no further configuration settings are necessary.

• **Select installation modules using the database**: Set this option to load the installation data using the existing One Identity Manager database.

NOTE: Leave this option empty to install the workstation on which you start the One Identity Manager schema installation.

- Add further modules to the selected edition: Set this option to add additional One Identity Manager modules to the selected edition.
- 7. Enter the database connection data on **Connect to database**.

NOTE: This page is only shown if you have set the **Select installation modules** with existing database option.

- Select the connection in Select a database connection.
  - OR -
- Click Add new connection, select the SQL Server system type, and enter the connection data.
  - Server: Database server.
  - (Optional) **Windows Authentication**: Specifies whether the integrated Windows authentication is used. This type of authentication is not recommended. If you decide to use it anyway, ensure that your environment supports Windows authentication.
  - **User**: SQL Server Login name of the installation user.
  - Password: Password for the installation user.
  - Database: Select the database.
- 8. On the **Module selection** page, also select the modules to be installed.

NOTE: This page is only shown if you set the option **Add more modules to the selected Edition**.

9. On the **Assign machine roles** page, define the machine roles.

NOTE: The machine roles appropriate for the One Identity Manager modules are enabled. All machine subroles are selected when you select the machine role. You can deselect individual packages.

10. On the **Install WebView2** page you are prompted to install Microsoft Edge WebView2. The user interface of some One Identity Manager components requires

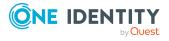

Microsoft Edge WebView2 to display certain content.

NOTE: This page is only shown if you want to install One Identity Manager components that are expecting WebView2 and WebView2 is not yet installed.

- 11. You can start different programs for further installation on the last page of the install wizard.
  - To install the One Identity Manager schema, start the Configuration Wizard and follow the Configuration Wizard instructions.

NOTE: Perform this step only on the workstation on which you start the installation of the One Identity Manager schema.

• To create the configuration of the One Identity Manager Service, start the Job Service Configuration program.

NOTE: Run this step only on servers on which you have installed the One Identity Manager Service.

- 12. Click **Finish** to close the installation wizard.
- 13. Close the autorun program.

#### To update the One Identity Manager Service using the installation wizard

- 1. Open the service management of the server and close the One Identity Manager Service.
- 2. Update the One Identity Manager components with the installation wizard.
  - IMPORTANT: On the **Installation Settings** page, select the directory for your current installation as the installation directory. Otherwise, the components are not updated and a new installation is created in the second directory instead.
- 3. Check the login information of the One Identity Manager Service. Specify the service account to use.
- 4. Start the One Identity Manager Service in service management.

## **Updating the One Identity Manager** database

Automatic version control is integrated into One Identity Manager, ensuring that One Identity Manager components are always consistent with each other and with the database. If program extensions that change the structure are implemented - for example, table extensions - the database needs to be updated.

You need to update the database if hotfixes and service packs are available for the version of One Identity Manager you are currently running or for complete version updates. In addition, customer-specific changes must be transferred from a development database into the test database and into the production system database.

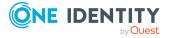

IMPORTANT: Test changes in a test system before you load a transport package into a live system.

You can customize the One Identity Manager schema by loading so-called transport packages. One Identity Manager recognizes the following types of transport packages that can be copied to the database depending on requirements.

**Table 21: Transport package** 

| Transport package type               | Description                                                                                                    | Tool used                                     |
|--------------------------------------|----------------------------------------------------------------------------------------------------|-----------------------------------------------|
| Migration<br>package                 | Migration packages are provided by for the initial database schema installation, for service pack and complete version updates. A migration package contains all the necessary tables, data types, database procedures, and the default One Identity Manager configuration.            | Configuration<br>Wizard                       |
| Hotfix package                       | Hotfix packages are provided to load individual corrections to the default configuration such as templates, scripts, processes, or files into the database.  NOTE: If a hotfix package only contains changed files, load these files into the database using the Software Loader file. | Database<br>Transporter<br>Software<br>Loader |
| Custom config-<br>uration<br>package | A custom configuration package is used to exchange customer specific changes between the development, test, and productive system database. This transport package is created by the customer and loaded into the database.                                                            | Database<br>Transporter                       |

NOTE: If, in additional to a hotfix package, there are additional customized configuration settings to be installed in a One Identity Manager database, create a custom configuration package and use the Database Transporter to import it into the target database. There is no support for merging a hotfix package with a custom configuration package into one transport package.

#### **Related topics**

- Updating the One Identity Manager database with the Configuration Wizard on page 104
- Installing a hotfix in the One Identity Manager database on page 109

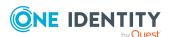

### Advice on updating the One Identity Manager database

- Test changes in a test system before you load a migration package in a production system. Use a copy of the production database for testing.
- Before you update the One Identity Manager schema, ensure that the administrative system user, who is going to compile the database, has a password. Otherwise the schema update cannot be completed successfully.
- Use the Configuration Wizard to update the One Identity Manager database if you
  have received a service pack or complete version update. The Configuration
  Wizard carries out the update of the schema and transfers the current status to
  the version history.
- For One Identity Manager databases on SQL Servers, it is recommended, on performance grounds, that you set the database to the **Simple** recovery model for the duration of the schema update.
- Start Configuration Wizard on an administrative workstation.

Select a user who has at least administrative permissions for the One Identity Manager database to update the One Identity Manager schema with the Configuration Wizard.

- Use the same user that you used to initially install the schema.
- If you created an administrative user during schema installation, use that one.
- If you selected a user with Windows authentication to install the schema, you must use the same one for updating.

NOTE: If you want to switch to the granular permissions concept when you upgrade from version 8.0.x to version 8.2, you will also require an installation user in accordance with Users with granular permission for the One Identity Manager database on an SQL Server on page 26.

After updating One Identity Manager, change the connection parameters. This affect the connection credentials for the database (DialogDatabase), for example, the One Identity Manager Service, the application server, administration tools and configuration tools, web applications and web services, and the connection credentials in synchronization projects.

If you want to switch to granular permissions when you update from 8.1.x, contact support. To access the Support Portal, go to <a href="https://support.oneidentity.com/identity-manager/">https://support.oneidentity.com/identity-manager/</a>.

- For the period of the update, the database is set to single user mode. Close all existing connections to the database before starting the schema update.
- After the update has completed, the database switches automatically to multi-user mode. If this is not possible, you receive a message in which you can manually switch to multi-user mode.

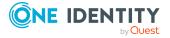

- You may experience problems activating single-user mode when using database mirroring.
- During the update, calculation tasks are queued in the database. These are processed by the DBQueue Processor. Processing calculation tasks may take some time depending on the amount of data and system performance.
  - This is particularly the case if you save large amounts of historical data in the One Identity Manager database, such as change data or data from process handling.
  - Therefore, ensure that you have configured an appropriate procedure for archiving the data before you update the database. For more information about archiving data, see the *One Identity Manager Data Archiving Administration Guide*.
- To ensure that HTML applications are successfully compiled, you must download packages from the NPM repository. Ensure that the workstation you are compiling on, can establish a connection to the registry.npmjs.org:443 website.
  - Alternatively, you can download packages from a proxy server and install them manually.

#### **Detailed information about this topic**

- Updating the One Identity Manager database with the Configuration Wizard on page 104
- Editing the One Identity Manager database while updating with the Configuration Wizard on page 107
- Users with granular permission for the One Identity Manager database on an SQL Server on page 26

## **Updating the One Identity Manager database with the Configuration Wizard**

IMPORTANT: Test your changes in a test system before you load a migration package in a productive system. Use a copy of the production database for testing.

NOTE: Always start the Configuration Wizard on an administrative workstation!

#### To update a database

- 1. Start the Configuration Wizard.
- 2. On the Configuration Wizard home page, select the **Update database** option and click **Next**.
- 3. On the **Select database** page, select the database and installation directory.
  - Select the database connection in the **Select a database connection** pane.
     Select a user who at least has administrative permissions for the One Identity Manager database.

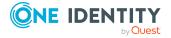

- b. In the **Installation source** pane, select the directory with the installation files.
- 4. Configuration modules and version information are shown on the **Product description** page.
  - a. Select the module you want to update.
  - b. Confirm that you have an up-to-date backup of database.
  - c. Confirm that the database consistency checks were run.
  - d. Set **Add other modules** to select other modules.
- 5. Select the additional module on the **Select configuration modules** page.

NOTE: This page is only shown if you set **Add more modules**.

If you add more modules, your custom administrative users obtain the permissions for this module.

- 6. On the **Database check** page, errors are displayed that prevent the database from being processed. Correct the errors before you continue updating.
- 7. On the **Initiating the update** page, you will go through the different phases in preparation for database update.

NOTE: This page is only displayed when updating a database that has at least One Identity Manager version 8.2.

This step-by-step preparation is intended to ensure that users are informed about the upcoming update and that processes can be shut down in a targeted manner.

Alternatively, you can start the database update immediately. This skips the preparation phases.

- Running through preparation phases (default)
  - a. Wait until the Configuration Wizard has completed each phase of the database update preparations. The information about the phases is displayed.
  - b. Click **Next**.
- Starting the database update immediately
  - a. Click the Click <here> to start the update immediately link.
  - b. Click Next.
- 8. Other users with existing connections to the database are displayed on the **Active sessions** page.
  - Disconnect the connections on order to start database processing.
- 9. On the **Create a new login for administrators** page, decide which SQL server login to use for administrative users.

NOTE: This page is only shown when updating a One Identity Manager database from version 8.0.x to version 8.2.

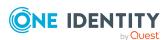

If you want to switch to granular permissions when you update from version 8.1.x at a later date, contact support. To access the Support Portal, go to <a href="https://support.oneidentity.com/identity-manager/">https://support.oneidentity.com/identity-manager/</a>.

You have the following options:

• Create new SQL Server logins for the database: Select this option if you want to work with granular permissions.

This sets up a new administrative login on the SQL Server.

• Enter the login name, password, and password confirmation for the new SQL Server login.

Later on in the process, the Configuration Wizard sets up additional SQL Server logins for the configuration user and the end user.

• Use the current SQL Server login for the database: If you select this option, no other SQL server logins are created for the database. In this case, you cannot work with granular permissions concepts at SQL level.

The user you specified is used to connect to the database.

10. On the **System administrator connection** page, enter the login credentials for the database login with system administrator permissions.

NOTE: This page is only shown if you are working with granular permissions and you have to make changes to the administration user's permissions.

11. The installation steps are shown on the **Processing database** page. Installation and configuration of the database are automatically carried out by the Configuration Wizard.

TIP: Set **Advanced** to obtain detailed information about processing steps and the migration log.

- a. During the update process, you must log in as an administrative user.
  - i. Enter a user name and password for the administrative system user.
  - ii. Click Connect.
- b. Once processing is complete, click **Next**.
- 12. On the **Create SQL server logins** page, enter the login name, the password, and password confirmation for the SQL Server logins for configuration users and end users.

NOTE: The password must meet the Windows policy requirements for passwords.

NOTE: This page is only shown when upgrading a One Identity Manager database from version 8.0 to version 8.2 if you have opted for granular permissions on the **Create a new login for administrators** page.

13. On the **System Information** page, configure administrative system users for the One Identity Manager. Enter a password and password confirmation.

NOTE: This page is only shown if the upgrade creates new administrative system users.

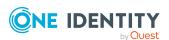

14. You can configure the vendor notification on the page, **Configure vendor notification**.

NOTE: This page is only shown of you have not yet enabled vendor notifications.

If vendor notification is enabled, One Identity Manager generates a list of system settings once a month and sends it to One Identity. This list does not contain any personal data. The list will be reviewed by our customer support team, who will look for material changes in a proactive effort to identify potential issues before they materialize on your system. The lists may be used by our R&D staff for analysis, diagnosis, and replication for testing purposes. We will keep and refer to this information for as long as your company remains on support for this product.

- a. To use the function, set **Enable vendor notification** and enter your company's contact email address in **Email address for contact**.
  - The email address is used as the sender address for notifying vendors.
- b. Set **Disable vendor notification** if you do not want to use this functionality.
- 15. On the last page of the Configuration Wizard, click **Finish**.

#### **Related topics**

- Advice on updating the One Identity Manager database on page 103
- Editing the One Identity Manager database while updating with the Configuration Wizard on page 107
- One Identity Manager vendor notification on page 68
- Users with granular permission for the One Identity Manager database on an SQL Server on page 26
- Permissions for the One Identity Manager database in a managed instance in an Azure SQL Database on page 33
- Error messages when installing and updating the One Identity Manager database on page 167

# Editing the One Identity Manager database while updating with the Configuration Wizard

The One Identity Manager database is updated automatically by the Configuration Wizard. This procedure may take some time depending on the amount of data and system performance.

The Configuration Wizard performs the following steps:

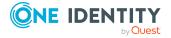

#### 1. Prepare the update.

NOTE: This step is performed only when updating a database that has at least One Identity Manager version 8.2.

This runs through the various phases for preparing the database update. This step-by-step preparation is intended to ensure that users are informed about the upcoming update and that processes can be terminated in a targeted manner. Alternatively, you can start the database update immediately. This skips the preparation phases.

#### These are the phases:

- Normal operation mode: The database is in normal operating mode. The update process has not yet been initiated.
- Updating information: All database users are informed about the upcoming update. The system does accept anymore processes. The preparation phase is displayed in the program's status bar.
- Preparing update: New users cannot log in to the database anymore. All
  running processes will still be completed. If this is taking a long time, check the
  Job queue and the DB queue for processes. The preparation phase is displayed
  in the program's status bar.
- Running update: The database is ready for updating. The update can start. The preparation phase is displayed in the program's status bar.

#### 2. Updating the One Identity Manager schema.

Before the schema update, the Configuration Wizard checks the database. Error messages are displayed in a separate window. The errors must be corrected manually. The schema update cannot be started until these are resolved.

All the tables, data types, and database procedures that are required are loaded into the database by the schema update. When a migration package is imported into a One Identity Manager database, the following operations are carried out:

Table 22: Operations on importing a migration package

| Operations | Description                                                                                     |
|------------|-------------------------------------------------------------------------------------------------|
| Paste      | If the object is not found in the target database, a new object is created with the key values. |
| Refresh    | If the object is found in the target database, the object is updated.                           |
| Delete     | Objects that are no longer needed are deleted.                                                  |

During a schema update, calculation tasks are queued in the database. These are processed by the DBQueue Processor.

During a schema update with the Configuration Wizard, the migration date and the migration status are recorded in the transport history of the database.

3. Compiling the system.

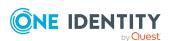

Scripts, templates, and processes are declared in the database. The **System user** authentication module with the specified system user is used for compilation.

4. Uploading files for automatic software update.

In order to distribute One Identity Manager files using the automatic software updating mechanism, the files are loaded into the One Identity Manager database.

5. Migrating synchronization projects.

A process that migrates all existing synchronization project is queued in the Job queue. This updates the One Identity Manager schema and applies automatic patches.

6. Finalizing the update.

Processes queued by the schema update are in the final stage of processing. Finally, the database is switched back to normal operating mode.

#### **Related topics**

- Automatic updating of One Identity Manager on page 87
- Displaying the transport history and testing the One Identity Manager version on page 165
- Error messages when installing and updating the One Identity Manager database on page 167

## **Installing a hotfix in the One Identity Manager database**

IMPORTANT: Test changes in a test system before you install a hotfix in a productive system.

Hotfix packages contain:

- Transport packages that contain changes to the default configuration, such as templates, scripts, or processes in the One Identity Manager database
- Modified files, such as \*.exe, \*.dll or \*.vif

If you receive a transport package using a hotfix package, use the Database Transporter program to update the One Identity Manager database.

If a hotfix contains a modified file, copy the file to the install directory of the test computer for testing. To distribute the files to all workstations and servers using the automatic software automation, use the program Software Loader to import the files into the One Identity Manager database.

NOTE: If, in additional to a hotfix package, there are additional customized configuration settings to be installed in a One Identity Manager database, create a custom configuration package and use the Database Transporter to import it into the target database. There is no support for merging a hotfix package with a custom configuration

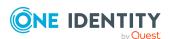

#### **Detailed information about this topic**

- Displaying the contents of a transport package with the Database Transporter on page 110
- Importing transport packages with the Database Transporter on page 111
- Importing files with the Software Loader on page 113
- Displaying the transport history and testing the One Identity Manager version on page 165

## Displaying the contents of a transport package with the Database Transporter

You can display the contents of a transport package with the Database Transporter before you import.

NOTE: Always start the Database Transporter on an administrative workstation.

#### To display the contents of a transport package

- 1. Start the Launchpad and log in to the One Identity Manager database.
- 2. In the **Change & Extend** view, select the **Transport custom modifications** entry and click **Start**.

This starts the Database Transporter program.

- 3. Select **Show transport file**.
- 4. Select the transport package file browser and click **Open**.
- 5. Click **Next** on the **Select transport file** page.
- 6. The contents of the transport file are displayed on the **Show transport file** page.
  - To display the sequence in which the objects are imported
    - 1. Click + to select an entry in the transport file and select **Sort in import order** from the context menu.
    - 2. Click **OK** and enter the connection credentials for the database. This step is only required when you established the first in the order.
      - The order in which the entry's objects are imported into the database is found.
    - 3. Repeat this step for all other entries for which you want to determine the import order.
  - To display the objects required for an import in the target environment, select the entry for the .xml file and select **Show required objects** from the context menu.

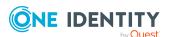

Objects that are dependent on another object that is not part of the transport package are highlighted.

7. To end the program, click **Finish** on the last page.

TIP: You can start the import of the transport package from display mode. On the **Show transport file** page, click the name of the transport package and use the **Import** context menu.

#### **Related topics**

Importing transport packages with the Database Transporter on page 111

## Importing transport packages with the Database Transporter

#### NOTE:

- Test the changes in a test environment before you load a transport package in a production system. Use a copy of the production database for testing.
- To import transport packages with Database Transporter, the user requires the **Allows transport packages to be imported into the database** program function (Transport Import).
- Start Database Transporter on an administrative workstation.
- The database is set to single-user mode for the duration of the import. Close all existing connections to the database before starting the import.
- When you import a transport package with schema extensions, the database is set to maintenance mode. Objects cannot be processed in the database during this time.
- When you import a transport package with the Database Transporter, the import date and description, the database version, and the transport package name are recorded in the transport history of the target database.

#### To import a transport package

- 1. Start the Launchpad and log in to the One Identity Manager database.
- 2. In the **Change & Extend** view, select the **Transport custom modifications** entry and click **Start**.
  - This starts the Database Transporter program.
- 3. Select **Import transport file** on the home page.
- 4. On the **Select the database connection** page, check the One Identity Manager database connection data and change it if necessary.
- 5. Select the transport package file browser and click **Open**.
- 6. Specify your import options on **Select transport file**.

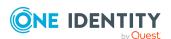

#### **Table 23: Import options**

| Setting                                     | Description                                                                                                    |
|---------------------------------------------|----------------------------------------------------------------------------------------------------|
| Create a log<br>file for the<br>data import | Enable this option to create a log file for the import. The log file is saved in the output directory of the transport file.                                                                                                    |
| Import objects singly and ignore errors     | Enable this option to import options individually. Errors, which might occur during importing are ignored and displayed when importing is complete. If you do not enable this option, the import procedure is canceled when errors occur. |
| Ignore<br>default data<br>differences       | Enable this option to ignore changes to default data during the import. If you do not enable this option, the import procedure is canceled if changes to default data are included.                                                       |

7. Import steps and import progress are displayed on the **Importing transport data** page. The import procedure can take some time. Calculation tasks are queued for the DBQueue Processor on termination.

NOTE: During import, if the expected value does not match with the actual value in the database, the **Merge conflict** dialog opens. For each conflict, you must decide which value is committed to the database.

- If you want to keep database value, enable **Current database value**.
- If you want the value from the transport package to overwrite the database value, enable **Transport value**.
- 8. If changes have been made to the system configuration, for example, processes, or scripts imported, you have to compile the database after the tasks have been processed. Compilation is started automatically once importing is complete.
- 9. To end the program, click **Finish** on the last page.

NOTE: Use the button to save any errors that occur whilst importing.

#### **Related topics**

- Displaying the contents of a transport package with the Database Transporter on page 110
- Displaying the transport history and testing the One Identity Manager version on page 165

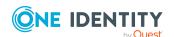

### **Importing files with the Software Loader**

#### NOTE:

- Start Software Loader on an administrative workstation.
- When selecting the base directory, ensure that a directory hierarchy is not created unintentionally.
- For web applications, select the installation directory of the web application to ensure that the required subdirectories, for example the bin directory, are detected correctly.
- For more information about how to import customer-defined files using the Software Loader, see the *One Identity Manager Operational Guide*.

#### To import files into a One Identity Manager database

- 1. Start the Launchpad and log in to the One Identity Manager database.
- 2. In the **Change & Extend** view, select the **Import files for software update** entry and click **Start**.

This starts the Software Loader program.

- 3. Select **Import into database** on the home page.
- 4. On the **Connect to database** page, check the One Identity Manager database connection data and change if necessary.
- 5. Specify the file to be imported on **Select files**.
  - a. Select the base directory where the files can be found.

The status and file size of all the files in the selected directory are displayed in the file list.

Table 24: Meaning of the status

| State               | Meaning                                                                                                    |
|---------------------|----------------------------------------------------------------------------------------------------|
| Version<br>unknown  | The file belongs to the known files but has not yet been loaded into the database. There is no version information in the database.                   |
| Unknown<br>file     | The file is new. The file is in the list of known files but has not been loaded in the database yet. There is no version information in the database. |
| Version OK          | The file version matches the version in the database.                                                                                                 |
| Version<br>modified | The file version has changed with respect to the version in the database.                                                                             |

b. Select the files you want to load into the One Identity Manager database.

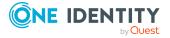

#### TIP:

- Click a column in the table header to order the display by the selected column.
- Press **Shift** + **select** or **Ctrl** + **select** to select more than one file.
- To quickly select all files with Changed version as their status, select
  Open all directories and Open all modified files in the context
  menu. Files in subdirectories are only selected if the higher-level
  directories have already been opened.
- 6. On the **Select change label** page, assign a change label to make it easier to exchange files between various databases, such as the test database, development database and productive database.
  - a. Select Assign files to following change label.
  - b. Use the button next to the option to select the change label.
- 7. The files are loaded straight from the One Identity Manager database.
- 8. Specify other file settings on **Assign machine roles**.
  - a. Assign a computer role to the files.
  - b. (Optional) For more file settings, click ... next to the file names.

**Table 25: Other file settings** 

| Setting             | Description                                                           |
|---------------------|-----------------------------------------------------------------------|
| Source<br>directory | Path to the installation source directory.                            |
| Create<br>backup    | A copy must be made of the file during the automatic software update. |
| No update           | The file is not updated by the automatic software update.             |

9. To end the program, click **Finish** on the last page.

#### **Related topics**

- Automatic updating of One Identity Manager on page 87
- Machine roles and installation packages on page 186

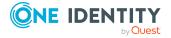

# Installing additional modules for a existing One Identity Manager installation

To add more One Identity Manager modules to an existing One Identity Manager installation, perform the following steps:

- 1. Install the One Identity Manager components included in the module on workstations and servers.
  - Update the workstation to be used to start the One Identity Manager database schema installation with the installation wizard. All other workstations and servers obtain the new components through automatic software udpates. Use the installation wizard to manually update individual workstations and servers.
- 2. Install the module in the One Identity Manager database.

IMPORTANT: This updates the database with an additional module. After installing the extra module, all the other database module are processed.

If support sent you hotfixes for this version, then these hotfixes must also be reinstalled.

#### To install components of a module on the workstation

- 1. Run the program autorun.exe from the root directory on the One Identity Manager installation medium.
- 2. Switch to the **Installation** section. Select the edition that you installed.
- 3. Click **Install**.

This starts the installation wizard.

- 4. Follow the installation instructions. In the process, note the following:
  - a. On the **Installation settings** page, enter the following information:
    - **Installation source**: Select the directory containing the installation files.

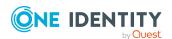

- **Installation directory**: Select your current installation directory. Otherwise, the components are not updated and a new installation is created in the second directory instead.
- Add further modules to the selected edition: Enable the option.
- b. On the **Module selection** page, select the additional module to install.
- c. If you update the workstation that is going to start the One Identity Manager database schema, you can start the Configuration Wizard on the last page of the installation wizard.

#### To install the module extensions in the One Identity Manager database

- 1. Start the Configuration Wizard on the administrative workstation.
- 2. On the Configuration Wizard home page, select the **Update database** option and click **Next**.
- 3. Follow the installation instructions. In the process, note the following:
  - a. Configuration modules and version information are shown on the **Product description** page.
    - i. Set the Add more modules option.
    - ii. Confirm that you have an up-to-date backup of database.
    - iii. Confirm that the database consistency checks were run.
  - b. On the **Select configuration modules** page, select the additional module.

#### **Related topics**

- Updating One Identity Manager components with the installation wizard
- Advice on updating the One Identity Manager database on page 103
- Updating the One Identity Manager database with the Configuration Wizard

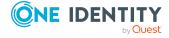

## Installing and updating an application server

The application server provides a connection pool for accessing the database. Clients send their queries to the application server, which processes the objects, for example, by determining values using templates and sending the results back to the clients. The data from the application is sent to the database when an object is saved.

Before installation ensure that the minimal hardware and software prerequisites are fulfilled on the server.

NOTE: On Linux operating systems, use of oneidentity/oneim-appserver docker images is recommended.

#### **Detailed information about this topic**

- Minimum system requirements for the application server on page 40
- Tips for installing an application server on page 117
- Installing application servers on page 118
- Displaying application servers' status on page 122
- Updating the search index on application servers on page 124
- Updating application servers on page 122
- Uninstalling application servers on page 124

## Tips for installing an application server

• If you want to run the One Identity Manager Service or the Designer through an application server, the application server requires sufficient permissions for a configuration user. Use the SQL Server login to connect to the One Identity Manager database and to authenticate against the One Identity Manager database when you install the application server.

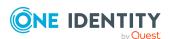

- To limit permissions for end users, you can make other application servers available that use the SQL Server login for end users.
- To use the Web Portal or full text search in the Manager, you need an application server with a search service installed on it.
- Start the application server installation locally on the server.
- Use the **QBM | AppServer | SessionTimeout** configuration parameter to add the timeout in hours, after which inactive application server sessions are closed. The default value is **24** hours. In the Designer, edit the configuration parameter.

## Installing application servers

IMPORTANT: Start the application server installation locally on the server.

NOTE: On Linux operating systems, use of oneidentity/oneim-appserver docker images is recommended.

#### To install an application server

- Launch autorun.exe from the root directory of the One Identity Manager installation medium.
- 2. On the start page of the installation wizard:
  - a. Change to the **Installation** tab.
  - b. In the **Web-based components** pane, click **Install**.

This starts the Web Installer.

- 3. Select **Install application server** on the Web Installer and click **Next**.
- 4. On the **Database connection** page, do the following:
  - To use an existing connection to the One Identity Manager database, select it in the **Select a database connection** menu.
    - OR -
  - To create a new connection to the One Identity Manager database, click Add new connection and enter a new connection.
- 5. Select the authentication method and, under **Authentication method**, enter the login data for the database.
- 6. Configure the following settings on the **Select setup target** page.

**Table 26: Settings for the installation target** 

| Setting          | Description                                                                     |
|------------------|---------------------------------------------------------------------------------|
| Application name | Name used as application name, as in the title bar of the browser, for example. |

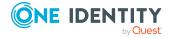

| Setting                                    | Description                                                                                                    |  |  |  |  |
|--------------------------------------------|----------------------------------------------------------------------------------------------------|--|--|--|--|
| Target in IIS                              | Internet Information Services web page on which to install the application.                                                                                                    |  |  |  |  |
| Enforce SSL                                | Specifies whether secure or insecure websites are available to install. If the option is set, only sites secured by SSL can be used for installing. This setting is the default value. If this option is not set, insecure websites can be used for installing.                                                                                               |  |  |  |  |
| URL                                        | The application's Uniform Resource Locator (URL).                                                                                                    |  |  |  |  |
| Install<br>dedicated applic-<br>ation pool | Specifies whether an application pool is installed for each application. This allows applications to be set up independently of one another. If this option is set, each application is installed in its own application pool.                                                                                                    |  |  |  |  |
| Application pool                           | The application pool to use. This can only be entered if the <b>Install dedicated application pool</b> option is not set.                                                                                                    |  |  |  |  |
|                                            | If you use the <b>DefaultAppPool</b> default value, the application pool has the following syntax:                                                                                                    |  |  |  |  |
|                                            | <application name="">_POOL</application>                                                                                                    |  |  |  |  |
| Identity                                   | Permissions for running an application pool. You can use a default identity or a custom user account.                                                                                                    |  |  |  |  |
|                                            | If you use the <b>ApplicationPoolIdentity</b> default value, the user account has the following syntax:                                                                                                    |  |  |  |  |
|                                            | IIS APPPOOL\ <application name="">_POOL</application>                                                                                                    |  |  |  |  |
|                                            | You can authorize another user by clicking next to the box, enabling the <b>Custom account</b> option and entering the user and password.                                                                                                    |  |  |  |  |
| Web authen-<br>tication                    | Type of authentication against the web application. You have the following options:                                                                                                    |  |  |  |  |
|                                            | <ul> <li>Windows authentication (single sign-on)</li> </ul>                                                                                                    |  |  |  |  |
|                                            | The user is authenticated against the Internet Information Services using their Windows user account and the web application logs in the employee assigned to the user account as role-based. If single sign-on is not possible, the user is diverted to a login page. You can only select this authentication method if Windows authentication is installed. |  |  |  |  |
|                                            | • Anonymous                                                                                                    |  |  |  |  |
|                                            | Login is possible without Windows authentication. The user is authenticated against the Internet Information Services                                                                                                    |  |  |  |  |

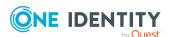

| _  | 4 4 5 |     |
|----|-------|-----|
| 50 | ***   | na  |
| 30 |       | 114 |

#### **Description**

and the web application anonymously, and the web application is directed to a login page.

## Database authentication

NOTE: You can only see this section if you have selected a SQL database connection on the **Database connection** page.

Type of authentication against the One Identity Manager database. You have the following options:

#### Windows authentication

The web application is authenticated against the One Identity Manager database with the same Windows user account that your application pool uses. Login is possible with a user-defined user account or a default identity for the application pool.

#### SQL authentication

Authentication is completed with a SQL Server login and password. The SQL Server login from the database connection is used. Use the [...] button to enter a different SQL login, for example, if the application is run with a access level for end users. This access data is saved in the web application configuration as computer specific encrypted.

7. On the **Assign machine roles** page, define the machine roles.

This enables the machine roles for the application server. The machine roles **Search Service** and **Search Indexing Service** are required for indexing the full text search. These machine roles are always used together.

NOTE: If you want to use a Web Portal, you will need to use an application server with a search service installed.

8. On the **Set session token certificate** page, select the certificate for creating and checking session tokens.

NOTE: The certificate must have a key length of at least 1024 bits.

- To use an existing certificate, enter the following information.
  - 1. **Session token certificate**: Select the **Use existing certificate** entry.
  - 2. **Select certificate**: Select the certificate.
- To create a new certificate, enter the following information.
  - 1. **Session token certificate**: Select the **Create new certificate** entry.
  - 2. **Certificate issuer**: Enter the issuer of the certificate.
  - 3. **Key length**: Specify the key length for the certificate.

The certificate is entered in the application server's certificate management.

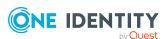

- To create a new certificate file, enter the following information.
  - 1. **Session token certificate**: Select the **Generate new certificate file** entry.
  - 2. **Certificate issuer**: Enter the issuer of the certificate.
  - 3. **Key length**: Specify the key length for the certificate.
  - 4. **Certificate file**: Enter the directory path and name of the certificate file.

The certificate file is stored in the specified directory of the web application.

- 9. Specify the user account for automatic updating on the **Set update credentials** page. The user account is used to add or replace files in the application directory.
  - **Use IIS credentials for update**: Set this option to use the user account under which the application pool is run for the updates.
  - **Use other credentials for updates**: To use a different user account, set this option. Specify the domain, the user name, and the user password.
- 10. (Optional) The One Identity Manager History Database is used to provide archived data for analyzing in reports and the TimeTrace. If you access the One Identity Manager History Database is through an application server, on the **Edit History Database connections** page, enter the One Identity Manager History Database ID and the connection parameters.

NOTE: You can enter the One Identity Manager History Database's connection parameters at a later date. Use the configuration file (web.config) to do this.

For detailed information about connecting to the One Identity Manager History Database through an application server and the required configuration, see the *One Identity Manager Operational Guide*.

- 11. Installation progress is displayed on the **Setup is running** page. After installation is complete, click **Next**.
- 12. Click **Finish** on the last page to end the program.
- 13. Close the autorun program.

NOTE: The Web Installer generates both the web application and the configuration file (web.config). The Web Installer uses default values for the configuration settings. You can keep these values but it is recommended you check the settings. You will find the configuration file (web.config) in the web application directory in the Internet Information Services.

#### **Related topics**

- Minimum system requirements for the application server on page 40
- Tips for installing an application server on page 117
- Displaying application servers' status on page 122
- Updating application servers on page 122
- Users with granular permission for the One Identity Manager database on an SQL

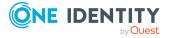

Server on page 26

• Machine roles and installation packages on page 186

## Displaying application servers' status

You can access the application server from a browser.

Use the appropriate URL for this:

http://<server name>/<application name>

https://<server>/<application name>

TIP: You can open the web server's status display in the Job Queue Info. In the Job Queue Info, select **View > Server state** in the menu and, on the **Web servers** tab, open the web server status display from the **Open in browser** context menu.

You will see different status information. Status information for the application server is displayed as performance indicators. Users with the **Enables log display in the application server** program function (AppServer\_Logs) can see the log.

In addition, API documentation is available here. To access the REST API on the application server, the user required the **Enables access to the REST API on the application server** (AppServer\_API). For more information about the REST API, see the *One Identity Manager REST API Reference Guide* 

## **Updating application servers**

#### NOTE:

- We recommend that you perform the automatic update only in specific maintenance windows, in which the application cannot be accessed by users and the application can be manually restarted with no risk.
- The following permissions are required for automatic updating:
  - The user account for updating requires write permissions for the application directory.
  - The user account for updating requires the local security policy Log on as a batch job.
  - The user account running the application pool requires the Replace a process level token and Adjust memory quotas for a process local security policies.

To run an update, first load the files to be updated into the One Identity Manager database. The necessary files are loaded into the One Identity Manager database and updated when a hotfix, a service pack, or a full version update is run.

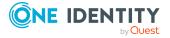

The test depends on the selected mode for automatic update. New files are loaded from the database as they are identified. The files cannot be updated while the application is running. The update waits until the application is restarted.

The application is restarted automatically by the web server when it has been idle for a defined length of time. However, this may take some time or be hindered by continuous user requests.

Configure automatic updating in the application server's web.config file. In the <autoupdate> section, you can control the behavior of the update.

Table 27: Attribute for automatically updating the configuration

| Attribute      | Description                                                                                                    |
|----------------|----------------------------------------------------------------------------------------------------|
| off            | Specifies whether automatic update is disabled ( <b>True</b> ) or not ( <b>False</b> ).                                                                                                    |
| mode           | Mode for automatic update. Permitted values are:                                                                                                    |
|                | <ul> <li>timer: Scheduled checking (default). At application start up, a<br/>check for updated files in the database is carried out and<br/>afterward, at schedule intervals (attribute checkinterval).</li> </ul> |
|                | <ul> <li>manual: Manual checking. You start the check from the<br/>application server's status page. Regular checking if updated files<br/>in the database does not take place.</li> </ul>                         |
| checkinterval  | Time period for search for update in <b>timer</b> mode. Default: <b>5</b> minutes                                                                                                    |
| inactivitytime | Time period without user activity so that the update can be started. Default: <b>10</b> seconds.                                                                                                    |

#### To start the update manually

- 1. Open the status page for the application server in the browser.
- 2. In the menu for the currently logged on user, click **Update immediately**.

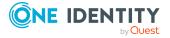

#### **Related topics**

- Displaying application servers' status on page 122
- Automatic updating of One Identity Manager on page 87

## Updating the search index on application servers

The searched index is updated when changes are made to a table with indexed columns, to referenced tables or translations.

Use the **Common | Indexing | BatchSize** configuration parameter to define the maximum number of objects that can be indexed in a single indexing run. The default value is **50000**.

The **Common | Indexing | Interval** configuration parameter contains the interval between two indexing runs. The default value is **120** seconds. Once this time interval has elapsed, a new indexing run is started.

You can also update the search index manually.

#### To manually update the search index on the application server:

- 1. Open the status page for the application server in the browser.
- 2. In the menu for the currently logged-in user, click **Update Index**.
- 3. Choose whether you want to update all indexes, or only some indexes.

#### **Related topics**

- Displaying application servers' status on page 122
- Log message for search index creation on page 174

## **Uninstalling application servers**

#### To uninstall a web application

- 1. Launch autorun.exe from the root directory of the One Identity Manager installation medium.
- 2. On the start page of the installation wizard:
  - a. Change to the **Installation** tab.
  - b. In the **Web-based components** pane, click **Install**.

This starts the Web Installer.

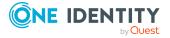

- 3. On the Web Installer start page, click Uninstall a web application and click Next.
- 4. On the **Uninstall a web application** page, double-click the application that you want to remove.
  - The  $\bigodot$  icon is displayed in front of the application.
- 5. Click Next
- 6. On the **Database connection** page, select the database connection and authentication method and enter the corresponding login data.
- 7. Click **Next**.
- 8. Confirm the security prompt with Yes.
- 9. The uninstall progress is displayed on the **Setup is running** page.
- 10. Once installation is complete, click **Next**.
- 11. On the **Wizard complete** page, click **Finish**.
- 12. Close the autorun program.

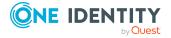

## **Installing the API Server**

The API Server hosts the API that you have defined in the API Designer. Angular web applications can also be delivered over the API Server.

To make full use of the API Designer, you must first install the API Server. You can install the API Server with help from the Web Installer or the ImxClient command line program (the **install-apiserver** command). Read through the following sections for instructions on how to install the API Server on a Windows Server using the Web Installer and set it up with the default configuration. For more information about installing using the ImxClient command line program, see the *One Identity Manager API Designer User and Development Guide*.

#### **Detailed information about this topic**

- Minimum system requirements for the web server on page 39
- Installing the API Server on page 126
- Uninstalling API Server on page 131

## **Installing the API Server**

IMPORTANT: Start the API Server installation locally on the server.

NOTE: Before installation, ensure that the minimum hardware and software requirements are fulfilled on the server.

NOTE: On Linux operating systems, use of oneidentity/oneim-api docker images is recommended.

TIP: You can install the API Server using the ImxClient command line program (**install-apiserver** command). For more information, see the *One Identity Manager API Designer User and Development Guide*.

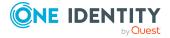

#### To install the API Server

- 1. Launch autorun.exe from the root directory of the One Identity Manager installation medium.
- 2. On the start page of the installation wizard:
  - a. Change to the **Installation** tab.
  - b. In the Web-based components pane, click Install.

This starts the Web Installer.

- 3. On the Web Installer start page, click **Install API Server**.
- 4. Click Next.
- 5. On the **Database connection** page, do the following:

TIP: It is recommended to establish a connection through the application server.

- To use an existing connection to the One Identity Manager database, select it in the **Select a database connection** menu.
  - OR -
- To create a new connection to the One Identity Manager database, click Add new connection and enter a new connection.
- 6. Select the authentication method and enter the login data for the database under **Authentication method**.
- 7. Click Next.
- 8. On the **Installation source** page, do the following:
  - To retrieve the installation data from the database, activate the Database option.
    - OR -
  - to retrieve the installation data from the installation media (for example, from the hard drive), activate the **File system** option and enter the path.
- 9. Click Continue.
- 10. Configure the following settings on the **Select setup target** page.

**Table 28: Settings for the installation target** 

| Setting          | Description                                                                                |
|------------------|--------------------------------------------------------------------------------------------|
| Application name | Name used as application name, as in the title bar of the browser, for example.            |
| Target in IIS    | Internet Information Services web page on which to install the application.                |
| Enforce SSL      | Specifies whether the API Server web page can only be opened over an encrypted connection. |

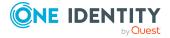

| Setting                            | Description                                                                                                    |  |  |  |  |
|------------------------------------|----------------------------------------------------------------------------------------------------|--|--|--|--|
| URL                                | The application's Uniform Resource Locator (URL).                                                                                                    |  |  |  |  |
| Install dedicated application pool | Specifies whether an application pool is installed for each application. This allows applications to be set up independently of one another. If this option is set, each application is installed in its own application pool.                                                                                                    |  |  |  |  |
| Application pool                   | The application pool to use. This can only be entered if the option <b>Install dedicated application pool</b> is not set.                                                                                                    |  |  |  |  |
|                                    | If you use the default value <b>DefaultAppPool</b> , the application pool has the following syntax:                                                                                                    |  |  |  |  |
|                                    | <application name="">_POOL</application>                                                                                                    |  |  |  |  |
| Identity                           | Permissions for running an application pool. You can use a default identity or a custom user account.                                                                                                    |  |  |  |  |
|                                    | If you use the <b>ApplicationPoolIdentity</b> default value, the user account has the following syntax:                                                                                                    |  |  |  |  |
|                                    | IIS APPPOOL\ <application name="">_POOL</application>                                                                                                    |  |  |  |  |
|                                    | You can authorize another user by clicking next to the box, enabling the option <b>Custom account</b> and entering the user and password.                                                                                                    |  |  |  |  |
| Web authen-<br>tication            | Type of authentication against the web application. You have the following options:                                                                                                    |  |  |  |  |
|                                    | <ul> <li>Windows authentication (single sign-on)</li> </ul>                                                                                                    |  |  |  |  |
|                                    | The user is authenticated against the Internet Information Services using their Windows user account. The web application logs in the employee assigned to the user account as role-based. If single sign-on is not possible, the user is diverted to a login page. You can only select this authentication method is Windows authentication is installed. |  |  |  |  |
|                                    | <ul> <li>Anonymous</li> </ul>                                                                                                    |  |  |  |  |
|                                    | Login is possible without Windows authentication. The user is authenticated against the Internet Information Services and the web application anonymously. The web application is rerouted to a login page.                                                                                                    |  |  |  |  |
| Database authen-<br>tication       | NOTE: You can only see this pane if you have selected a SQL database connection on the <b>Database connection</b> page.                                                                                                    |  |  |  |  |
|                                    | Type of authentication against the One Identity Manager database. You have the following options:                                                                                                    |  |  |  |  |

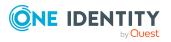

#### · Windows authentication

The web application is authenticated against the One Identity Manager database with the same Windows user account that your application pool uses. Login is possible with a user-defined user account or a default identity for the application pool.

#### SQL authentication

Login is only possible through a user-defined user account. Authentication is done using user name and password. This access data is saved in the web application configuration as computer specific encrypted.

#### 11. Click Next.

If you have selected a direct database connection in step 4, the **Select application server** page appears. Application server data is required if you want to use full text search. You can enter the application server in the configuration file at a later date.

12. (Optional) Configure the following settings on the **Select application server** page.

NOTE: If you would like to use the full text search, then you must specify an application server. You can enter the application server in the configuration file at a later date.

- a. Click Select application server.
- b. In the dialog, enter the address of the application server in the **URL** field.
- c. Click OK.
- 13. On the **Select application server** page, click **Next**.
- 14. On the **Set session token certificate** page, select the certificate for creating and checking session tokens.

NOTE: The certificate must have a key length of at least 1024 bits.

- To use an existing certificate, enter the following information.
  - 1. **Session token certificate**: Select the **Use existing certificate** entry.
  - 2. **Select certificate**: Select the certificate.
- To create a new certificate, enter the following information.
  - 1. **Session token certificate**: Select the **Create new certificate** entry.
  - 2. **Certificate issuer**: Enter the issuer of the certificate.
  - 3. **Key length**: Specify the key length for the certificate.

The certificate is entered in the API Server's certificate management.

• To create a new certificate file, enter the following information.

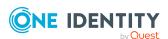

- 1. **Session token certificate**: Select the **Generate new certificate file** entry.
- 2. **Certificate issuer**: Enter the issuer of the certificate.
- 3. **Key length**: Specify the key length for the certificate.
- 4. **Certificate file**: Enter the directory path and name of the certificate file.

The certificate file is stored in the specified directory of the web application.

- 15. Click Next.
- 16. Specify the user account for automatic updating on the **Set update credentials** page by activating one of the following options:

NOTE: The user account is used to add or replace files in the application directory.

- **Use IIS credentials for update**: Set this option to use the user account used by the application pool to run updates.
- **Use other credentials for updates**: To use a different user account, set this option. Specify the domain, the user name, and the user password.
- 17. Click Next.
- 18. On the **Application token** page, enter the application token for the API Server into the input field.

TIP: To use a new token and therefore replace the existing token in the database, activate the option **Replace the application token in the database**. When doing so, note that the current token will become invalid and every location that uses it must be updated with the new token.

NOTE: Handle the application token like a password. Once the application is saved in the database, it cannot be displayed in text form again. Make a note of the application token if necessary.

19. Click Next.

The **Setup** is **running** page opens and shows the progress of each installation step.

- 20. Once installation is complete, click **Next**.
- 21. On the **Wizard complete** page, click **Finish**.
- 22. Close the autorun program.

#### **Related topics**

• Uninstalling API Server on page 131

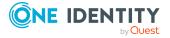

## **Uninstalling API Server**

#### To uninstall a web application

- 1. Launch autorun.exe from the root directory of the One Identity Manager installation medium.
- 2. On the start page of the installation wizard:
  - a. Change to the **Installation** tab.
  - b. In the Web-based components pane, click Install.

This starts the Web Installer.

- 3. On the Web Installer start page, click **Uninstall a web application** and click **Next**.
- 4. On the **Uninstall a web application** page, double-click the application that you want to remove.
  - The  $\bigcirc$  icon is displayed in front of the application.
- 5. Click Next.
- 6. On the **Database connection** page, select the database connection and authentication method and enter the corresponding login data.
- 7. Click Next.
- 8. Confirm the security prompt with Yes.
- 9. The uninstall progress is displayed on the **Setup is running** page.
- 10. Once installation is complete, click **Next**.
- 11. On the **Wizard complete** page, click **Finish**.
- 12. Close the autorun program.

#### **Related topics**

• Installing the API Server on page 126

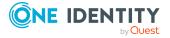

# Installing, configuring, and maintaining the Web Designer Web Portal

You can use the Web Installer to install, configure, and update the Web Designer Web Portal. The following describes the steps necessary for installing the Web Designer Web Portal on a Windows server and for getting the standard version up and running. The configuration settings are explained using their corresponding, possible values.

#### **Detailed information about this topic**

- Installing the Web Designer Web Portal on page 132
- Updating the Web Designer Web Portal on page 137
- Uninstalling the Web Designer Web Portal on page 138
- Configuring the Web Designer Web Portal on page 139
- Maintenance of the Web Designer Web Portal on page 146

## **Installing the Web Designer Web Portal**

The following describes how to the install the Web Designer Web Portal. Please note the following information:

#### NOTE:

- Before installation ensure that the minimum hardware and software prerequisites are fulfilled on the server.
- Prepare an application server on which the search service for the Web Designer Web Portal is installed.
- Start the Web Designer Web Portal installation locally on the server.

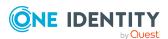

- If you install the Web Designer Web Portal with HTTPS, the transfer method for cookies is configured to use HTTPS in the Web Installer.
- If you change the SSL settings for the Web Designer Web Portal at a later time, you must manually update the value in the Web Portal's web.config configuration file.
- Default values are used for the configuration settings during installation. You can keep these values. Check the settings using the Web Designer Configuration Editor.

#### To make a modification

• Example: Enter the value <a href="httpCookies">httpCookies</a> requireSSL="true"> in the web.config under element <system.web>.

NOTE: On Linux operating systems, use of oneidentity/oneim-web docker images is recommended.

#### To install the Web Designer Web Portal

- 1. Launch autorun.exe from the root directory of the One Identity Manager installation medium.
- 2. On the start page of the installation wizard:
  - a. Change to the **Installation** tab.
  - b. In the **Web-based components** pane, click **Install**.

This starts the Web Installer.

- 3. On the start page of the Web Installer, click Install Web Portal and click Next.
- 4. On the **Database connection** page, do the following:
  - to use an existing connection to the One Identity Manager database, select it in the **Select a database connection** menu.
    - OR -
  - to create a new connection to the One Identity Manager database, click Add new connection and enter a new connection. For more information, see Configuring database connections on page 140.
- 5. Select the authentication method and enter the login data for the database under **Authentication method**.
- 6. Click Continue.
- 7. Configure the following settings on the **Select setup target** page.

**Table 29: Settings for the installation target** 

| Setting          | Description                                                                     |  |  |  |  |
|------------------|---------------------------------------------------------------------------------|--|--|--|--|
| Application name | Name used as application name, as in the title bar of the browser, for example. |  |  |  |  |
| Target in IIS    | Internet Information Services web page on which to install the                  |  |  |  |  |

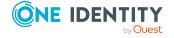

| Setting                                    | Description                                                                                                    |
|--------------------------------------------|----------------------------------------------------------------------------------------------------|
|                                            | application.                                                                                                    |
| Enforce SSL                                | Specifies whether secure or insecure websites are available to install. If the option is set, only sites secured by SSL can be used for installing. This setting is the default value. If this option is not set, insecure websites can be used for installing. |
| URL                                        | The application's Uniform Resource Locator (URL).                                                                                                    |
| Install<br>dedicated applic-<br>ation pool | Specifies whether an application pool is installed for each application. This allows applications to be set up independently of one another. If this option is set, each application is installed in its own application pool.                                  |
| Application pool                           | The application pool to use. This can only be entered if the <b>Install dedicated application pool</b> option is not set.                                                                                                    |
|                                            | If you use the <b>DefaultAppPool</b> default value, the application pool has the following syntax:                                                                                                    |
|                                            | <application name="">_POOL</application>                                                                                                    |
| Identity                                   | Permissions for running an application pool. You can use a default identity or a custom user account.                                                                                                    |
|                                            | If you use the <b>ApplicationPoolIdentity</b> default value, the user account has the following syntax:                                                                                                    |
|                                            | <pre>IIS APPPOOL\<application name="">_POOL</application></pre>                                                                                                    |
|                                            | You can authorize another user by clicking next to the box, enabling the <b>Custom account</b> option and entering the user and password.                                                                                                    |
| Web authen-<br>tication                    | Type of authentication against the web application. You have the following options:                                                                                                    |
|                                            | <ul> <li>Windows authentication (single sign-on)</li> </ul>                                                                                                    |
|                                            | The user is authenticated against the Internet Information                                                                                                    |

The user is authenticated against the Internet Information Services using their Windows user account and the web application logs in the employee assigned to the user account as role-based. If single sign-on is not possible, the user is diverted to a login page. You can only select this authentication method if Windows authentication is installed.

#### Anonymous

Login is possible without Windows authentication. The user is authenticated against the Internet Information Services and the web application anonymously, and the web

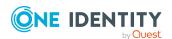

| S | e | H  | i | n | a |
|---|---|----|---|---|---|
| _ | • | •• |   |   | • |

#### **Description**

application is directed to a login page.

## Database authentication

NOTE: You can only see this section if you have selected a SQL database connection on the **Database connection** page.

Type of authentication against the One Identity Manager database. You have the following options:

#### Windows authentication

The web application is authenticated against the One Identity Manager database with the same Windows user account that your application pool uses. Login is possible with a user-defined user account or a default identity for the application pool.

#### SQL authentication

Authentication is completed with a SQL Server login and password. The SQL Server login from the database connection is used. Use the [...] button to enter a different SQL login, for example, if the application is run with a access level for end users. This access data is saved in the web application configuration as computer specific encrypted.

#### 8. Click Continue.

If you have selected a direct database connection in step 4, the page **Select application server** appears. Application server data is required if you want to use full text search. You can enter the application server in the configuration file at a later date.

9. (Optional) Configure the following settings on the **Select application server** page.

NOTE: If you would like to use the full text search in the Web Designer Web Portal, then you must specify an application server. You can enter the application server in the configuration file at a later date.

NOTE: If you are using Windows authentication and the application server is located on a different host to that of the Web Designer Web Portal, or if the application server uses a different user account for the application pool to that used by the Web Portal, then some further Active Directory settings must be configured (like a Kerberos delegation).

- a. Click **Select application server**.
- b. In the dialog, in the **URL** field, enter the application server's address that is running the search service for full-text search.
- c. Click OK.
- 10. On the **Select application server** page, click **Next**.

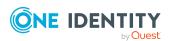

- 11. On the **Installation source** page, perform one of the following actions in the **Installation source** area:
  - to retrieve the installation data from the database, activate the Load from database option.
    - OR -
  - to retrieve the installation data from the installation media (e.g. from the hard drive), activate the **Load from local folder** option and enter the path.
- 12. In the **Web project** list, select the desired web project and enter the authentication data if required:

NOTE: If no further authentication settings are required, the message **No authentication data required** is displayed.

- a. Click 🗇
- b. In the **Authentication data** dialog, click a red project.
- c. Under **Authentication method**, specify the method and login data you would like to use.
- d. Repeat these steps for all other red projects.
- e. Click OK.
- 13. Specify the user account for automatic updating on the **Set update credentials** page by activating one of the following options:

NOTE: The user account is used to add or replace files in the application directory.

- **Use IIS credentials for update**: Set this option to use the user account used by the application pool to run updates.
- **Use other credentials for updates**: To use a different user account, set this option. Specify the domain, the user name, and the user password.
- 14. Click Continue.
- 15. On the **Application token** page, enter the application token for the Web project.

TIP: To use a new token and therefore replace the existing token in the database, activate the option **Replace the application token in the database**. When doing so, note that the current token will become invalid and every location that uses it must be updated with the new token.

NOTE: Handle the application token like as password. Once the application is saved in the database, it cannot be displayed in text form again. Make a note of the application token if necessary.

16. Click Continue.

The **Setup is running** page opens and shows the progress of each installation step. The Web Installer generates the web application and the corresponding configuration files for each folder.

17. Installation progress is displayed on the **Setup is running** page. The Web Installer generates the web application and the corresponding configuration files for each

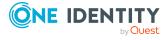

folder.

- 18. Once installation is complete, click Next.
- 19. On the **Validate installation** page, test the start of the web application. The base URL is displayed for mail distribution. If you wish to use a different URL, select this from the **Change to** field.
- 20. Click Continue.
- 21. On the **Wizard complete** page, click **Finish**.
- 22. Close the autorun program.

#### **Related topics**

- Minimum system requirements for the web server on page 39
- Installing application servers on page 118
- Configuring the Web Designer Web Portal on page 139
- Authentication data for the web application on page 140

## **Updating the Web Designer Web Portal**

#### NOTE:

- We recommend that you perform the automatic update only in specific maintenance windows, in which the application cannot be accessed by users and the application can be manually restarted with no risk.
- The following permissions are required for automatic updating:
  - The user account for updating requires write permissions for the application directory.
  - The user account for updating requires the local security policy Log on as a batch job.
  - The user account running the application pool requires the Replace a process level token and Adjust memory quotas for a process local security policies.

The configuration settings for the automatic update of the web application are made in the configuration file web.config. You can do this using the Web Designer Configuration Editor.

#### To update the web application automatically

- 1. Open the Runtime Monitor in the browser.
- 2. On the **Status** tab, select either the **Update now** or the **Update when all user sessions are closed** options.

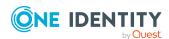

#### To update a web application manually

 Uninstall the existing Web Designer Web Portal and re-install the Web Designer Web Portal.

Note that each write access to the web application's bin folder causes the web application to restart. This means that all active sessions in the application are closed and all unsaved data is lost. For this reason, you should only perform manual updates of the web application if no active session is running.

#### **Related topics**

- Configuring the Web Designer Web Portal automatic update on page 143
- Automatic updating of web applications on page 91
- Installing the Web Designer Web Portal on page 132
- Displaying the runtime monitor on page 146
- Maintenance mode on page 147

## Uninstalling the Web Designer Web Portal

#### To uninstall a web application

- 1. Launch autorun.exe from the root directory of the One Identity Manager installation medium.
- 2. On the start page of the installation wizard:
  - a. Change to the **Installation** tab.
  - b. In the **Web-based components** pane, click **Install**.

This starts the Web Installer.

- 3. On the Web Installer start page, click **Uninstall a web application** and click **Next**.
- 4. On the **Uninstall a web application** page, double-click the application that you want to remove.
  - The  $\bigcirc$  icon is displayed in front of the application.
- 5. Click Next.
- 6. On the **Database connection** page, select the database connection and authentication method and enter the corresponding login data.
- 7. Click Next.
- 8. Confirm the security prompt with Yes.
- 9. The uninstall progress is displayed on the **Setup is running** page.

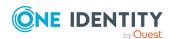

- 10. Once installation is complete, click **Next**.
- 11. On the **Wizard complete** page, click **Finish**.
- 12. Close the autorun program.

## **Configuring the Web Designer Web Portal**

Web Designer Web Portal configuration covers a number of settings. The configuration is saved in the web.config, NLog.config, and monitor.config web application configuration files, which are found in the base directory of the web application, and in the table QBMWebApplication of the One Identity Manager database.

Use the Web Designer Configuration Editor (WebDesigner.ConfigFileEditor.exe) to edit the web.config configuration file.

Connection strings and login data are automatically encrypted in the configuration files noted above with the default Microsoft ASP.NET cryptography.

#### To configure a web application

- 1. Start the WebDesigner.ConfigFileEditor.exe program from the installation directory of the web application.
- 2. Select the **web.config** configuration file in the Open configuration file view and click **Open**.
- 3. Select the required authentication procedure and log on.

Make the configuration settings in the individual areas of the Web Designer Configuration Editor.

#### **Detailed information about this topic**

- Configuring database connections on page 140
- Authentication data for the web application on page 140
- Logging for the web application on page 142
- Configuring the Web Designer Web Portal automatic update on page 143
- Advanced web settings on page 144
- Storing the cache directories on page 144
- Configuring debugger services on page 145
- Configuring the search service on page 145

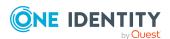

### **Configuring database connections**

The current connection settings for the Web Designer Web Portal can be viewed in the Web Designer Configuration Editor in the **Database connection** view. You can customize the settings as required.

#### To select a new database connection

- 1. Open the Web Designer Configuration Editor.
- 2. In the **Database connection** view, click the **Enter new connection** link.
- 3. Select the system type and enter the connection data:
  - For the **SQL Server** system type, enter the following information.
    - Server: Database server.
    - (Optional) Windows Authentication: Specifies whether the integrated Windows authentication is used. This type of authentication is not recommended. If you decide to use it anyway, ensure that your environment supports Windows authentication.
    - User: SQL Server Login name of the installation user.
    - Password: Password for the installation user.
    - Database: Select the database.
  - For the **Application server** system type, enter the URL.

NOTE: In the **Options** menu, select either **Test connection** or **Advanced options** as required.

#### **Related topics**

• Logging in to the One Identity Manager database on page 157

### Authentication data for the web application

The authentication data for the web project and subprojects is configured in the Web Designer Configuration Editor in the **Web project** section. For detailed information about the authentication modules, see the *One Identity Manager Authorization and Authentication Guide*.

Table 30: Authentication data for the web project

| Setting               | Description                                              |
|-----------------------|----------------------------------------------------------|
| Web project           | Name of the web project.                                 |
| Authentication module | Authentication module for logging on to the web project. |

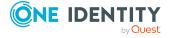

| Setting                                                                 | Description                                                                                                    |
|-------------------------------------------------------------------------|----------------------------------------------------------------------------------------------------|
|                                                                         | NOTE: Some authentication modules support single sign-on. In such cases, a corresponding message is shown beneath selection.                                                                                                    |
| Perform single sign-on, if an error occurs, using the following module. | If the module selected under <b>Authentication module</b> supports single sign-on, you have the option to specify an alternative authentication method here. This authentication method is used as a fallback if single sign-on fails for any reason. |
| Debugging                                                               | Activate this option if you want to use a debugging environment.                                                                                                    |
| OAuth                                                                   | If you use the <b>OAuth 2.0 / OpenID Connect</b> or <b>OAuth 2.0 / OpenID Connect (role-based)</b> authentication modules, make your configuration settings here.                                                                                     |
| OAuth 2.0 /<br>OpenID Connect<br>configuration                          | Select the OAuth 2.0 / OpenID Connect configuration that you want to adjust.                                                                                                    |
| Client ID for OAuth                                                     | ID of the application on the identity provider.                                                                                                    |
| authentication                                                          | Example: urn:OneIdentityManager/Web                                                                                                    |
| Issuer information for the OAuth certi-                                 | This is used to find the certificate in the certificate store. Either the thumb nail or the issuer of the certificate is required.                                                                                                    |
| ficate                                                                  | For example: O=[company name], OU=[organizational unit], CN= [server IP]                                                                                                    |
| OAuth Resource                                                          | Uniform Resource Name (URN) of the resource to be queried. Only required if the identity provider requires this value.                                                                                                    |
| Thumbprint for the OAuth certificate                                    | Thumbprint of the certificate used to verify the security token. Either the thumb nail or the issuer of the certificate is required.                                                                                                    |
| Endpoint                                                                | Uniform Resource Locator (URL) of the certificate end point on the authorization server.                                                                                                    |
|                                                                         | For example: https://certificateServer/certificate.crt                                                                                                    |
| Authentication data for subprojects                                     | Authentication data for subprojects.                                                                                                    |

#### To enter or change authentication data for a sub project

- 1. Open the Web Designer Configuration Editor.
- 2. In the **Web project** pane, next to the **Authentication for sub projects is missing** message, click .
- 3. In the edit view, click on the project marked in red.
- 4. In the **Authentication method** pane, select the required authentication procedure and enter the required login information.
- 5. Click OK.

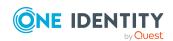

## Logging for the web application

The settings for logging the web application are configured in the Web Designer Configuration Editor in the **Log** view. This view is divided into:

- General
- · Application log
- Event log
- Database log

#### **Table 31: General settings for logging**

| Setting          | Description                                                                                                    |
|------------------|----------------------------------------------------------------------------------------------------|
| Application      | Name of the web application.                                                                                                    |
| Company<br>name  | Name of the company that uses the web application.                                                                               |
| Product title    | Software manufacturer's product name                                                                                             |
| Log<br>directory | Directory in which the log files of the web application are saved. The web server process must have write access to this folder. |

#### **Table 32: Application log settings**

| Setting           | logging                                                                                                    |
|-------------------|----------------------------------------------------------------------------------------------------|
| Severity code     | Severity level of the log.                                                                                                    |
| Archive every     | Maximum runtime of a log file before it is renamed. When a log file has reached its maximum age, the file is renamed and a new log file is started. |
| Archive numbering | Specifies whether the archive files of the application log are numbered in ascending or descending order.                                           |

#### **Table 33: Event log settings**

| Setting       | Description                |  |
|---------------|----------------------------|--|
| Severity code | Severity level of the log. |  |

#### **Table 34: Database log settings**

| Setting       | Description                                                             |
|---------------|-------------------------------------------------------------------------|
| Severity code | Severity level of the log.                                              |
| Archive       | Maximum runtime of a log file before it is renamed. When a log file has |

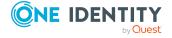

| Setting           | Description                                                                                            |
|-------------------|----------------------------------------------------------------------------------------------------|
| every             | reached its maximum age, the file is renamed and a new log file is started.                            |
| Archive numbering | Specifies whether the archive files of the database log are numbered in ascending or descending order. |

#### **Table 35: Permitted severities**

| Severity<br>Level | Description                                                                                                    |
|-------------------|----------------------------------------------------------------------------------------------------|
| Off               | No information is logged.                                                                                                    |
| Trace             | Logs highly detailed information. This setting should only be used for analysis purposes. The log file quickly becomes large and cumbersome. |
| Debug             | Logs debug steps. This setting should only be used for testing.                                                                              |
| Info              | Logs all information.                                                                                                    |
| Warning           | Logs all warnings.                                                                                                    |
| Errors            | Logs all error messages.                                                                                                    |
| Fatal             | Logs all critical error messages.                                                                                                    |

## Configuring the Web Designer Web Portal automatic update

NOTE: The following permissions are required for automatic updating:

- The user account for updating requires write permissions for the application directory.
- The user account for updating requires the local security policy Log on as a batch job.
- The user account running the application pool requires the **Replace a process level token** and **Adjust memory quotas for a process** local security policies.

The automatic update is configured in the Web Designer Configuration Editor in the **Automatic update** pane.

#### To configure the automatic update of the web application

- 1. Open the Web Designer Configuration Editor.
- 2. In the **Automatic updates** pane, set the **Enable automatic updates** option.
- 3. Define the user account for the automatic update. The user account is used to add or replace files in the application directory.

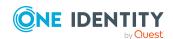

- **Use IIS credentials for update**: Set this option to use the user account under which the application pool is run for the updates.
- **Use other credentials for updates**: To use a different user account, set this option. Specify the domain, the user name, and the user password.

#### **Related topics**

- Automatic updating of One Identity Manager on page 87
- · Automatic updating of web applications on page 91
- Updating the Web Designer Web Portal on page 137

### **Advanced web settings**

In the **Web settings** pane of the Web Designer Configuration Editor, you configure the following web settings.

**Table 36: Web setting** 

| Setting                                        | Description                                                                                                    |
|------------------------------------------------|----------------------------------------------------------------------------------------------------|
| HTML headers                                   | HTTP header lines that the server outputs for every HTTP query.                                                                                                    |
| After logging off                              | Page that is displayed after the user has logged off.                                                                                                    |
| Close session<br>after idle time<br>(minutes)  | Period of inactivity after which the session is closed.  NOTE: Enter the value <b>0</b> if you want the session to remain open despite being idle.                                                                                    |
| Compress<br>HTTP transfer                      | Specifies whether the HTTP transfer takes place in compressed form.                                                                                                    |
| Create<br>Windows<br>performance<br>indicators | When you install a web application, performance counters are registered, which provide information about the state of the application. For detailed information, see the Using the performance indicators for monitoring on page 148. |

### Storing the cache directories

The storage of the cache directories is configured in the Web Designer Configuration Editor in the **Cache** pane.

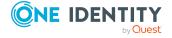

**Table 37: Settings for cache directories** 

| Setting            | Description                                                                                   |
|--------------------|-----------------------------------------------------------------------------------------------|
| Cache<br>directory | Full path to the directory used for temporary saving of frequently used application contents. |
| Assembly cache     | Full path to the directory for caching assembler files.                                       |

### Configuring debugger services

For functions of the web application that support the debugging mode, a Windows Communication Foundation (WCF) connection must be established. The permitted port range for the WCF connection is configured in the Web Designer Configuration Editor in the **Debugger Service** pane.

#### To restrict the port range of the WCF connection

- 1. Open the Web Designer Configuration Editor.
- 2. In the **Debugger service** pane, enable the **Limit port range** option and define the limits for the port using the connection.

### Configuring the search service

Prerequisite for using the Web Designer Web Portal is an application server installed with the search service.

- If you run the Web Designer Web Portal directly over an application server installed with the search service, you can use the full text search immediately.
- If you are using the Web Designer Web Portal with an application server that does not have an installed search service, or with a direct database connection, you will need to enter an application server with an installed search service in the configuration of the web application.

The application server is usually entered during the Web Designer Web Portal installation. For subsequent changes, use the Web Designer Configuration Editor.

#### To enter an application server at a later date

- 1. Open the Web Designer Configuration Editor.
- 2. In the **Search service** pane, click **Select application server**.
- 3. Enter the application server's web address in the **URL**.
- 4. Test the connection by selecting **Test connection** from the **Options** menu.

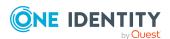

- 5. Edit other optional settings by selecting **Advanced settings** from the **Options** menu.
- 6. To accept the settings, click **OK**.

Certain important columns are already indexed for full text search in the default installation. You configure more columns for full text searching if you require.

For more information about configuring columns for the full text search, see the *One Identity Manager Configuration Guide*. For more information about using the full text search in the Web Designer Web Portal, see the *One Identity Manager Web Designer Web Portal User Guide*.

#### **Related topics**

- Installing and updating an application server on page 117
- Installing the Web Designer Web Portal on page 132

# Maintenance of the Web Designer Web Portal

The following is a list of the maintenance options available for a web application, together with descriptions.

#### **Detailed information about this topic**

- Displaying the runtime monitor on page 146
- Log files and exceptions on page 147
- Maintenance mode on page 147
- Using the performance indicators for monitoring on page 148

## Displaying the runtime monitor

The Web Designer Web Portal includes a runtime monitor for monitoring. The runtime monitor is accessed over a browser front-end.

Use the appropriate URL for this:

http://<servername>/<application>/monitor

#### **Related topics**

Access permissions for the runtime monitor on page 147

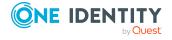

## **Access permissions for the runtime monitor**

Access to the runtime monitor is configured in the configuration file (monitor.config) of the web application. The default settings enables only members of the **BUILTIN\Administrators** group to access the runtime monitor.

For more information about changing this setting, see the ASP.NET documentation.

## Log files and exceptions

The log files are displayed in the Runtime Monitor.

- All log files generated by the web application are displayed on the Log files tab.
   You can filter these file and search by strings. The log files exist in physical form in the log directory defined by the configuration in the configuration file of the web application, usually ./Logs).
- The **Exceptions** tab display log messages that contain exception errors. These messages are sorted by exception error and in descending order of frequency. The top exception error in the list is the error that occurs most frequently.

NOTE: The Web Installer writes important events to the log file of the application. You can view this log file in the Windows event display.

#### **Related topics**

- Logging for the web application on page 142
- Displaying the runtime monitor on page 146

### **Maintenance mode**

To carry out maintenance work, switch the web application to maintenance mode. You use maintenance mode, for example, to enable an update at a particular time.

No new sessions are permitted in maintenance mode. Current sessions are not affected. While maintenance work is being performed, users who view the web application are displayed the contents of the Maintenance.html file, which is located in the installation

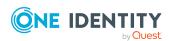

directory of the web application. You can edit this file to display details of the maintenance work for the user.

#### To switch the web application to maintenance mode

- 1. Open the Runtime Monitor in the browser.
- 2. On the **Status** tab, click **Start maintenance mode**.

#### To end maintenance mode

- 1. Open the Runtime Monitor in the browser.
- 2. On the **Status** tab, click **End maintenance mode**.

Maintenance mode can also be activated by creating the file App\_Data\Maintenance.mode in the installation directory of the web application, and deactivated by deleting this file.

#### **Related topics**

• Displaying the runtime monitor on page 146

# Using the performance indicators for monitoring

When you install a web application, performance counters are registered, which provide information about the state of the application.

Performance indicators can be installed later.

NOTE: Prerequisites for this are that the web application is installed on a Windows Server and has sufficient permissions to offer performance indicators. It may be necessary to add the application pool user account to the local group **Performance monitoring user** for this. Apart from this, the web application must be running in order to select the performance indicators.

#### To post-install performance indicators

- 1. Open the Web Designer Configuration Editor.
- Click Web settings and Create Windows performance counters.
   After this is successfully completed, an installation prompt is displayed.
- 3. Confirm the prompt with **OK**.

#### To view performance counters

- 1. Log in to the server on which the web application is installed.
- 2. Start performance monitoring of Windows.
- 3. In the dialog on the left-hand side, select **Performance monitoring**.

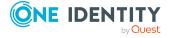

- 4. In the performance monitoring view, click ♣.
- 5. In the **Add Counters** dialog, under **Available Counters**, select **One Identity ManagerWeb Portal** and add to the entry.

This displays performance indicators for the web application. The following indicators are available.

**Table 38: Performance indicators** 

| Performance indicator | Description                                             |
|-----------------------|---------------------------------------------------------|
| AJAX calls            | Number of HTTP queries processed asynchronously.        |
| Objects               | Number of active database objects.                      |
| Exceptions            | Number of exception errors that have occurred.          |
| Forms                 | Number of active forms.                                 |
| HTML requests         | Number of HTML page requests.                           |
| PID                   | Number of process IDs.                                  |
| Contexts              | Number of active module objects.                        |
| Sessions              | Number of active sessions.                              |
| Sessions total        | Total number of sessions since the application started. |

6. Enter any new performance indicators you wish and select the web application under **Instances of selected object:**.

TIP: Only running web applications are displayed for selection. If you install a new web application, it may take a few minutes before the list of available web applications including the new one is available.

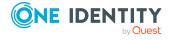

# Installing and updating the Manager web application

Manager functionality can be provided by web applications. Before installation ensure that the minimal hardware and software prerequisites are fulfilled on the server.

#### **Detailed information about this topic**

- Minimum system requirements for the web server on page 39
- Installing the Manager web application on page 150
- Manager web application update on page 154
- Uninstalling Manager web applications on page 154
- Advanced configuration of the Manager web application on page 176

## Installing the Manager web application

One Identity Manager requires each web application to be defined in one language. If you wish to publish an application in two languages, you must install two separate applications. Web Installer installs one application per language by default.

You can define a language pool for these applications if several application are running at once. If a user calls up a web application from the language pool, he is automatically diverted to the web application which matches his language. It is, therefore, not important to declare all the web application URLs in the language pool.

This mechanism also allows you to achieve simple load balancing.

IMPORTANT: Start the Manager web application installation on the server.

#### To install the Manager web application

- 1. Launch autorun.exe from the root directory of the One Identity Manager installation medium.
- 2. On the start page of the installation wizard:

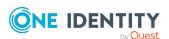

- a. Change to the **Installation** tab.
- b. In the Web-based components pane, click Install.

Starts the Web Installer.

- 3. On the start page of the Web Installer, select **Install Manager web application** and click **Next**.
- 4. On the **Database connection** page, do the following:

TIP: It is recommended to establish a connection through the application server.

- To use an existing connection to the One Identity Manager database, select it in the **Select a database connection** menu.
  - OR -
- To create a new connection to the One Identity Manager database, click Add new connection and enter a new connection.
- 5. Select the authentication method and, under **Authentication method**, enter the login data for the database.
- 6. Configure the following settings on the **Select setup target** page.

**Table 39: Settings for the installation target** 

| Setting                                    | Description                                                                                                    |
|--------------------------------------------|----------------------------------------------------------------------------------------------------|
| Application name                           | Name used as application name, as in the title bar of the browser, for example.                                                                                                    |
| Target in IIS                              | Internet Information Services web page on which to install the application.                                                                                                    |
| Enforce SSL                                | Specifies whether secure or insecure websites are available to install. If the option is set, only sites secured by SSL can be used for installing. This setting is the default value. If this option is not set, insecure websites can be used for installing. |
| URL                                        | The application's Uniform Resource Locator (URL).                                                                                                    |
| Install<br>dedicated applic-<br>ation pool | Specifies whether an application pool is installed for each application. This allows applications to be set up independently of one another. If this option is set, each application is installed in its own application pool.                                  |
| Application pool                           | The application pool to use. This can only be entered if the <b>Install dedicated application pool</b> option is not set.                                                                                                    |
|                                            | If you use the <b>DefaultAppPool</b> default value, the application pool has the following syntax:                                                                                                    |
|                                            | <application name="">_POOL</application>                                                                                                    |
| Identity                                   | Permissions for running an application pool. You can use a default                                                                                                    |

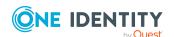

#### Setting

#### **Description**

identity or a custom user account.

If you use the **ApplicationPoolIdentity** default value, the user account has the following syntax:

IIS APPPOOL\<application name>\_POOL

You can authorize another user by clicking ... next to the box, enabling the **Custom account** option and entering the user and password.

#### Web authentication

Type of authentication against the web application. You have the following options:

#### Windows authentication (single sign-on)

The user is authenticated against the Internet Information Services using their Windows user account and the web application logs in the employee assigned to the user account as role-based. If single sign-on is not possible, the user is diverted to a login page. You can only select this authentication method if Windows authentication is installed.

#### Anonymous

Login is possible without Windows authentication. The user is authenticated against the Internet Information Services and the web application anonymously, and the web application is directed to a login page.

## Database authentication

NOTE: You can only see this section if you have selected a SQL database connection on the **Database connection** page.

Type of authentication against the One Identity Manager database. You have the following options:

#### · Windows authentication

The web application is authenticated against the One Identity Manager database with the same Windows user account that your application pool uses. Login is possible with a user-defined user account or a default identity for the application pool.

#### SQL authentication

Authentication is completed with a SQL Server login and password. The SQL Server login from the database connection is used. Use the [...] button to enter a different SQL login, for example, if the application is run with a access level for end users. This access data is saved in the web application configuration as computer specific encrypted.

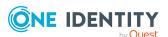

- 7. Specify other application specific settings on the **Configuration** page.
  - a. Select the language of the application from the **Language** menu. The language influences how dates and numbers displayed amongst other things.
  - b. The web application requires access permissions to itself. If you selected the **Windows authentication (single sign-on)** authentication type as web authentication, enter the domain, user account, and password for the user. For anonymous web authentication, no further entries are required.
- 8. Specify the user account for automatic updating on the **Set update credentials** page. The user account is used to add or replace files in the application directory.
  - **Use IIS credentials for update**: Set this option to use the user account under which the application pool is run for the updates.
  - **Use other credentials for updates**: To use a different user account, set this option. Specify the domain, the user name, and the user password.
- 9. Installation progress is displayed on the **Setup is running** page. Once installation is complete, click **Next**.
- 10. Click **Finish** on the last page to end the program.

NOTE: The Web Installer generates both the web application and the configuration file (web.config). The Web Installer uses default values for the configuration settings. You can keep these values. It is recommended you check the settings with the help of the Manager Web Configuration Editor. You will find the configuration file (web.config) in the web application directory in the Internet Information Services.

#### **Related topics**

- Manager web application update on page 154
- Advanced configuration of the Manager web application on page 176

## Displaying the Manager web application

The Manager web application is accessed over a browser.

Use the appropriate URL for this:

http://<server name>/<application name>

https://<server>/<application name>

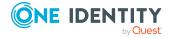

## Manager web application update

#### NOTE:

- We recommend that you perform the automatic update only in specific maintenance windows, in which the application cannot be accessed by users and the application can be manually restarted with no risk.
- The following permissions are required for automatic updating:
  - The user account for updating requires write permissions for the application directory.
  - The user account for updating requires the **Log on as a batch job** local security policy.
  - The user account running the application pool requires the Replace a
    process level token and Adjust memory quotas for a process local
    security policies.

The application update happens automatically if the **Auto update** plugin is enabled for the web application.

To run an update, first load the files to be updated into the One Identity Manager database. The necessary files are loaded into the One Identity Manager database and updated when a hotfix, a service pack, or a full version update is run.

The **Automatic update** plugin performs a check when the application is started, and every approx. **5** minutes thereafter. New files are loaded from the database as they are identified. The plugin cannot update the files while the application is running. The update waits until the application is restarted.

The application is restarted automatically by the web server when it has been idle for a defined length of time. This may take some time or be hindered by continuous user requests.

#### **Related topics**

- Automatic updating of One Identity Manager on page 87
- Advanced configuration of the Manager web application on page 176

## **Uninstalling Manager web applications**

#### To uninstall a web application

- 1. Launch autorun.exe from the root directory of the One Identity Manager installation medium.
- 2. On the start page of the installation wizard:

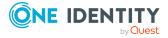

- a. Change to the **Installation** tab.
- b. In the **Web-based components** pane, click **Install**.

This starts the Web Installer.

- 3. On the Web Installer start page, click **Uninstall a web application** and click **Next**.
- 4. On the **Uninstall a web application** page, double-click the application that you want to remove.
  - The  $\bigcirc$  icon is displayed in front of the application.
- 5. Click Next.
- 6. On the **Database connection** page, select the database connection and authentication method and enter the corresponding login data.
- 7. Click Next.
- 8. Confirm the security prompt with Yes.
- 9. The uninstall progress is displayed on the **Setup is running** page.
- 10. Once installation is complete, click **Next**.
- 11. On the **Wizard complete** page, click **Finish**.
- 12. Close the autorun program.

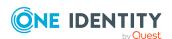

# Logging in to One Identity Manager tools

When you start one of the One Identity Manager tools, a default connection dialog opens.

Figure 5: Default connection dialog

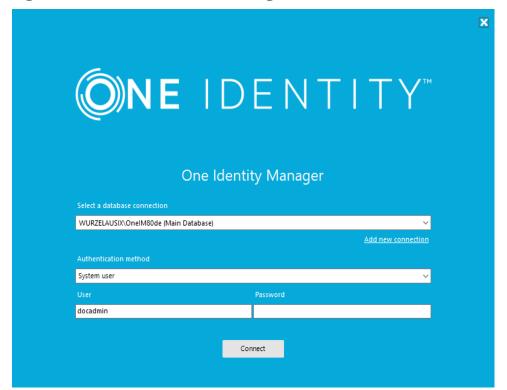

When you log in, you need to be aware of the difference between a database user and a user of individual One Identity Manager tools (system user). Several system users can work with one database user.

Login takes place in two steps:

- Selecting the database connection to log in to the database
- Selecting the authentication procedure and finding the system user for logging in.

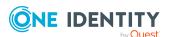

Permitted system user IDs are determined by the authentication module you select. One Identity Manager provides various authentication modules for this purpose.

The One Identity Manager tools can only be started if the user has the relevant program function permissions. Some administration tools expect a specific access level for the selected SQL Server login.

For detailed information about the One Identity Manager authentication modules and program functions, see the *One Identity Manager Authorization and Authentication Guide*.

NOTE: When you start the program, it tries to restore the last used connection. This may lead to a delay resulting in an error if you frequently swap between connections to other database servers.

To prevent the previous connection restoring, create the following registry key:

HKEY\_CURRENT\_USER\Software\One Identity\One Identity Manager\Global\Settings\
[RestoreLastConnection]="false"

#### **Detailed information about this topic**

- Logging in to the One Identity Manager database on page 157
- Logging in to the One Identity Manager tools using a system ID on page 159
- Enabling additional authentication modules on page 161
- Enabling other login languages on page 162
- Checking authentication on page 163
- Password expiry on page 162

# Logging in to the One Identity Manager database

#### To select an existing connection

• Select the connection under **Select a database connection** in the connection dialog.

#### NOTE:

- Newly created connections are not shown in the connection dialog until the program has been restarted.
- Connections that do not use the expected access level for SQL Server logins are not shown in the connection dialog.
- The access level for an existing connection is shown in the menu item's tooltip.

  For more information about minimum access levels for One Identity Manager tools, see the *One Identity Manager Authorization and Authentication Guide*.

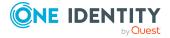

#### To create a new connection to the One Identity Manager database

- Under Select a database connection, click Add new connection and select the SQL Server system type.
- 2. Click Next.
- 3. Enter the connection data for the database server.
  - Server: Database server.
  - (Optional) **Windows Authentication**: Specifies whether the integrated Windows authentication is used. This type of authentication is not recommended. If you decide to use it anyway, ensure that your environment supports Windows authentication.
  - **User**: SQL Server Login name of the installation user.
  - Password: Password for the installation user.
  - Database: Select the database.
- 4. Select **Test connection** in the **Options** menu.

This attempts to connect the database with the given connection data. You are prompted to confirm a message about the test.

NOTE: Using **Options** > **Advanced options** item, you can make additional changes to the connection configuration.

Click Finished.

#### To set up a new connection to the application server

- 1. Under **Select a database connection**, click **Add new connection** and select the **Application server** system type.
- 2. Click **Next**.
- 3. Enter the address (URL) for the application server.
- 4. If you access an application server secured through SSL/TLS, configure additional settings for the certificate:
  - If the certificate's server name matches the application server's URL and, if the
    server certificate can be successfully validated, the server name displayed in
    green next the URL. By clicking the server name next to the URL, you can get
    information about the certificate. You can select a certificate required for
    logging in, under Pin server certificate.
  - If the certificate's server name does not match the application server's URL or, if the server certificate cannot be successfully verified, the server name is displayed in red next the URL. You decide whether to trust the certificate.
  - If a client certificate is expected according to the SSL settings, select the
    certificate under Select client certificate and specify how the certificate is to
    be verified. You have the following options: Find by subject name, Find by
    issuer name and Find by thumbprint.

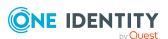

- If you want to use a self-signed certificate, enable the Accept self-signed certificate option.
- 5. Select **Test connection** in the **Options** menu.

This attempts to connect the database with the given connection data. You are prompted to confirm a message about the test.

NOTE: Using **Options > Advanced options** item, you can make additional changes to the connection configuration.

6. Click Finished.

#### To delete a connection

- 1. Select the connection under **Select a database connection**.
- 2. Press **DEL**.
- 3. Confirm the security prompt with **Yes**.

The database connection is no longer displayed in the connection dialog.

#### To delete an SQL Server from the server list

- Under Select a database connection, click Add new connection and select the SQL Server system type.
- 2. Click Next.
- 3. Open the **Server** menu and mark the server you want to delete.
- 4. Press the **Del** key.
- 5. Confirm the security prompt with **Yes**.

This removes the SQL Server from the list.

#### **Related topics**

• Logging in to the One Identity Manager tools using a system ID on page 159

# Logging in to the One Identity Manager tools using a system ID

Following the database login, the user must log in to the program as a system user. Permitted system user IDs are determined by the authentication module you select.

#### NOTE:

 After the initial schema installation, only the System user and ComponentAuthenticator authentication modules and the role-based authentication modules are enabled in One Identity Manager.

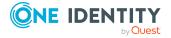

- The One Identity Manager tools can only be started if the user has the relevant program function permissions.
- Use non role-based authentication modules to log in to the Designer. Role-based authentication modules for logging in to the Designer are not supported.

#### To log in to One Identity Manager tools with a system user identifier

1. Select the authentication module under **Authentication method** in the connection dialog.

This displays a list of all available authentication modules.

2. Enter the login data for the system user ID.

The login data required depends on which authentication module you select.

3. Click Connect.

The connection data is saved and made available for the next login.

Figure 6: Login window

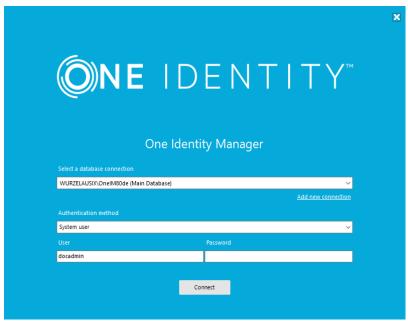

For detailed information about the One Identity Manager authentication modules and program functions, see the *One Identity Manager Authorization and Authentication Guide*.

#### **Related topics**

- Logging in to the One Identity Manager database on page 157
- Enabling additional authentication modules on page 161
- Error messages logging in to One Identity Manager tools on page 166

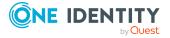

# **Enabling additional authentication modules**

For information about the One Identity Manager authentication modules, see the *One Identity Manager Authorization and Authentication Guide*.

#### To enable an authentication module

- In the Designer, select the Base data > Security settings > Authentication modules category.
- 2. In the List Editor, select the authentication module.
- 3. In the **Properties** view, set the **Activated** property to **True**.
- 4. Select the **Database** > **Save to database** and click **Save**.

# Language settings in One Identity Manager

The default One Identity Manager installation is supplied in the **English - United States [en-US]** and **German - Germany [de-DE]** language. You can add other languages to the user interface and display text if required. In this instance, you must translate the text before One Identity Manager goes live. There is a Language Editor in the Designer to help you do this. A special control is provided in the One Identity Manager tools that aids multilanguage input.

#### One Identity Manager default language

Maintenance of default data takes place in the default language. The default language for an installation of One Identity Manager is **English - United States [en-US]**. The default language is valid across the system. It is not recommended to change the default language during working hours.

In the ideal case, the One Identity Manager language matches the user's administration tool login language. If these two settings are different, then the default language is used if no captions are found in the requested login language for a set of language-dependent data.

#### User login language

The language used in the user interface is the same as the language used when logging in to the administration tools. When you log in for the first time, the system language is used for displaying the user interface. Users can change their login language in the program settings in all administration tools. This sets the language globally for all the user's tools.

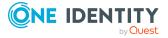

Therefore, the user does not have to set the login language in every tool separately. Changes to the login language take effect after the tool is restarted.

Any language for which the **Select in front-end** option is activated can be used as a login language.

#### **Related topics**

• Enabling other login languages on page 162

## **Enabling other login languages**

Any language for which the **Select in front-end** option is activated can be used as a login language.

#### To enable an additional login language

- 1. In the Designer, select the **Base data > Localization > Languages** category.
- 2. In the List Editor, select the language.
- 3. In the **Properties** view, set the **Select in front-end** property to **True**.
- 4. Save the changes.
- 5. Select the **Database** > **Save to database** and click **Save**.

#### **Related topics**

• Language settings in One Identity Manager on page 161

## **Password expiry**

There are different ways to inform employees that their password is going to expire:

- Users are alerted about their password expiring when they log in to One Identity Manager and can change their password if necessary.
- For employee-based authentication modules, the system sends reminder notifications in relation to expiring passwords as of seven days in advance of the password expiry date.
  - You can adjust the time in days in the Common | Authentication |
     DialogUserPasswordReminder configuration parameter. Edit the
     configuration parameter in the Designer.
  - The notifications are triggered in accordance with the Reminder system user password expires schedule and use the Employee - system user

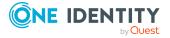

**password expires** mail template. You can adjust the schedule and mail template in the Designer if required.

TIP: To prevent passwords expiring for service account, for example, you can set **Password never expires** (DialogUser.PasswordNeverExpires) in the Designer for the affected system users.

## **Checking authentication**

When a user logs in, a validity check is run. Use the settings to configure additional options.

- The system runs additional validity checks to prevent users from working with established connections, if they were deactivated after they logged in. The check takes place with next action on the connection after a fixed interval of 20 minutes.
  - You can adjust the interval in the **Common | Authentication | CheckInterval** configuration parameter. In the Designer, edit the configuration parameter.
- The number of session that a user can open within a short time is limited to 10 session a minute.
  - If this number is exceeded, the user is sent an error message.
  - You have logged in too often in the last minute. Please wait a moment before you log in again.
  - This check is done for each front-end if the login is local. If the login is on the application server, it is checked for each application server.
  - You can modify the number of sessions in the **Common | Authentication | SessionsPerUserAndMinute** configuration parameter. In the Designer, edit the configuration parameter.
- Use the **QBM | AppServer | SessionTimeout** configuration parameter to add the timeout in hours, after which inactive application server sessions are closed. The default value is **24** hours. In the Designer, edit the configuration parameter.

# Connection pool for separate sessions for reading and writing on different database servers

To be able to use separate session for reading and writing to different databases servers, you need to adjust the connection data of the **Data Source** property.

The **Data Source** property can contain a pipe (|) delimited server list. The first server specified is the primary server used for write access. All other servers are read-only copies with read access only. The prerequisite for this is that the database name and the credentials on the secondary servers are identical to the primary server.

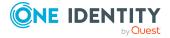

NOTE: In the connection dialog you can reach the property through the **Options** > **Advanced options** setting.

The internal physical read sessions are distributed randomly over the read-only copies and the primary server. With one primary server and two secondary servers, the primary server receives approximately 1/3 of the connections for read operations.

NOTE: The connection pool does not open a new connection for each operation. If no new parallel requests come, all requests run over the same connection and therefore on the same server.

The procedure relies on replication taking place between the servers and the data always being up to date in the copies as well.

#### **Related topics**

Logging in to the One Identity Manager database on page 157

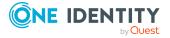

## **Troubleshooting**

For more information, see the *One Identity Manager Process Monitoring and Troubleshooting Guide*.

# Displaying the transport history and testing the One Identity Manager version

During a schema installation or schema update using the Configuration Wizard, the migration date and migration version are recorded in the database transport history.

When you import a transport package with the Database Transporter, the import date and description, the database version, and the transport package name are recorded in the transport history of the target database.

#### To display transport history

• Start the Designer and select the **Help > Transport history** menu item.

#### To obtain an overview of the system configuration

• Start the Designer or the Manager and select the **Help > Info** menu item.

The **System information** tab provides an overview of your current system administration and the installed modules with their versions.

IMPORTANT: You will need to provide this information if you contact the Support Team.

NOTE: If you have enabled vendor notification, this report is sent once a month to One Identity.

#### **Related topics**

• One Identity Manager vendor notification on page 68

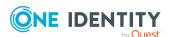

# **Error messages logging in to One Identity Manager tools**

#### **Problem**

When logging in to a One Identity Manager tool, the following error message appears:

[810284] Failed to authenticate user.

[810015] Login for user {0} failed.

[810017] Wrong user name or password.

#### Possible cause

- The specified user is not supported by the selected authentication module.
- The specified password is incorrect.
- The user account used for the login is locked.
- The employee used to log in is temporarily or permanently deactivated.
- The employee used for log in is classified as a security threat.

#### **Possible solutions**

- Check your login credentials.
- Check if the employee being used to log in is locked. In the Manager, use the following menu items in the **Employees** category.
  - **Inactive employees**: This displays temporarily and permanently deactivated employees.
  - **Security incidents**: This displays the employees who are classified as security threats.
  - **Locked employees**: This displays employees that have exceeded the maximum number of failed logins and have been locked out.
- Check if the system user used to log in is locked. Locked system users are displayed in the Designer in the Permissions > System users > Locked system users category.

For more information about deactivated employees, see the *One Identity Manager Identity Management Base Module Administration Guide*.

You can reset the passwords of employees and system users who have been blocked in Password Reset Portal. This unlocks the employees and system users again. For more information, see the *One Identity Manager Web Designer Web Portal User Guide* and the *One Identity Manager Web Application Configuration Guide*.

#### **Problem**

When logging in to a One Identity Manager tool, the following error message appears:

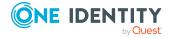

[810374] You are not allowed to run this application.

#### Cause

The One Identity Manager tools can only be started if the user has the relevant program function permissions. You are logging in with a system user ID that does not have the required permissions to start the program.

#### **Possible solutions**

- Use a system user ID that has permissions to use the required program function to start the program.
- Provide the system user with the required program function.
  - In the Designer, search in the **Permissions > Program functions** category for the permissions group that has the required program functionality.
  - For non role-based login: Add the system user to the permissions group in the Designer under **Permissions** > **System users**.
  - For role-based logins: Ensure that the user is assigned to the application role that contains the program function.

For more information about the One Identity Manager authentication modules, permissions groups and application roles, as well as program functions, see the *One Identity Manager Authorization and Authentication Guide* 

# Error messages when installing and updating the One Identity Manager database

Before the installation or update of the One Identity Manager database starts, the Configuration Wizard checks the settings of the database server and the database required for the installation and operation of the One Identity Manager database. For more information, see Settings for the database server and the One Identity Manager database on a SQL Server on page 22.

Some of these settings are corrected by the Configuration Wizard. If the correction is not possible, a corresponding message is issued in Configuration Wizard. In this case, correct the errors manually.

## Table 40: Messages in the Configuration Wizard before starting the installation or update of a database

| Message                      | Solution                                             |
|------------------------------|------------------------------------------------------|
| The SQL Server Agent did not | Start the SQL Server Agent in the SQL Server Service |

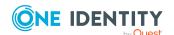

Appendix: Troubleshooting

| Message                                                                                     | Solution                                                                                                    |
|---------------------------------------------------------------------------------------------|----------------------------------------------------------------------------------------------------|
| start.                                                                                      | Management Portal. You can log in to a SQL Server Agent both with a domain user account ( <b>Domain users</b> ) with Windows authentication as well as with a local system account.                    |
| The database collation setting is not valid. SQL_Latin1_ General_CP1_CI_AS is required.     | Set the <b>Sort order</b> (collation) database property to the value <b>SQL_Latin1_General_CP1_CI_AS</b> .                                                                                             |
| The migration cannot be carried out because a replication is currently running.             | For more information, see Database errors when migrating a database in SQL Server AlwaysOn availability groups or database mirroring on page 170.                                                      |
| The value in DialogDatabase.DataOrigin is invalid. Start by running a database compilation. | Use the Database Compiler to regenerate a database ID and to compile the database. All parts of the database need to be recompiled. Make sure that all the code snippets and all processes are marked. |
| The Service Broker cannot be activated because other users are still active.                | End other user's connections to the database.                                                                                                    |
| The database has no data-file group for in-memory OLTP.                                     | Use the repair method to create a data-file group.                                                                                                    |
| The database has not defined a file in the data-file group for in-memory OLTP.              | Use the repair method to create a database file. The file is created in the directory of the data file (*.mdf).                                                                                        |
| The SQL Server has not activated in-memory OLTP.                                            | Set the <b>Is XTP Supported</b> database server property value to <b>True</b> .                                                                                                    |
| The Arithmetic Abort enabled database property is not enabled.                              | Set the <b>Arithmetic Abort enabled</b> database property value to <b>True</b> .                                                                                                    |
| The Quoted Identifiers Enabled database property is not activated.                          | Set the <b>Quoted Identifiers Enabled</b> database property value to <b>True</b> .                                                                                                    |
| You cannot run a migration if the recovery model is not Simple.                             | Set the <b>Recovery model</b> database property value to <b>Simple</b> .                                                                                                    |
| The transaction mode cannot be set because other users are active.                          | End the connections of other users to the database.                                                                                                    |

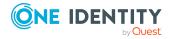

| Message                                                                                                    | Solution                                                                                                    |
|----------------------------------------------------------------------------------------------------|----------------------------------------------------------------------------------------------------|
| The Job queue and/or the DBQueue is not empty. Refer to the documentation for additional information and suggested solutions for this test. | Ensure that the Job queue processes and task in the DBQueue have been processed before starting the update. Use the Job Queue Info program to monitor process handling. For more information, see the <i>One Identity Manager Process Monitoring and Troubleshooting Guide</i> . |
|                                                                                                    | The Configuration Wizard has the option to ignore this message. Only use this option in test or development environments. By updating the database, modifications may be made that result in not being able to handle the processes anymore.                                     |
| The viadmin system user must have a valid password that is not empty.                                                                       | Make sure that the system user has a valid password.                                                                                                    |
| At least one Agent job has a different owner to that of the current user. This can lead to                                                  | Select a user who has at least administrative permissions for the One Identity Manager database to update the One Identity Manager schema with the Configuration Wizard.                                                                                                    |
| errors if the DBQueue Processor is stopped.                                                                                                 | <ul> <li>Use the same user that you used to initially install<br/>the schema.</li> </ul>                                                                                                    |
|                                                                                                    | <ul> <li>If you created an administrative user during<br/>schema installation, use that one.</li> </ul>                                                                                                    |
|                                                                                                    | <ul> <li>If you selected a user with Windows authentication<br/>to install the schema, you must use the same one<br/>for updating.</li> </ul>                                                                                                    |
| The database has the status 'Initialmigration'. Therefore the Configuration Wizard cannot be run.                                           | The initial schema installation of the database was not completely finished. This may have different reason. For example, the database or failover cluster could not be reached during the schema installation.                                                                  |
|                                                                                                    | Create a new database and rerun the initial schema installation. For more information, see Installing and configuring a One Identity Manager database on page 51.                                                                                                    |
| The SQL Server login specified in QBMDBPrincipal.LoginName does not exist.                                                                  | Use the repair method to create the SQL Server login.                                                                                                    |

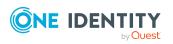

# Database errors when migrating a database in SQL Server AlwaysOn availability groups or database mirroring

#### **Possible problems**

- The data does not start updating. The Configuration Wizard shows the message:

  The migration cannot be carried out because a replication is currently running.
- The following error occurs during a One Identity Manager schema update:

  Database error 1468: The operation cannot be performed on database "<database name>" because it is involved in a database mirroring session or an availability group. Some operations are not allowed on a database that is participating in a database mirroring session or in an availability group.

  ALTER DATABASE statement failed.

#### Cause

The database is part of an AlwaysOn availability group or is participating in a database mirroring.

#### Solution

- 1. Remove the database from the AlwaysOn availability group or the database mirroring.
- 2. Update the One Identity Manager schema.
- 3. Re-admit the database to the AlwaysOn availability group or the database mirroring.

# **DBQueue Processor does not process** tasks

#### **Possible issues**

- After restoring a One Identity Manager database from a database backup, no DBQueue Processor tasks are handled.
- If the SQL Server in running on a virtual machine and the virtual machine is

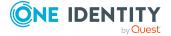

suspended, it is possible that no DBQueue Processor tasks are handled after restarting the virtual machine.

#### Probable reason

The SQL Server Service Broker cannot be reactivated during initialization of the DBQueue Processor. The Service Broker is implemented for DBQueue Processor communications.

#### Solution

Run the following steps using a suitable program for running SQL queries in the database:

IMPORTANT: Select a user that you use for migrating the database to run the SQL queries.

1. Stop all DBQueue Processor components.

```
exec QBM_PWatchDogPrepare 1
go
exec QBM_PDBQueuePrepare 1
go
```

2. Check whether other database sessions are active.

```
select *
from sys.sysprocesses p
where dbid = DB_ID()
and spid <> @@SPID
```

If there are still sessions active, they must be closed first.

3. Create a new ServiceBroker ID and enable message delivery.

```
alter database <database name> set NEW_BROKER
go
alter database <database name> set enable_broker
go
```

4. Initializing the DBQueue Processor.

```
exec QBM_PDBQueuePrepare 0,1
go
exec QBM_PWatchDogPrepare
go
```

NOTE: If you restore a test or development database from a backup of another One Identity Manager database, these steps are run by the Database Compiler. In this case, it is not necessary to run the steps manually.

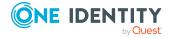

# Message: Enter email address in configuration parameter

In a process for sending emails, the value of the SenderAddress or Address parameter is <Enter email address in configuration parameter "...">. Check process parameters in Job Queue Info.

The message is also sent to the One Identity Manager Service log file if extended error reporting in debug mode is configured for the One Identity Manager Service.

#### Probable issue

One Identity Manager sends email notifications about various actions taken within the system. One Identity Manager email notification system is not completely configured.

#### Solution

Check the configuration parameters for the email notification system. To do this, use the email configuration wizard.

#### To start the email configuration wizard in the Launchpad.

- 1. In the Launchpad, in the **Configuration** section, select **Configure email** connection.
- 2. Click Run.

#### To start the email configuration wizard in the Designer.

- 1. In the Designer, in the **Base data > General > Configuration parameters** category, select the **Common | MailNotification** configuration parameter.
- 2. In the Configuration Parameter Editor, click ... next to the **Value** field.

#### **Detailed information about this topic**

• Setting up the email notification system on page 70

# Removing unnecessary modules from the One Identity Manager database

You can remove modules from the One Identity Manager database that you no longer require in your system.

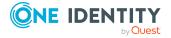

#### **IMPORTANT:**

- By removing a module, you lose all the data that goes with it. So it is important to make a backup of the One Identity Manager database before removing any modules.
- In certain circumstances, dependencies to other modules may be deleted by removing a module. Therefore, update the One Identity Manager schema after removing a module.
- Other tests may be necessary after removing a module. Remove the module in your test environment first and test the One Identity Manager functionality thoroughly. Make sure to also check any custom adaptations that may use functions in the modules that have been removed.

#### To remove a module

- 1. Terminate all web applications using the Internet Information Services (IIS) Manager.
- 2. Close all One Identity Manager tools except for Job Queue Info.
- 3. Wait until all processes have stopped. You can do this using the Job Queue Info.
- 4. Stop all One Identity Manager Services through the services manager.
- 5. Stop all application servers using the IIS Manager.
- 6. Wait until all DBQueue Processor tasks have completed. You can do this using the Job Queue Info.
- 7. Close Job Queue Info.
- 8. Start a suitable program for running SQL queries.

#### IMPORTANT:

- Select a user that you use for migrating the database to run the SQL queries.
- Run the following steps separately using a suitable program for running SQL queries.

Test the output of the query after each step. The output provides additional tips for removing a module.

a. Activate single-user mode for the One Identity Manager database.

```
exec dbo.QBM PSingleUserRequest @@spid
```

b. Stop the DBQueue Processor components.

```
exec QBM_PWatchDogPrepare 1
go
exec QBM_PDBQueuePrepare 1
go
```

c. Delete all triggers in the database.

```
exec QBM_PTriggerDrop '%', @force = 1
```

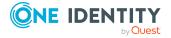

d. Delete all constraints in the database.

```
exec QBM PConstraintFKDrop '%', '%', '%'
```

e. Delete the module you no longer need.

f. If you delete the Business Roles Module (RMB), you must also delete the entries in the OrgRoot table.

```
exec QBM_PDeleteDeep '<Key><T>OrgRoot</T><P>3031e9af-6a53-4876-
bbfb-0f7fbf264131</P></Key>
```

9. End single-user mode for the One Identity Manager database.

```
exec dbo.QBM_PSingleUserRelease @@spid
```

- 10. Update the One Identity Manager schema with the Configuration Wizard. Select all remaining modules for updating.
- 11. If support sent you hotfixes for this version, then these hotfixes must also be reinstalled.
- 12. Start the application server, the One Identity Manager Services and the web applications.

## Log message for search index creation

Indexing log messages are stored in the application server log (\App\_Data\Logs\AppServer.log by default).

A new indexing run usually starts after the indexing interval period specified by the **Common | Indexing | Interval** configuration parameter has elapsed.

If a table being indexed contains more objects to be indexed than the maximum specified by the **Common | Indexing | BatchSize** configuration parameter, then the indexing process for the table will stop.

A message is written to the application server log:

```
INFO (Indexing ) : Index for Person partially updated, will continue at next run
```

If at least one table has not been fully indexed, then indexing will restart after three seconds. A message is written to the application server log:

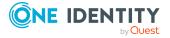

INFO (Indexing ): Index is incomplete (28.06%); indexing will continue in 3000 ms

If a signal to reuse (<recycling>) the application pool has already been received, the log message will read, for example:

INFO (Indexing ): Index is incomplete (28.06%); indexing will continue when the application re-starts

As long as there is at least one incomplete table, then only the incomplete tables will be indexed during an indexing run.

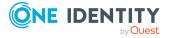

## Advanced configuration of the Manager web application

NOTE: The Web Installer uses default values for most configuration settings. You can use these values normally. It is recommended you check the settings with the help of the Manager Web Configuration Editor.

You configure the Manager web application configuration with the Manager Web Configuration Editor. The Manager Web Configuration Editor is part of the web application and can be found in the install directory in the subdirectory WebConfigEditor.

#### To run configuration

- 1. Start the file WebConfigEditor.exe and log in to the One Identity Manager database. The Manager Web Configuration Editor automatically opens the web.config file of the web application.
- 2. Modify the configuration settings.
- 3. Save the changes.

#### **Detailed information about this topic**

- General settings of the Manager web application on page 177
- Database connection for the Manager web application on page 177
- Security settings of the Manager web application on page 178
- Debug settings of the Manager web application on page 179
- Performance settings of the Manager web application on page 180
- Settings for downloading the Manager web application on page 181
- ASP.Net basic settings for the Manager web application on page 181
- Configuring the application pool of the Manager web application on page 182
- Plugins for the Manager web application on page 183
- Load balancing of the Manager web application on page 184
- Manager web application single sign-on on page 185

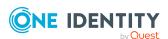

# General settings of the Manager web application

In the **General** pane of the Manager Web Configuration Editor, configure the appearance of the Manager web application.

Table 41: Meaning of general configuration settings

| Setting                  | Description                                                                                                    |
|--------------------------|----------------------------------------------------------------------------------------------------|
| Language                 | Language. The language influences how dates and numbers displayed amongst other things.                                                                                                    |
| Session<br>timeout       | User's idle time in minutes after which the user is automatically logged out. This value depends on the timeout mode and directly effects memory requirements and therefore the application's performance.                                                             |
|                          | NOTE: This value should be set as long as required and as short as possible because orphaned sessions use memory and negatively effect the application's performance.                                                                                                  |
| Timeout mode             | Methods for determining timeouts. Permitted values are:                                                                                                    |
|                          | <ul> <li>TimeOut: A session is ended when the period of time defined<br/>under the session timeout has elapsed with no user activity.</li> </ul>                                                                                                    |
|                          | <ul> <li>HeartBeat: A session is ended when the period of time defined<br/>under the session timeout has elapsed with no user activity. The<br/>user's open browser window prompts automatically. The timeout<br/>begins when the browser window is closed.</li> </ul> |
| Visualization            | Visualization of the application.                                                                                                    |
| Dynamic<br>design select | Not in use.                                                                                                    |
| Enable portal mode       | Permits the application in a frame to be linked to another application.                                                                                                    |

# Database connection for the Manager web application

In the **Database connection** pane of the Manager Web Configuration Editor, specify all database parameters for the Manager web application.

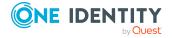

Table 42: Meaning of database connection configuration settings

| Setting        | Description                                                                                                    |
|----------------|----------------------------------------------------------------------------------------------------|
| Database       | Database connection. You can select between a SQL Server database connection and an application server.                                                                                       |
| Application    | Application which specifies the contents of the web application. Usually, you select <b>Manager</b> .                                                                                         |
| Display name   | Name used as application name, as in the title bar of the browser, for example.                                                                                                    |
| Authentication | Methods for authenticating the user when logging in to the application.                                                                                                    |
| Single sign-on | Specifies whether single sign-on is used. Set this option if you user single sign-on. The application does not display a login page to the user but tries to identity the user automatically. |

# Security settings of the Manager web application

In the **Security** pane of the Manager Web Configuration Editor, you define several important settings that influence the security of the Manager web application.

Table 43: Meaning of configuration settings for security

| Setting                                 | Description                                                                                                    |
|-----------------------------------------|----------------------------------------------------------------------------------------------------|
| Staging                                 | Default configuration of the staging environment. This setting also affects other configuration groups. Permitted values are:                                                                                          |
|                                         | <ul> <li>Production: Recommended setting for all live installations.</li> </ul>                                                                                                    |
|                                         | <ul> <li>Test: Setting, if the application was installed for test purposes.</li> </ul>                                                                                                    |
|                                         | <ul> <li>Development: Setting, if the application was installed in a development environment.</li> </ul>                                                                                                    |
|                                         | <ul> <li>Custom: Setting, if all settings are made manually.</li> </ul>                                                                                                    |
| Invalid<br>session<br>response<br>delay | Time in seconds that a client sided request with false session data is blocked. This setting prevents possible "Brute force" access attempts.                                                                          |
| Permit<br>login<br>without<br>cookies   | The application uses session cookies to secure client-server communication. Set this setting to allow user login without cookies. This would be the case, for example, if cookies were forbidden in a company network. |
|                                         | NOTE: It is not recommended to enable this setting.                                                                                                    |

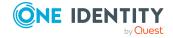

| Setting                                       | Description                                                                                                    |
|-----------------------------------------------|----------------------------------------------------------------------------------------------------|
| Close<br>browser<br>window<br>after<br>logout | Specifies whether the browser window is closed after logging out. If this setting is enabled, the application tries to close the user's browser window after logging out. This function is not supported by every browser or only when the browser prompts. |

NOTE: By default, use of SSL is disabled. SSL can now be optionally enabled. To do this, insert the following entry in the application section of the Manager web application's configuration file (Web.config).

<add key="AllowSSL" value="True" />

# Debug settings of the Manager web application

The **Debugging** pane of the Manager Web Configuration Editor contains useful settings for troubleshooting in the Manager web application. Normally, you cannot configure anything here.

Table 44: Meaning of configuration settings for debugging

| Setting                         | Description                                                                                                    |
|---------------------------------|----------------------------------------------------------------------------------------------------|
| Log mode                        | The amount of data to be logged.                                                                                                    |
|                                 | NOTE: When the application is in productive operation, <b>Normal</b> should be set.                                                                                      |
| Enable<br>documentation<br>mode | Specifies whether additional data is displayed in the application interface, for example, the name of the active form. The effect depends on the visualization selected. |
|                                 | NOTE: This setting should not be enabled in a live environment.                                                                                                    |
| Enable SQL log                  | Specifies whether the all database instructions are logged. The log is written in the SQL log directory.                                                                 |
|                                 | NOTE: This setting should not be enabled in a live environment.                                                                                                    |
| Show ASP.Net error messages     | Specifies whether ASP.Net's own error messages are shown.  NOTE: This setting should not be enabled in a live environment.                                               |
|                                 | NOTE: This seeding should hot be chabled in a live chivironiment.                                                                                                    |
| Enable test<br>mode             | Specifies whether automatic tests are supported.  NOTE: This setting should not be enabled in a live environment.                                                        |

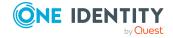

#### **Related topics**

• Configuring the Manager web application's directories on page 182

# Performance settings of the Manager web application

In the **Performance** pane of the Manager Web Configuration Editor, you define several important settings that influence the performance of the Manager web application.

**Table 45: Meaning of configuration settings for performance** 

| Setting                      | Description                                                                                                    |
|------------------------------|----------------------------------------------------------------------------------------------------|
| Load balancing               | The mode of integrated load balancing. In most cases, <b>DistributeEqually</b> should be selected.                                                                                                    |
| Maximum<br>workload          | Maximum number of user sessions an application accepts. The application can be installed multiple times if a large number of sessions is required because system resources for each application process are limited.                                                                 |
| Force<br>maximum<br>workload | The value in <b>Maximum workload</b> is overridden is this setting is not set. However, it is used as a threshold value for the <b>DistributeSuccessively</b> load balancing method.                                                                                                 |
| Compress<br>HTTP transfer    | Specifies whether use of compression for HTTP communication is set.  NOTE: Compression of HTTP communication must also be configured for Internet Information Services. For more information see the Web server documentation.                                                       |
| Host segment-<br>ation       | Specifies host segmentation. This setting allows distribution of client sided requests to several server addresses representing aliases for the web front-end. This bypasses some of the browser limitation and can therefore shorten loading time if the network connection is bad. |

#### **Related topics**

• Load balancing of the Manager web application on page 184

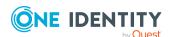

## Settings for downloading the Manager web application

To enable the download of larger files, the Manager web application requires a directory in which the download can be made available to the user. This effects reports, for example, which are generated by the application and saved as PDF by the user. You can edit the settings in the **File download** pane of the Manager Web Configuration Editor.

Table 46: Meaning of the configuration settings for the file download

| Setting                 | Description                                                                                                    |
|-------------------------|----------------------------------------------------------------------------------------------------|
| Enable file<br>download | Specifies whether file download is enabled. Enable this setting to allow larger files, such as reports, to be downloaded. If file download is not set, certain functions are not available.                                              |
| Download directory      | Directory for the application to use to make download available. The application requires full permissions to this directory.                                                                                                    |
| Cleanup<br>interval     | Time in minutes search for and remove redundant files.                                                                                                    |
| Supply<br>time          | Time in minutes before download is available to the user. Once a download has been initiated, the application cannot verify when and if the download was run by the user so that the download must be stopped after a set time interval. |

# ASP.Net basic settings for the Manager web application

In the **ASP.NET settings** pane, you can see some ASP.Net settings that you can edit with the Manager Web Configuration Editor.

**Table 47: Meaning of configuration settings for ASP.Net** 

| Setting            | Description                                                                                                    |
|--------------------|----------------------------------------------------------------------------------------------------|
| Max request length | Maximum length of the user request in kilobytes (KB). This limits, amongst others, the maximum size of file that can be loaded. |
| Processing timeout | Maximum time in seconds for processing a user request. The user request is stopped abruptly if the timeout is exceeded.         |
|                    | NOTE: This time should not be too short because the user session can be lost if the timeout is exceeded.                        |

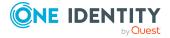

# Configuring the Manager web application's directories

In the **Directories** pane of the Manager Web Configuration Editor, configure all the directories required by the Manager web application.

Table 48: Meaning of configuration settings for directories

| Setting                     | Description                                                                                                    |
|-----------------------------|----------------------------------------------------------------------------------------------------|
| Application directory       | Full path to the application's installation directory. This is the directory where you will find the file web.config.  NOTE: Ensure correct case.                                                     |
| Log<br>directory            | Directory to which the application log is written. This directory can be relative to the application directory.                                                                                       |
| Database<br>cache           | Full path to the directory to save frequently used database contents.                                                                                                    |
| Script<br>assembly<br>cache | Full path to the directory for caching assembler files.                                                                                                    |
| SQL log<br>directory        | Full path to the directory where database accesses are logged. The SQL log is only used for finding errors and must be enabled through the <b>Enable SQL log</b> option in the <b>Debugging</b> pane. |

#### **Related topics**

• Debug settings of the Manager web application on page 179

# Configuring the application pool of the Manager web application

In the **Application pool** view of the Manager Web Configuration Editor, you define all applications that work together to make the application available to the user in multiple languages.

- Click **Add application** to define another application.
- Click **Remove application** to select an application to remove.
- You can change the order by using the arrows on the right side.

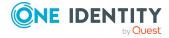

NOTE: You must at least define the currently configured application. The order has immediately effect on login performance because the status of configured applications is queried in the defined order.

Table 49: Meaning of the configuration settings for the application pool

| Setting        | Description                                                                                                    |
|----------------|----------------------------------------------------------------------------------------------------|
| Redirect URL   | Full address of the application. It must also be possible to resolve this address on the client side through the user's browser.                                                                                                    |
|                | NOTE: Ensure correct case.                                                                                                    |
| Authentication | The applications communicate with each other over the defined URL. Permissions are required to do this if anonymous access is not permitted. The application required the same permissions as required when the URL is called by browser on the server. |

#### **Related topics**

Load balancing of the Manager web application on page 184

### Plugins for the Manager web application

Plugins extend the functionality of the Manager web application. You can enable a plugin by setting the option in front of the plugin name. You may find plugin specific settings under a plugin. You can edit the settings in the **Plugins** pane of the Manager Web Configuration Editor.

#### Plugin automatic update

This plugin runs automatic update.

**Table 50: Meaning of configuration settings** 

| Setting       | Meaning                                                  |
|---------------|----------------------------------------------------------|
| Auto update   | Automatic update is enabled.                             |
| Severity code | Severity of a change in order to start automatic update. |

#### **Related topics**

- Manager web application update on page 154
- Automatic updating of One Identity Manager on page 87

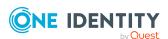

### Load balancing of the Manager web application

The Manager web application provides simple load balancing in order to distribute user sessions and the resulting load across multiple processes or even servers. To do this, the application is installed multiple times on the same or on other servers.

All collaborating applications that can be logged into, are declared in the applications' Application pool. The selection algorithm for load distribution distributes user logins across the defined applications.

NOTE: Even if only one application is installed, it must be defined in your application pool, otherwise you cannot log in.

Table 51: Supported algorithms for load balancing

| Algorithm              | Description                                                                                                    |
|------------------------|----------------------------------------------------------------------------------------------------|
| DistributeEqually      | This algorithm distributes user logins such that each application in one language has the same number of active users, if possible. This algorithm is the default and is required in 99% of cases.                                                                                    |
| DistributeSuccessively | This algorithm distributes user logins by order of application definition in the application pool. First of all, all user logins are forwarded to the first application in the desired language. When this has reached it maximum load, logins are forwarded to the next application. |

#### Load balancing solves the following problems:

- Multilingual
  - Language is fixed for per application so that an application can only provide user sessions in one language. If users can log in with multiple languages, at least one application must be installed for each language.
- Bypassing resource limitations
  - If multiple web applications are installed and these are assigned to different Internet Information Services application pools, these are started in separate processes.
- Increasing performance
  - Performance can be noticeably improved by installing on several servers.
- Redundancy
  - Multiple installation does not necessary complete outage if just one of the installed application fails.

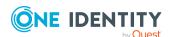

#### **Related topics**

• Configuring the application pool of the Manager web application on page 182

### Manager web application single sign-on

The Manager web application supports a single sign-on mechanism that enables authentication of a user without the user having to repeatedly enter their user name and password.

#### Prerequisites required:

- · Anonymous access disabled.
- Configuration of an authentication module capable of single sign-on.

  For detailed information about the One Identity Manager authentication modules, see the One Identity Manager Authorization and Authentication Guide.
- Permissions in the application's own application pool

You can disable anonymous access on the web server. This means the user's browser must provide the data required for authentication.

#### To disable the anonymous access

- 1. open the configuration of the Manager web application in the Internet Information Services and activate the configuration for **Authentication**.
- 2. Change the value of the status to **disabled** in **Anonymous Authentication**.

#### Related topics

• Configuring the application pool of the Manager web application on page 182

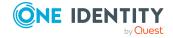

# Machine roles and installation packages

Table 52: Machine role and installation package options

| Machine role  |                          | Description of the installation package                                                                                                    |
|---------------|--------------------------|----------------------------------------------------------------------------------------------------|
| Workstation   |                          | Contains all basic components for installing tools on an administrative workstation.                                                                                                    |
|               | Administration           | Contains One Identity Manager administration tools required by default users to fulfill their tasks with One Identity Manager. In addition to the tools that ensure basic functionality for working with One Identity Manager, the administration machine role includes the Manager as a main administration tool.          |
|               | Configuration            | Contains all One Identity Manager tools for the default user and additional programs for configuring the system. These include, for example, the Configuration Wizard, Database Compiler, Database Transporter, Crypto Configuration, Designer, Web Designer, and configuration tools for the One Identity Manager Service. |
|               | Development &<br>Testing | Contains the One Identity Manager tools for developing and testing custom scripts and forms, for example, the System Debugger.                                                                                                    |
|               | Monitoring               | Contains One Identity Manager programs for monitoring the system status, for example, the Job Queue Info program.                                                                                                    |
| Documentation |                          | Contains One Identity Manager documentation in different languages.                                                                                                    |
| Server        |                          | Contains all the basic components for setting up a server.                                                                                                    |

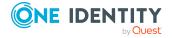

#### **Machine role**

#### Description of the installation package

Job server

Contains the One Identity Manager Service and basic processing components. Additional machine roles contain connectors for synchronizing individual target systems.

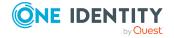

# Configuration parameters for the email notification system

Use the following configuration parameters to configure the email notification system.

Table 53: General configuration parameters for mail notification

| Configuration parameter                                      | Meaning                                                                                                    |  |
|--------------------------------------------------------------|----------------------------------------------------------------------------------------------------|--|
| Common   InternationalEMail                                  | Specifies whether international domain names and unicode characters are supported in email addresses.                                                                     |  |
|                                                              | IMPORTANT: The mail server must also support this function. If necessary, you must override the script VID_IsSMTPAddress                                                  |  |
| Common   MailNotification                                    | Specifies whether the configuration subparameters that deal with notifications take effect.                                                                               |  |
| Common   MailNotification  <br>AcceptSelfSignedCert          | Specifies whether self-signed certificates for TLS connections are accepted.                                                                                              |  |
| Common   MailNotification  <br>AllowServerNameMismatchInCert | Specifies whether server names that do not match are permitted by certificates for TLS connections.                                                                       |  |
| Common   MailNotification  <br>DefaultAddress                | Default email address of the recipient of the notifications.                                                                                                    |  |
| Common   MailNotification  <br>DefaultCulture                | Default language used to send email notifications if<br>a language cannot be determined for a recipient. All<br>the languages from the QBMCulture table are<br>permitted. |  |
| Common   MailNotification  <br>DefaultLanguage               | Default language for sending email notifications. All languages that are enabled in the DialogLanguage table are permitted.                                               |  |
| Common   MailNotification  <br>DefaultSender                 | Sender's default email address for sending automatically generated notifications.                                                                                         |  |

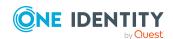

| Configuration parameter                                                   | Meaning                                                                                                    |
|---------------------------------------------------------------------------|----------------------------------------------------------------------------------------------------|
|                                                                           | Syntax:                                                                                                    |
|                                                                           | sender@example.com                                                                                                    |
|                                                                           | Example:                                                                                                    |
|                                                                           | NoReply@company.com                                                                                                    |
|                                                                           | You can enter the sender's display name in addition to the email address. In this case, ensure that the email address is enclosed in chevrons (<>). |
|                                                                           | Example:                                                                                                    |
|                                                                           | One Identity <noreply@company.com></noreply@company.com>                                                                                            |
| Common   MailNotification  <br>Encrypt                                    | Specifies whether emails are encrypted.                                                                                                    |
| Common   MailNotification  <br>Encrypt   ConnectDC                        | Domain controller of the requested domain to use.                                                                                                   |
| Common   MailNotification  <br>Encrypt   ConnectPassword                  | Password of the user account. This is optional.                                                                                                    |
| Common   MailNotification  <br>Encrypt   ConnectUser                      | User account for querying Active Directory. This is optional.                                                                                       |
| Common   MailNotification  <br>Encrypt   DomainDN                         | Distinguished name of the domain to request.                                                                                                    |
| Common   MailNotification  <br>Encrypt   Encryp-<br>tionCertificateScript | This configuration parameter contains the script that supplies a list of encrypted certificates (default: QBM_GetCertificates).                     |
| Common   MailNotification  <br>NotifyAboutWaitingJobs                     | Specifies whether a message should be sent if the process steps have a particular status in the Job queue.                                          |
| Common   MailNotification  <br>SignCertificateThumbprint                  | SHA1 thumbprint of the certificate to use for the signature. This can be in the computer's or the user's certificate store.                         |
| Common   MailNotification  <br>SMTPAccount                                | User account name for authentication on an SMTP server.                                                                                             |
| Common   MailNotification  <br>SMTPDomain                                 | User account domain for authentication on the SMTP server.                                                                                          |
| Common   MailNotification  <br>SMTPPassword                               | User account password for authentication on the SMTP server.                                                                                        |
| Common   MailNotification  <br>SMTPPort                                   | Port of the SMTP service on the SMTP server. Default: <b>25</b>                                                                                     |

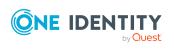

| Configuration parameter                               | Meaning                                                                                                    |
|-------------------------------------------------------|----------------------------------------------------------------------------------------------------|
| Common   MailNotification  <br>SMTPRelay              | SMTP server for sending email notifications. If a server is not given, <b>localhost</b> is used.                                                                                                    |
| Common   MailNotification   SMTPUseDefaultCredentials | Specifies which credentials are used for authentication on the SMTP server.                                                                                                    |
|                                                       | If this parameter is set, the One Identity Manager<br>Service login credentials are used for authentication<br>on the SMTP server.                                                                                                    |
|                                                       | If the configuration parameter is not set, the login data defined in the Common   MailNotification   SMTPDomain and Common   MailNotification   SMTPAccount or Common   MailNotification   SMTPPassword configuration parameters is used. (Default)      |
| Common   MailNotification   TransportSecurity         | Encryption method for sending email notifications. If none of the following options are given, the port is used to define the behavior (port 25: no encryption, port 465: with SSL/TLS encryption).                                                      |
|                                                       | Permitted values are:                                                                                                    |
|                                                       | <ul> <li>Auto: Identifies the encryption method<br/>automatically.</li> </ul>                                                                                                    |
|                                                       | <ul> <li>SSL: Encrypts the entire session with<br/>SSL/TLS.</li> </ul>                                                                                                    |
|                                                       | <ul> <li>STARTTLS: Uses the STARTTLS mail server<br/>extension. Switches TLS encryption after the<br/>greeting and loading the server capabilities.<br/>The connection fails if the server does not<br/>support the STARTTLS extension.</li> </ul>       |
|                                                       | <ul> <li>STARTTLSWhenAvailable: Uses the<br/>STARTTLS mail server extension if available.<br/>Switches on TLS encryption after the greeting<br/>and loading the server capabilities, however,<br/>only if it supports the STARTTLS extension.</li> </ul> |
|                                                       | <ul> <li>None: No security for the transport layer. All<br/>data is sent as plain text.</li> </ul>                                                                                                    |
| Common   MailNotification  <br>VendorNotification     | Email address of your company's contact person.<br>The email address is used as the return address for<br>notifying vendors.                                                                                                    |
|                                                       | If the configuration parameter is set, One Identity<br>Manager generates a list of system settings once a<br>month and sends the list to One Identity. This list                                                                                         |

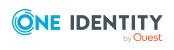

| Configuration parameter | Meaning                                                                                                    |
|-------------------------|----------------------------------------------------------------------------------------------------|
|                         | does not contain any personal data. You can check the latest system information at any time by selecting <b>Help &gt; Info</b> in the menu.                                                                                                    |
|                         | The list will be reviewed by our customer support team, who will look for material changes in a proactive effort to identify potential issues before they materialize on your system. The lists may be used by our R&D staff for analysis, diagnosis, and replication for testing purposes. We will keep and refer to this information for as long as your company remains on support for this product. |

**Table 54: Additional parameters for email notifications** 

| Configuration parameters                                               | Description                                                                                                    |
|------------------------------------------------------------------------|----------------------------------------------------------------------------------------------------|
| QER   Attestation  <br>DefaultSenderAddress                            | Sender's default email address for sending automatically generated notifications about attestation cases. Replace the default address with a valid email address.           |
| QER   ComplianceCheck<br>  EmailNotification  <br>DefaultSenderAddress | Sender's default email address for sending automatically generated notifications about rule checking. Replace the default address with a valid email address.               |
| QER   ITShop  <br>DefaultSenderAddress                                 | Sender's default email address for sending automatically generated notifications about requests. Replace the default address with a valid email address.                    |
| QER   Policy  <br>EmailNotification  <br>DefaultSenderAddress          | Sender's default email address for sending automatically generated notifications when company policies are checked. Replace the default address with a valid email address. |
| QER   RPS  <br>DefaultSenderAddress                                    | Sender's default email address for sending automatically generated notifications about report subscriptions. Replace the default address with a valid email address.        |
| TargetSystem   ADS  <br>DefaultAddress                                 | Default email address of the recipient for notifications about actions in the Active Directory target system.                                                               |
| TargetSystem   ADS  <br>Exchange2000  <br>DefaultAddress               | Default email address of the recipient for notifications about actions in the Microsoft Exchange target system.                                                             |
| TargetSystem   ADS  <br>MemberShipRestriction  <br>MailNotification    | Default email address for sending warning emails.                                                                                                    |
| TargetSystem   AzureAD<br>  DefaultAddress                             | Default email address of the recipient for notifications about actions in the Azure Active Directory target system.                                                         |

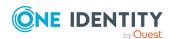

| Configuration parameters                                       | Description                                                                                                    |
|----------------------------------------------------------------|----------------------------------------------------------------------------------------------------|
| TargetSystem   AzureAD<br>  ExchangeOnline  <br>DefaultAddress | Default email address of the recipient for notifications about actions in the Exchange Online target system.         |
| TargetSystem   CSM  <br>DefaultAddress                         | Default email address of the recipient for notifications about actions in the cloud target system.                   |
| TargetSystem   EBS  <br>DefaultAddress                         | Default email address of the recipient for notifications about actions in the Oracle E-Business Suite target system. |
| TargetSystem   LDAP  <br>DefaultAddress                        | Default email address of the recipient for notifications about actions in the LDAP target system.                    |
| TargetSystem   NDO  <br>DefaultAddress                         | Default email address of the recipient for notifications about actions in the HCL Domino target system.              |
| TargetSystem   SAPR3  <br>DefaultAddress                       | Default email address of the recipient for notifications about actions in the SAP R/3 target system.                 |
| TargetSystem  <br>SharePoint  <br>DefaultAddress               | Default email address of the recipient for notifications about actions in the SharePoint target system.              |
| TargetSystem   Unix  <br>DefaultAddress                        | Default email address of the recipient for notifications about actions in the Unix-based target system.              |
| TargetSystem   UNS  <br>DefaultAddress                         | Default email address of the recipient for notifications about actions in the custom target system.                  |
| TargetSystem   PAG <br>DefaultAddress                          | Default email address of the recipient for notifications about actions in the Privileged Account Management system.  |

#### **Detailed information about this topic**

• Setting up the email notification system on page 70

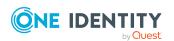

# Configuring deployment of One Identity Manager with SQL Server AlwaysOn availability groups

Only the settings for working with One Identity Manager are described below. For more information about SQL Server AlwaysOn availability groups, see Always On availability groups: a high-availability and disaster-recovery solution.

NOTE: If you want to include a One Identity Manager database in a SQL Server AlwaysOn availability group, note that one availability group is required per availability database.

#### Example:

You want two databases (for example, UAC and QA) to be part of an SQL Server AlwaysOn availability group as availability databases. Each database requires its own availability group (for example, AGUAC and AGQA).

#### **Prerequisite**

A failover cluster manager has been configured. Therefore, run the Server Manager on the database server and install the **Failover Clustering** feature.

#### **Installing One Identity Manager**

- 1. Run the program Configuration Wizard against a cluster node and follow the installation instructions.
- 2. Install and launch the One Identity Manager Service. After all processes in the Job queue have been processed, stop the One Identity Manager Service.
- 3. Run the Designer and set up the staging layer for the database.
- 4. In SQL Server Management Studio, change the recovery model for the One Identity Manager database from **Simple** to **Full**.
- 5. Create a full backup of the database.
- 6. Make sure that the firewall is configured to support cluster communication.
- 7. Run the SQL Server Configuration Manager and locate the SQL Server service. Open the properties and enable **Always-On Availability Groups**. Restart the SQL Server

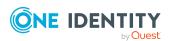

service on all nodes.

For more information, see Enable or Disable Always On availability group feature.

#### Configuring the SQL Server AlwaysOn availability groups

 In SQL Server Management Studio, connect the server instance that hosts the primary node. To configure the availability groups, navigate to AlwaysOn High Availability, right-click and select New Availability Group Wizard.

For more information about the New Availability Group Wizard, see Use the Availability Group Wizard (SQL Server Management Studio).

- 2. In the New Availability Group Wizard, enter the name of the new availability group and select the One Identity Manager database to be included in the new availability group.
- 3. In the New Availability Group Wizard, you create and configure a replica for the new availability group.
  - a. Add the secondary SQL Server cluster node.
  - b. Enable automatic failover and synchronous handover for both nodes.
  - c. Make all nodes a readable secondary node; select the **Yes** value.
  - d. Specify an availability group listener.

For example, for the DNS name, use the same name as the availability group but with the suffix "L", and use port 1433. Assign an IP address on the same subnet as the SQL Server.

For more information, see Specify Replicas Page (New Availability Group Wizard: Add Replica Wizard).

4. In the New Availability Group Wizard, you define the settings for data synchronization. The settings for data synchronization depend on your infrastructure.

If you are using a network share to synchronize data between replicas, select the **Full** option and specify the network location. Server instances hosting a replica require read and write access to the share.

#### **One Identity Manager configuration**

1. Run the program Database Compiler. Connect to the primary node and compile the database. Do not change the database connection data at this time.

For more information, see the One Identity Manager Operational Guide.

- 2. Then update the database connection data in Designer.
  - a. Start the Designer and connect to the primary node.
  - b. In the Designer, select the **Base Data > General > Databases** category.
  - c. Select the database in the List Editor.
  - d. Select the **Define connection string for database** task.

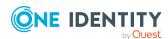

e. Enter the connection data for the database. Use the DNS name of the listener instead of the server name.

For more information, see the One Identity Manager Configuration Guide.

NOTE: Repeat these steps for all associated One Identity Manager History Database databases.

3. In SQL Server Management Studio, connect each cluster node and check the SQL Server Agent jobs.

If necessary, create SQL Server Agent jobs using the following instructions:

exec dbo.QBM\_PDBQueuePrepare 0,1

exec dbo.QBM PWatchDogPrepare

NOTE: SQL Server Agent jobs can only be created on the primary node. Trigger a manual failover to switch nodes.

- 4. Run the program Database Compiler and compile the database. Use the listener.
- 5. Run the Job Service Configuration and change the connection details for the One Identity Manager Service. Use the listener.

It is recommended to change the queue name to better reflect the cluster. Note that you also update the queue name in Designer.

- For more information, see the One Identity Manager Configuration Guide.
- 6. Ensure that Job servers, application servers, front-ends, web applications, and synchronization projects use the listener to log in to the database.

#### **Related topics**

- Installing and configuring a One Identity Manager database on page 51
- Installing and configuring the One Identity Manager Service on page 77
- Logging in to One Identity Manager tools on page 156
- Database errors when migrating a database in SQL Server AlwaysOn availability groups or database mirroring on page 170

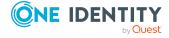

One Identity solutions eliminate the complexities and time-consuming processes often required to govern identities, manage privileged accounts and control access. Our solutions enhance business agility while addressing your IAM challenges with on-premises, cloud and hybrid environments.

### **Contacting us**

For sales and other inquiries, such as licensing, support, and renewals, visit <a href="https://www.oneidentity.com/company/contact-us.aspx">https://www.oneidentity.com/company/contact-us.aspx</a>.

### **Technical support resources**

Technical support is available to One Identity customers with a valid maintenance contract and customers who have trial versions. You can access the Support Portal at <a href="https://support.oneidentity.com/">https://support.oneidentity.com/</a>.

The Support Portal provides self-help tools you can use to solve problems quickly and independently, 24 hours a day, 365 days a year. The Support Portal enables you to:

- Submit and manage a Service Request
- View Knowledge Base articles
- Sign up for product notifications
- Download software and technical documentation
- View how-to videos at www.YouTube.com/OneIdentity
- Engage in community discussions
- · Chat with support engineers online
- View services to assist you with your product

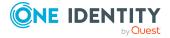

### **Index**

| A                                     | snow contents 110                |  |
|---------------------------------------|----------------------------------|--|
| Analyzer 13                           |                                  |  |
| application server 10                 | D                                |  |
| install 117-118                       | database<br>configure 51,60      |  |
| One Identity Manager Service 17       |                                  |  |
| One Identity Manager tools 17         | custom configuration package 10: |  |
| search index                          | development environment 60       |  |
| update 124                            | encrypt 62-66                    |  |
| Search Indexing Service 117-118       | Hotfix package 101, 109          |  |
| Search Service 118                    | install 51                       |  |
| status display 122                    | live environment 60              |  |
| system requirements 40                | log in 157<br>migration log 107  |  |
| uninstall 124                         |                                  |  |
| update 122                            | migration package 101            |  |
| web.config 93, 118, 122               | module overview 165              |  |
| authentication                        | SQL Server 54, 104               |  |
| test 163                              | staging level 60                 |  |
| authentication module 159             | system requirements 22, 31       |  |
| enable 161                            | test environment 60              |  |
| authorizations 26, 42-43              | transport history 107, 109, 165  |  |
| autoupdate process 90                 | transport package 101            |  |
|                                       | update 101, 103-104, 107, 109    |  |
| С                                     | version 107, 165                 |  |
| cluster resource                      | Database Compiler 13             |  |
| log file 85                           | database server                  |  |
| One Identity Manager Service 85       | system requirements 21-22, 31    |  |
| Configuration Wizard 13, 51, 54, 103- | Database Transporter 13, 110-111 |  |
| 104, 107                              | database user                    |  |
| Crypto Configuration 13, 62           | authorizations 26                |  |
| custom configuration package 101      | SQL Server 26                    |  |
| import 111                            |                                  |  |

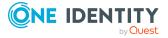

| default connection dialog 156                                                         | I                                        |  |
|---------------------------------------------------------------------------------------|------------------------------------------|--|
| default language 161                                                                  | installation prerequisites 20-22, 26, 31 |  |
| Designer 13                                                                           | 37-40, 42-43                             |  |
| Docker image 46                                                                       | firewall 44                              |  |
|                                                                                       | ports 44                                 |  |
| E                                                                                     | InstallState.config 87                   |  |
| email configuration wizard 70                                                         |                                          |  |
| email notification 70, 172                                                            | J                                        |  |
| encryption 62-67                                                                      | Job Queue Info 13                        |  |
| Key                                                                                   | Job server                               |  |
| change 64                                                                             | install 48, 77-79                        |  |
| create 63                                                                             | set up 77-79                             |  |
| generate 62                                                                           | update 90                                |  |
| key data 62                                                                           | Job Service Configuration 13             |  |
| key file 62                                                                           |                                          |  |
| private key 62                                                                        | L                                        |  |
|                                                                                       | language                                 |  |
| F                                                                                     | enable 162                               |  |
| firewall configuration 44                                                             | Select in GUI 162                        |  |
| full text search                                                                      | language setting                         |  |
| application server 117-118, 145                                                       | default language 161                     |  |
| search service 117-118, 145                                                           | login language 161                       |  |
| Web Portal 145                                                                        | Launchpad 13                             |  |
|                                                                                       | License Meter 13                         |  |
| н                                                                                     | login 156-157, 159                       |  |
| HistoryDB Manager 13                                                                  | default connection dialog 156            |  |
| Hotfix package 101                                                                    | SQL Server 157                           |  |
| file                                                                                  | SQL Server login 157                     |  |
| backup 113                                                                            | system user ID 159                       |  |
| import 113                                                                            | login language 161                       |  |
| import 111                                                                            | enable 162                               |  |
| install 109                                                                           |                                          |  |
| show contents 110                                                                     |                                          |  |
| J J. T. COLLEGIA L. L. C. L. C. L. C. L. C. L. C. C. C. C. C. C. C. C. C. C. C. C. C. |                                          |  |

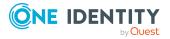

| M                                                                                                    | N                                                                                                    |
|----------------------------------------------------------------------------------------------------|----------------------------------------------------------------------------------------------------|
| Machine role 186                                                                                                    | NLog.config                                                                                                    |
| Manager 13                                                                                                    | Web Portal 139                                                                                                    |
| Manager web application 13  application directory 182  application pool 182                                                                                                    | notification system 70, 172                                                                                                    |
| application pool 182 ASP.Net base settings 181 cache directory 182 configure 176 database connection 177 debugging 179 directory 182 file download 181 general settings 177 install 150 language 177 load balancing 180, 184 log directory 182 logging 179 open 153 performance 180 plugins 183 security 178 single sign-on 185 timeout 177 uninstall 154 update 154 automatic 183 | OAuth 2.0/OpenID Connect Web application 140 One Identity Manager application server 10 architecture overview 10 authorizations 42 database 10 front-end 10 hotfix 95 install 45 Server Service 10 service pack 95 system configurations email notification 70, 172 update 95 user 42 version change 95 Web server 10 One Identity Manager components install 48, 50 update 89, 99 One Identity Manager Docker image 46 |
| web.config 150, 176                                                                                                    | One Identity Manager schema                                                                                                    |
| Manager Web Configuration Editor 176                                                                                                    | install 51                                                                                                    |
| migration package 101 monitor.config                                                                                                    | One Identity Manager Service 10                                                                                                    |
| Web Portal 139                                                                                                    | cluster resource 83, 85<br>database key 67                                                                                                    |

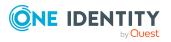

| install 77-79                     | update 89                          |
|-----------------------------------|------------------------------------|
| installation prerequisites 38, 43 | Web Designer 13                    |
| key file 67                       | Web Installer 13                   |
| log file 81                       | Web Portal 13                      |
| private.key 67                    | Operations Support Web Portal 13   |
| start 83                          |                                    |
| start type 83                     | P                                  |
| update 90                         | _                                  |
| user account 83                   | password reminder notification 162 |
| authorizations 42                 | sequence 162                       |
| One Identity Manager tools 13     | Password Reset Portal 13           |
| Analyzer 13                       | ports 44                           |
| Configuration Wizard 13           | ports 44                           |
| Crypto Configuration 13           | _                                  |
| Database Compiler 13              | R                                  |
| Database Transporter 13           | Report Editor 13                   |
| Designer 13                       |                                    |
| HistoryDB Manager 13              | S                                  |
| install 48, 50                    | Schema Extension 13                |
| installation prerequisites 37     | server                             |
| Job Queue Info 13                 | install 48, 77-79                  |
| Job Service Configuration 13      | update 90                          |
| Launchpad 13                      | Server Installer 13                |
| License Meter 13                  | service server                     |
| log in 156, 159                   | system requirements 38             |
| Manager 13                        | Software Loader 13, 113            |
| One Identity Manager Web 13       | software revision 87               |
| Operations Support Web Portal 13  | software update                    |
| Password Reset Portal 13          | automatic 87                       |
| Report Editor 13                  | deactivate 92-93                   |
| Schema Extension 13               | enable 92, 107                     |
| Server Installer 13               | file                               |
| Software Loader 13                | backup 113                         |
| Synchronization Editor 13         | import 113                         |
| System Debugger 13                | version 113                        |

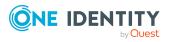

| InstallState.config 87          | system user ID                       |  |
|---------------------------------|--------------------------------------|--|
| One Identity Manager Service 90 | log in 159                           |  |
| One Identity Manager tools 89   |                                      |  |
| put into operation 92           | т                                    |  |
| server 90                       |                                      |  |
| softwarerevision.viv 87, 89-90  | transport history 165                |  |
| Update.exe 87, 89, 91           | import 111 show contents 110         |  |
| update.lock 87                  |                                      |  |
| update.log 87                   |                                      |  |
| Update.zip 87, 89-91            | troubleshooting 165                  |  |
| Web application 91              |                                      |  |
| Web Portal 91                   | U                                    |  |
| softwarerevision.viv 87, 89-90  | update                               |  |
| SQL processing server 45        | automatic 87                         |  |
| supplier notification 68        | update server 45, 92                 |  |
| deactivate 70                   | Update.exe 87, 89, 91                |  |
| enable 69                       | update.lock 87, 89                   |  |
| verify 70                       | update.log 87                        |  |
| Synchronization Editor 13       | Update.zip 87, 89-91                 |  |
| system configurations           |                                      |  |
| overview 165                    | W                                    |  |
| System Debugger 13              | Web application                      |  |
| system requirements             | update 91                            |  |
| application server 40           | Web Designer 13                      |  |
| authorizations 42               | Web Installer 13, 118, 124, 132, 138 |  |
| database 22, 31                 | 150, 154                             |  |
| database server 21-22, 31       | Web Portal 13                        |  |
| database user                   | application log 142                  |  |
| SQL Server 26                   | cache 144                            |  |
| One Identity Manager Service 38 | configure 139                        |  |
| One Identity Manager tools 37   | database connection 140              |  |
| service server 38               | database log 142                     |  |
| user 42                         | debugger service 145                 |  |
| Web server 39                   | event log 142                        |  |
| workstation 37                  | exceptions 147                       |  |
|                                 |                                      |  |

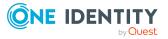

```
install 132
   log 142
   log file 147
   monitor 91
   monitor.config 139
   NLog.config 139
   OAuth 2.0/OpenID Connect 140
   performance indicator 148
   runtime monitoring 146
   search service 145
   security 147
   uninstall 138
   update 91, 137
      automatic 143
   wait 146
   web project 140
   web settings 144
   web.config 139
Web server 10
   system requirements 39
web.config
   application server 93, 118, 122
   Manager web application 150, 176
   Web Portal 139
WebConfigEditor.exe 176
WebDesigner.ConfigFileEditor.exe 139
workstation
   install 48
   system requirements 37
```

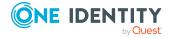